# **SI3000 EHM Приложение оператора Системы-112**

**Инструкция по установке и настройке**

# Оглавление

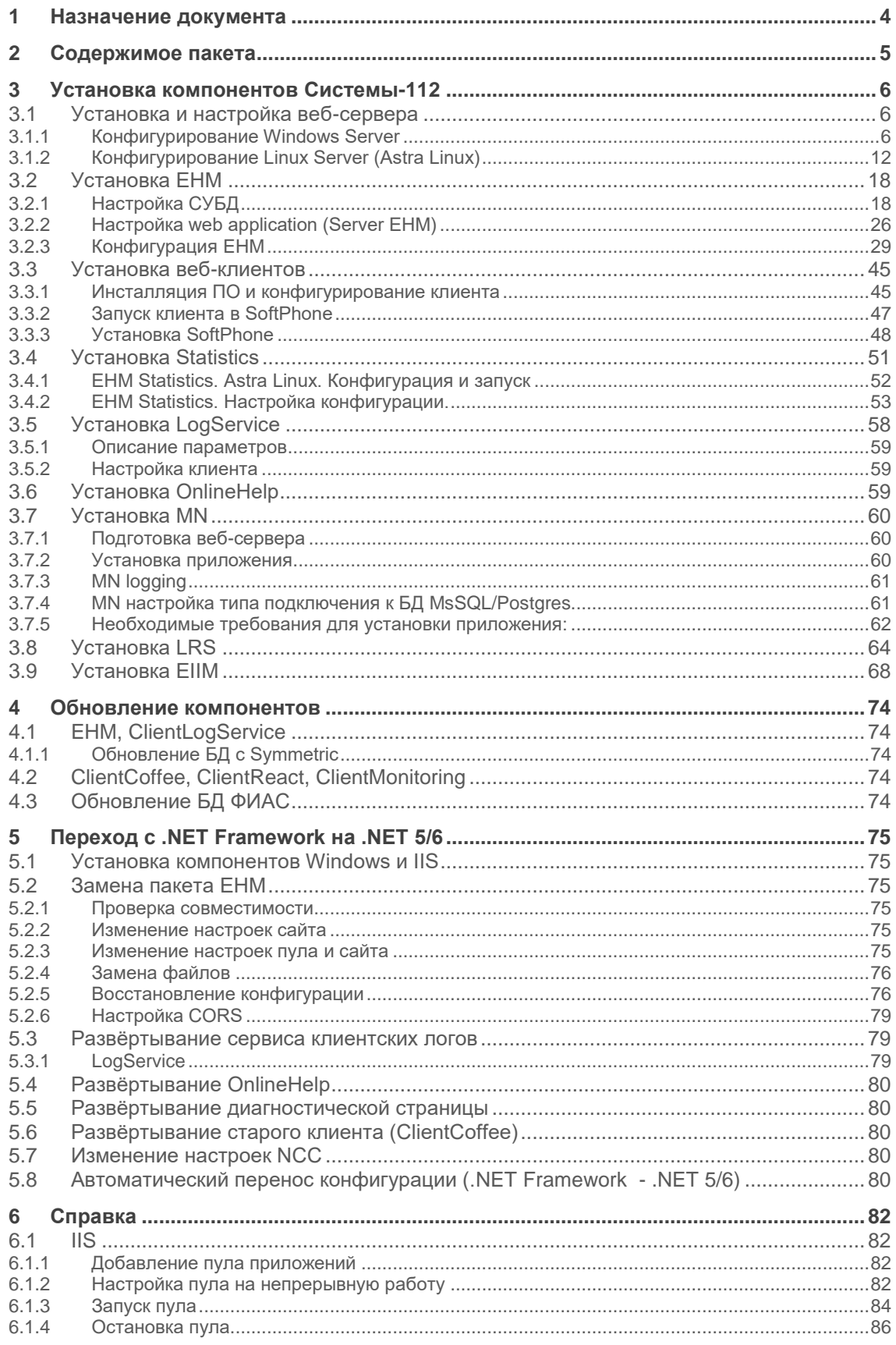

#### SI3000 EHM Приложение оператора Системы-112 – Инструкция по установке и настройке

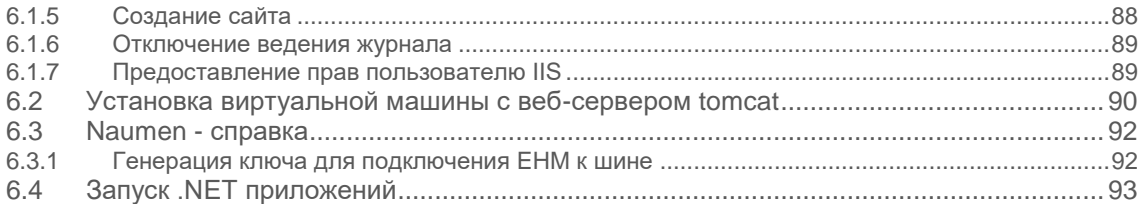

# <span id="page-3-0"></span>**1 Назначение документа**

Документ предназначен для системных инженеров, производящих установку компонентов Системы-112.

В документе рассматриваются методы инсталляции Системы-112 на платформы, компоненты которых включены в единый реестр российских программ для электронных вычислительных машин и баз данных:

- операционная система:
	- o «Astra Linux Common Edition» релиз «Орел» версии 2.12;
	- o «Astra Linux Special Edition» РУСБ.10015-01 (очередное обновление 1.7), ядро 5.10.0.-1045-hardened);
	- o РЕД ОС версии 7.3;
- СУБД Postgres Pro или PostgreSQL.

А также на программные платформы зарубежного происхождения:

- операционная система Microsoft Windows Server версии 2008 R2 (64) и выше;
- СУБД Microsoft SQL Server

# <span id="page-4-0"></span>**2 Содержимое пакета**

Пакет состоит из нескольких компонентов.

- Каждый компонент находится в своей собственной папке:
	- ClientCoffee клиент на основе CoffeeScript (старый клиент).
	- ClientMonitoring новый клиент приложения мониторинга (старое название диагностическая страница)
	- ClientReact клиент на основе библиотеки React (новый клиент).
	- EHM ядро Системы-112
	- EhmDbTemplate шаблон БД для новых инсталляций
	- EIIM сервис взаимодействия с внешними системами
	- FiasDatabaseParser утилита для преобразования экспортированных из ФИАС данных в локальную БД
	- LDB сервис извлечения данных об абонентах, предварительно загруженных в локальную БД
	- LRS сервис извлечения данных об абонентах от провайдеров связи
	- LogService приложение для записи логов, которые отправляет клиент
	- MN админка для EHM
	- OnlineHelp база знаний
	- **•** Statistic сервис для работы со статистикой
	- Symmetric сервис умной двухсторонней синхронизации геораспределённой БД

Также в состав пакета входят 2 файла:

- README.md описание состава пакета, аналогичное данной странице
- version.json информация о версиях всех компонентов, входящих в пакет

Каждый компонент устанавливается и обновляется независимо от других

# <span id="page-5-0"></span>**3 Установка компонентов Системы-112**

# <span id="page-5-1"></span>**3.1 Установка и настройка веб-сервера**

### <span id="page-5-2"></span>**3.1.1 Конфигурирование Windows Server**

3.1.1.1 Установка и настройка Windows Server 2012

Создаём виртуальную машину (на примере VSphere 5.5) File | New Virtual machine | Configuration Typical | Name | VM Storage | Guest OS – Windows | MS Windows Server 2012 (64-bit) | Network NIC 1 – VM Network, Adapter E1000 | Virtual disk size – xxGb | Finish

Включаем ВМ, нет ОС. Подключаем .iso с дистрибутивом MS Windows Server 2012 R2 Standard, Ctrl-Alt-Del. Устанавливаем Windows. Вводим ключ продукта. Если не знаем ключ, вводим D2N9P-3P6X9-2R39C-7RTCD-MDVJX – общий дефолтный ключ для Windows Server 2012 R2 Standard, если надо пропустить ввод ключа, не активирует Windows. Следуем стандартной процедуре.

Редактируем настройки сети, ip, mask, gateway, dns, hostname. Отключаем брандмауэр. Разрешаем удалённые подключения (для всех пользователей). Ping, RDP заработали.

Устанавливаем обновления Windows в следующем порядке (требует перезагрузки)\*: KB2919442\*; clearcompressionflag.exe; KB2919355\*; KB2932046\*; KB2959977\*; KB2937592; KB2938439\*; KB2934018\*; KB2999226.

В случае каких-либо проблем можно попробовать сбросить центр обновлений файлом update\_reset.cmd:

VC ++ необходимо устанавливать оба: vc\_redist.x64; vc\_redist.x86.

Диспетчер серверов. Добавляем роли и компоненты. Добавить Веб-сервер (IIS) в дефолтной конфигурации:

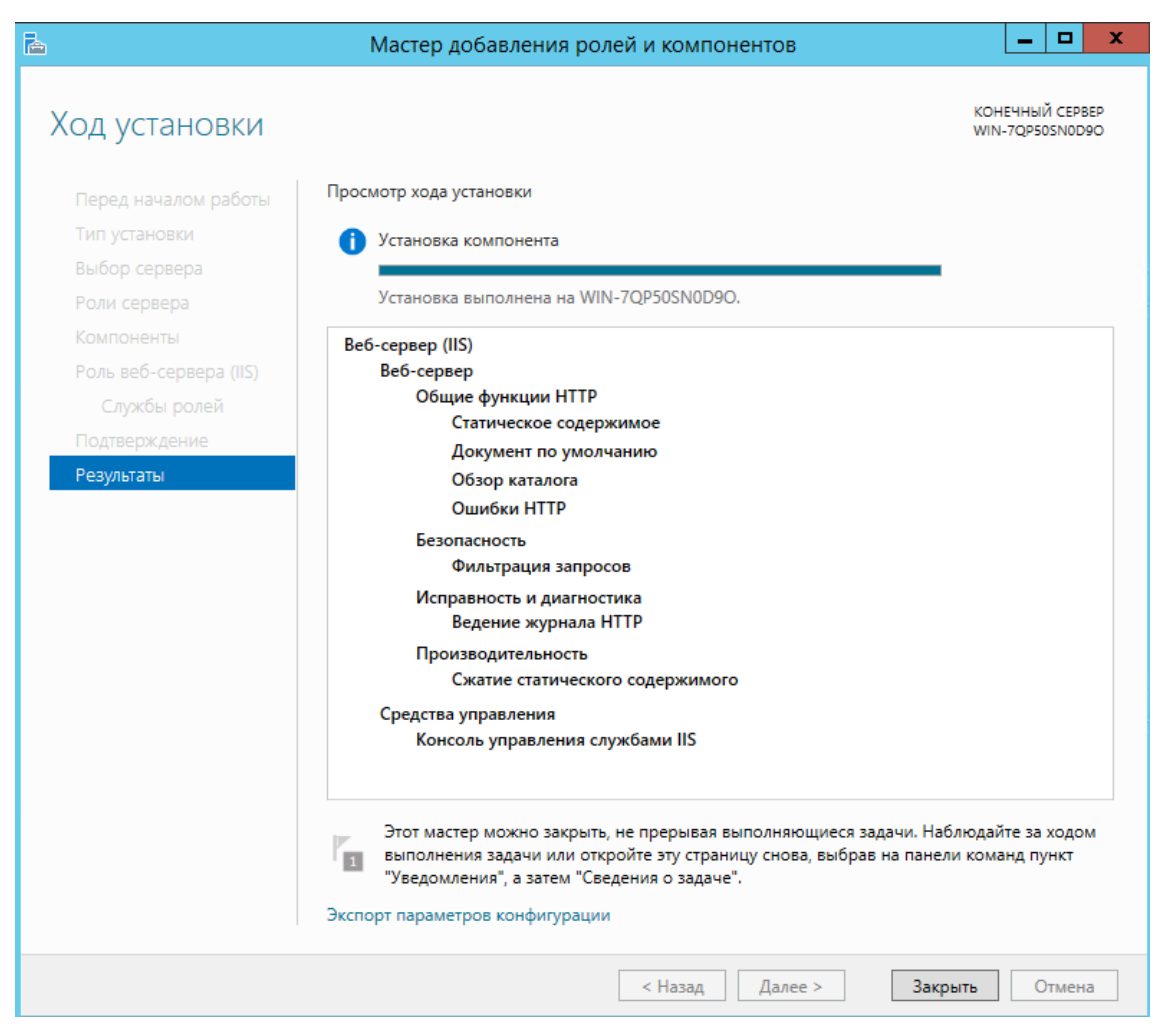

Дать полные права локальной учётной записи IIS\_IUSRS на папку c:\inetpub\wwwroot, включая дочерние папки.

#### 3.1.1.2 Общие настройки IIS

Настройка IIS осуществляется через стандартное системное приложение Windows «Диспетчер служб IIS».

Пример запуска «Диспетчера служб IIS», Windows Server 2012:

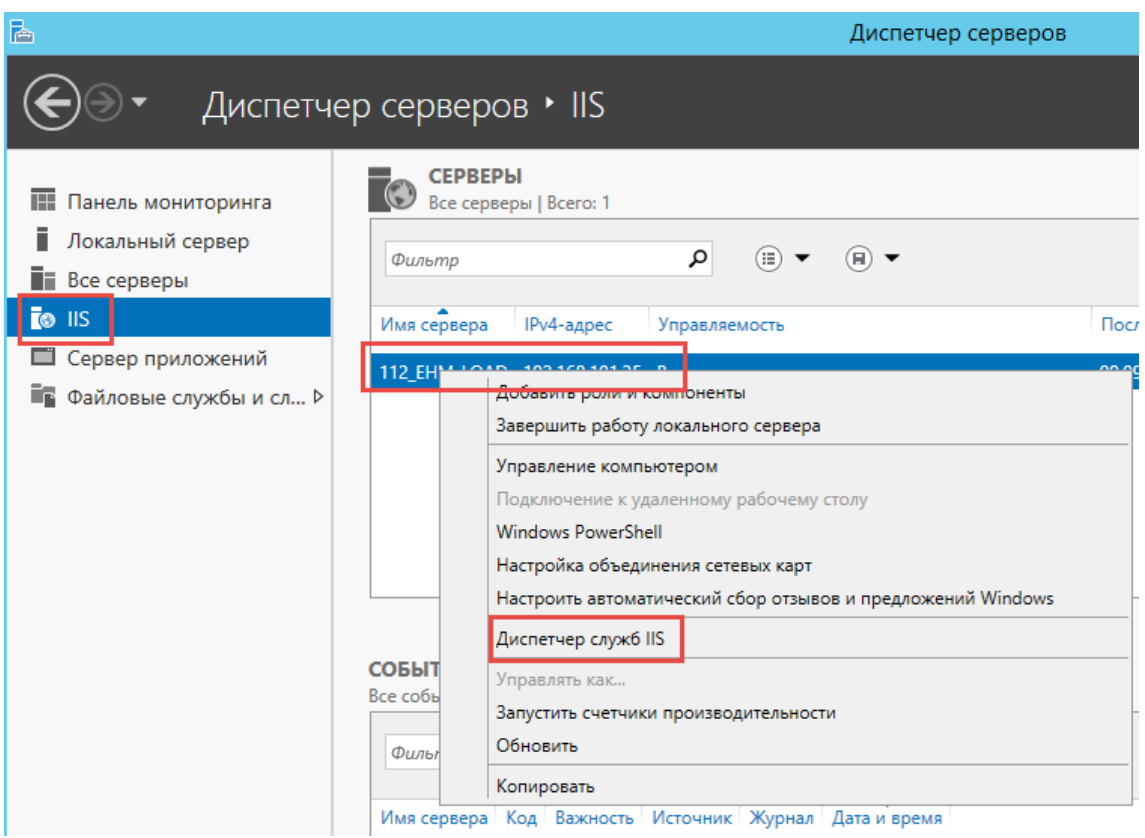

3.1.1.2.1 Отключение Веб-публикации DAV

Необходимо отключить функциональность Веб-публикации DAV.

3.1.1.2.1.1 Windows Server 2012

- Запустить диспетчер серверов.
- Выбрать IIS.
- Нажать «Управление».
- Выбрать «Удалить роли и компоненты».
- Дважды нажать «Далее».
- Раскрыть списки «Веб-сервер (IIS)» и «Общие функции HTTP)».
- Снять, если установлена, галочку в строке «Публикация WebDAV».

#### SI3000 EHM Приложение оператора Системы-112 – Инструкция по установке и настройке

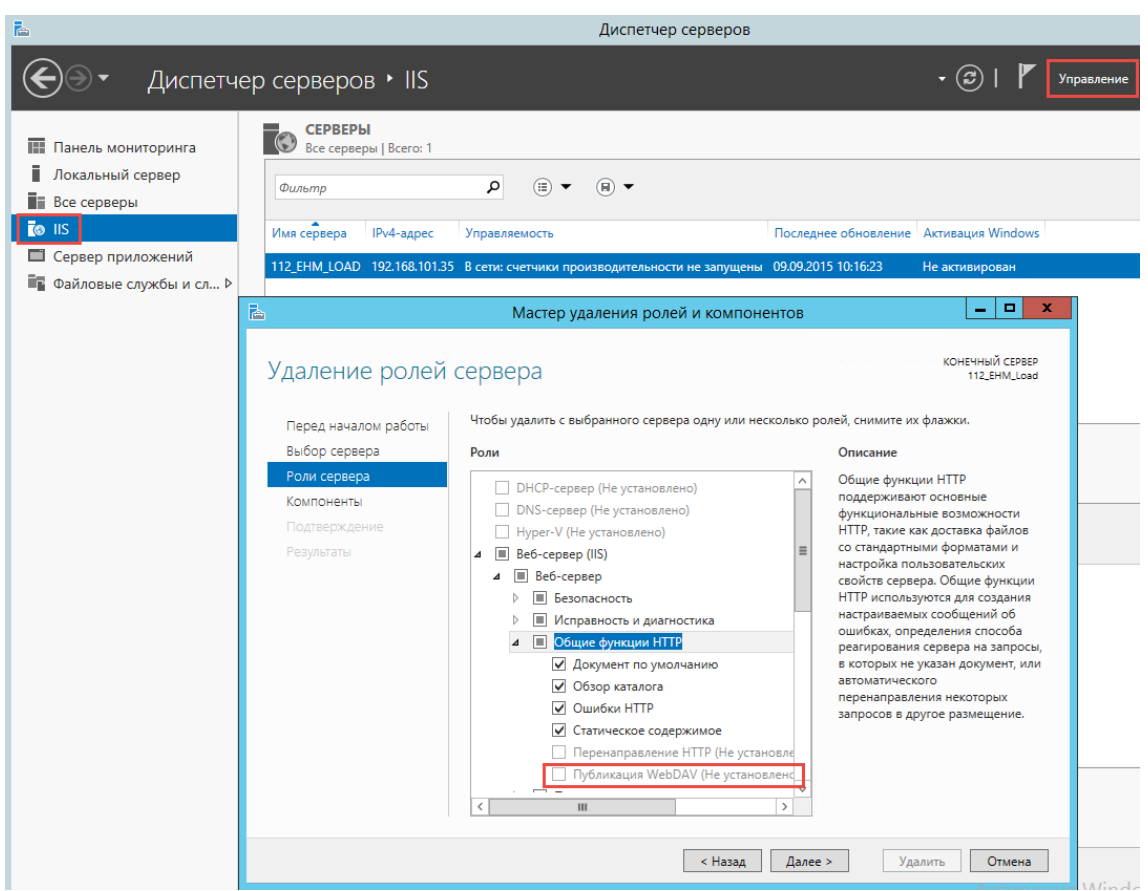

После подтверждения удаления службы роли сервер потребуется перезагрузить.

#### 3.1.1.2.2 Настройка заголовков со временем изменения файлов

Для того, чтобы после обновления пакета не приходилось чистить кэш браузеров на АРМах, нужно включить HTTP заголовок "Last-modified".

В нём IIS сервер указывает время последнего изменения файлов на диске, а браузер принимает решение обновить изменившиеся файлы в своём кэше.

На начальной странице в Диспетчере служб IIS нужно выбрать функцию «Заголовки ответов HTTP»:

Windows Server 2012:

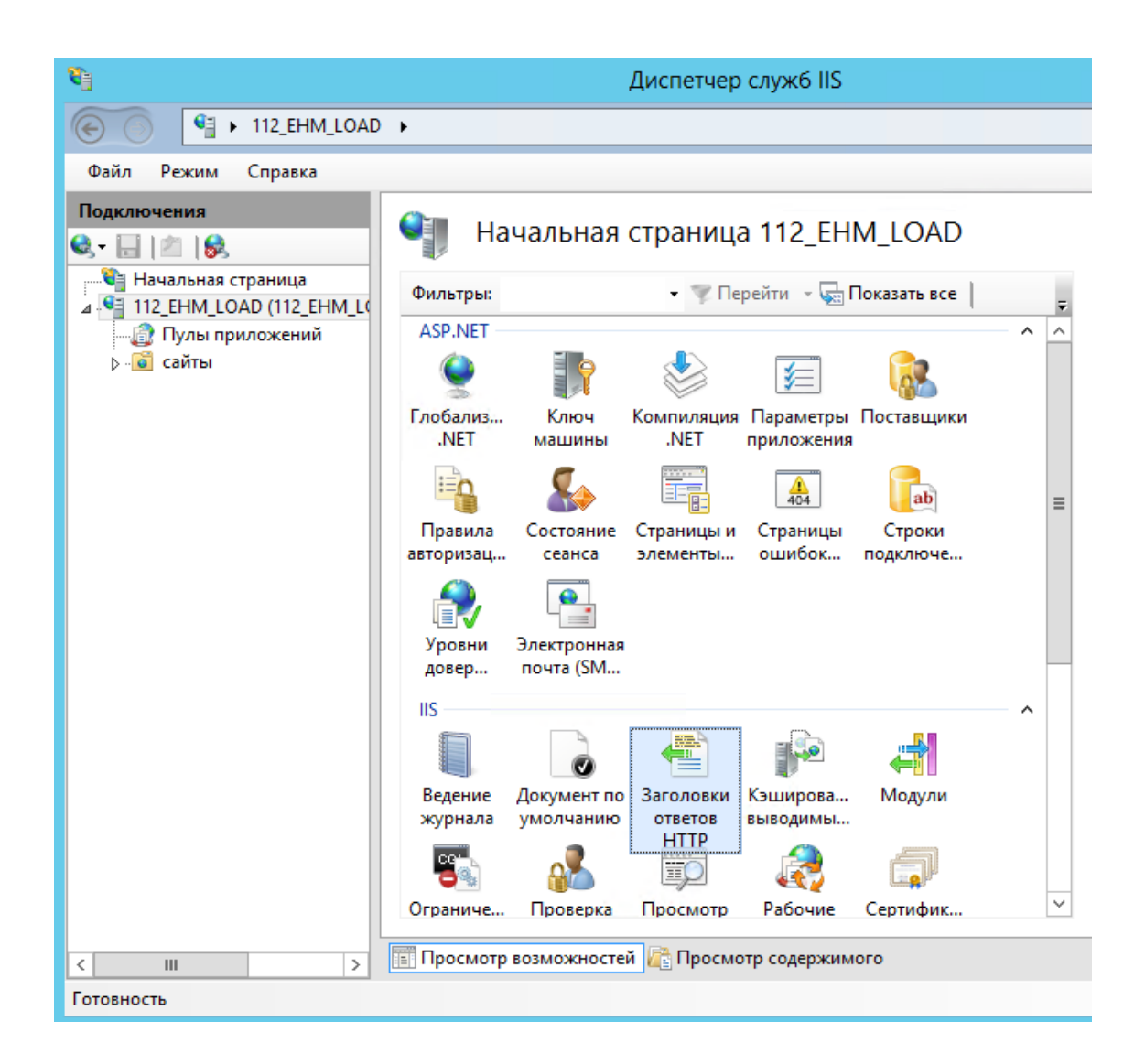

В данной функции нужно нажать на действие «Настроить стандартные заголовки...» и в открывшемся окне включить опцию «Срок действия веб-содержимого истекает:» с параметром «Немедленно»:

#### SI3000 EHM Приложение оператора Системы-112 – Инструкция по установке и настройке

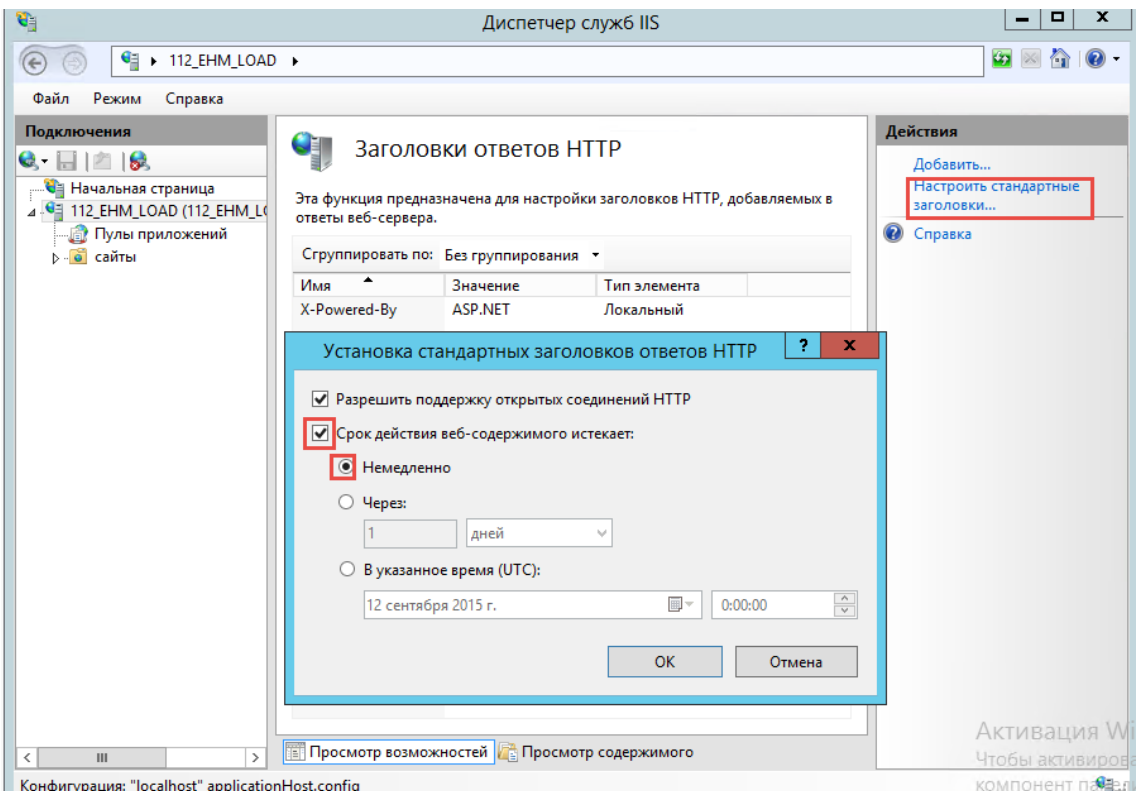

#### 3.1.1.3 Поддержка .NET Core

3.1.1.3.1 NET 5

С ноября 2021 пакеты EHM рассчитаны на работу под .NET 5. Для работы таких пакетов необходимо установить пакет размещения .NET Core.

ASP.NET Core 5.0 Runtime Hosting Bundle <https://dotnet.microsoft.com/en-us/download/dotnet/5.0>

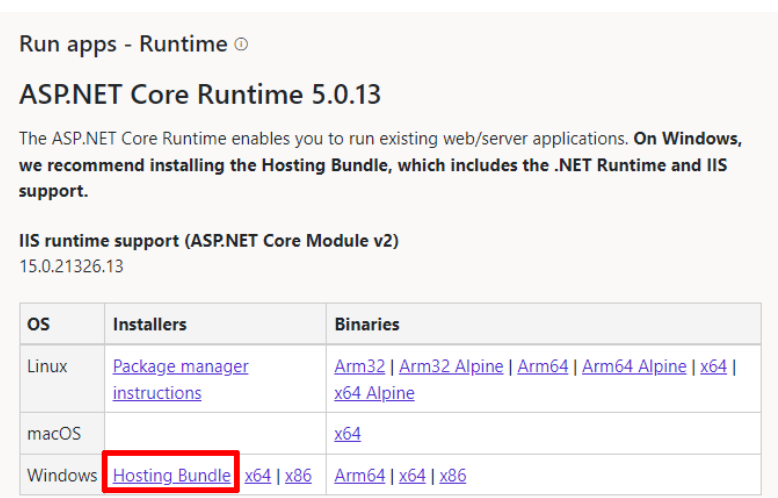

Этот пакет устанавливает .NET Core Runtime, .NET Core Library и [модуль](https://docs.microsoft.com/ru-ru/aspnet/core/host-and-deploy/aspnet-core-module?view=aspnetcore-5.0) [ASP.NET](https://docs.microsoft.com/ru-ru/aspnet/core/host-and-deploy/aspnet-core-module?view=aspnetcore-5.0) Core для IIS. После установки этого пакета необходимо перезапустить IIS.

#### 3.1.1.3.2 NET 6

С пакета 2022.02.09 ЕНМ рассчитан на работу под NET 6.

Вся документация для NET 5 - пакетов остаётся в силе, за исключением того, что для NET 6 нужно поставить ASP.NET Core 6.0 Runtime Hosting Bundle.

https://dotnet.microsoft.com/en-us/download/dotnet/6.0

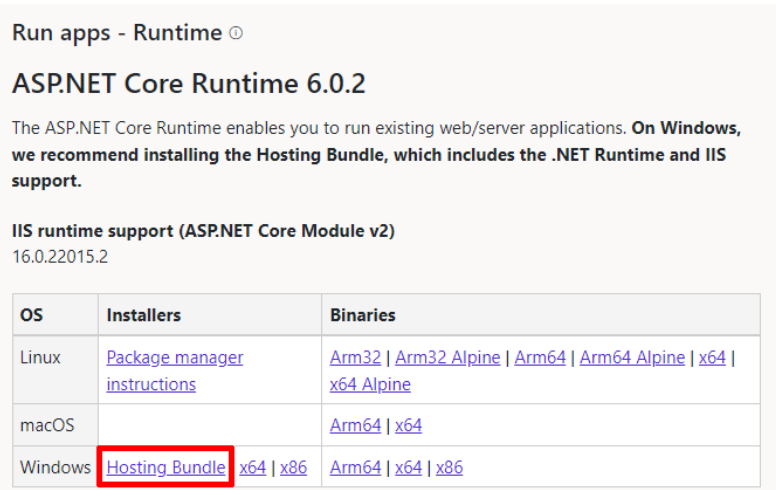

3.1.1.4 Поддержка отдельного веб-сервера для клиентов

С ноября 2021 веб-сервер клиентов отделён от ЕНМ: клиент разворачивается на IIS, как самостоятельный пул приложений и сайт.

Для того, чтобы это работало, необходимо установить на IIS модуль URL Rewrite

### <span id="page-11-0"></span>3.1.2 Конфигурирование Linux Server (Astra Linux)

#### 3.1.2.1 Установка среды ASP.NET Core Runtime

С ноября 2021 пакеты ЕНМ рассчитаны на работу под .NET 6. Данные пакеты могут быть запущены в среде Linux.

- Для размещения клиентской части необходимо установить и настроить Nginx
- Для размешения серверной части необходимо установить пакет ASP.NET Core  $\bullet$ 6.0 Runtime. Этот пакет включает в себя среду выполнения .NET и ASP.NET Core.

#### Установка среды ASP.NET Core 6.0 Runtime

Перед установкой .NET выполните приведенные ниже команды, чтобы добавить ключ подписывания пакета Майкрософт в список доверенных ключей и добавить репозиторий пакетов.

Откройте терминал и выполните следующие команды:

```
wget https://packages.microsoft.com/config/debian/10/packages-microsoft-
prod.deb -0 packages-microsoft-prod.deb<br>sudo dpkg -i packages-microsoft-prod.deb
rm packages-microsoft-prod.deb
```
#### Установка среды выполнения.

Выполните следующие команды:

```
apt-get update
apt-get install -y apt-transport-https<br>apt-get update
apt-get install -y aspnetcore-runtime-6.0
```
Далее необходимо проверить корректность установки.

Выполните следующую команду:

dotnet

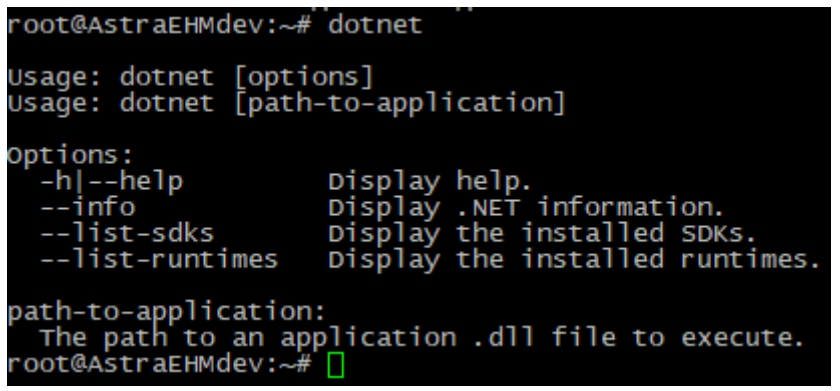

Можно также посмотреть список установленных пакетов, для этого необходимо выполнить команду:

dotnet --info

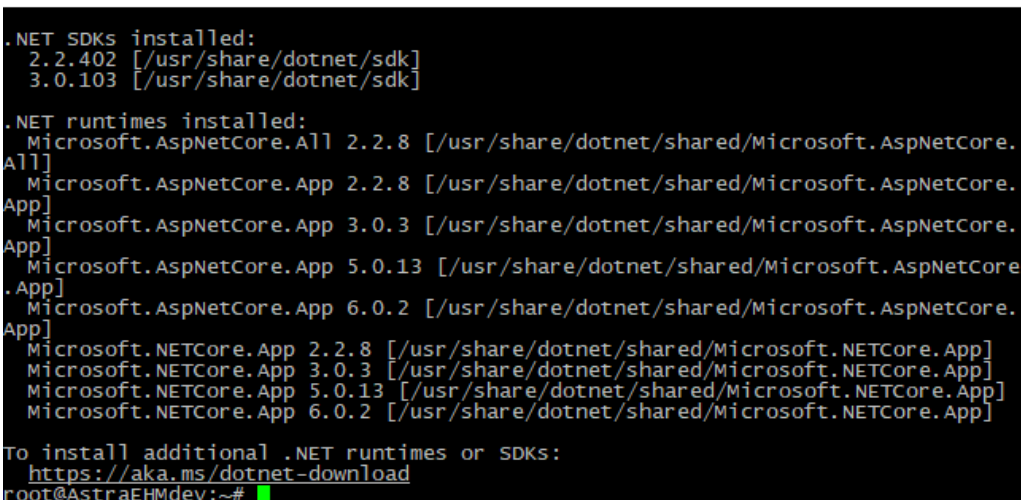

Из списка видно, что на сервере установлены все версии aspnetcore-runtime с версии 2.2 до версии 6.0.

<span id="page-13-0"></span>3.1.2.2 Установка и настройка Nginx

Nginx — веб-сервер и почтовый прокси-сервер, работающий на Unix-подобных операционных системах.

#### Установка Nginx.

1. Скачиваем и добавляем ключ Nginx Inc. на нашу систему:

```
wget --quiet -0 - http://nginx.org/keys/nginx signing.key | apt-key add -
```
Устанавливаем Nginx из ветки Stable:

```
echo "deb http://nginx.org/packages/debian/ $(lsb_release -sc)
nginx">/etc/apt/sources.list.d/nginx.list
echo "deb-src http://nginx.org/packages/debian/ $(lsb release -sc)
nginx">>/etc/apt/sources.list.d/nginx.list
```
#### 2. Обновляем список пакетов:

apt-get update

3. Устанавливаем Nginx и OpenSSL:

```
apt-get install -y nginx<br>apt-get install -y openssl
```
4. После установки запускаем Nginx:

```
systemctl enable --now nginx
systemctl start nginx
```
#### 5. Проверим факт запуска Nginx:

```
systemctl status nginx
```
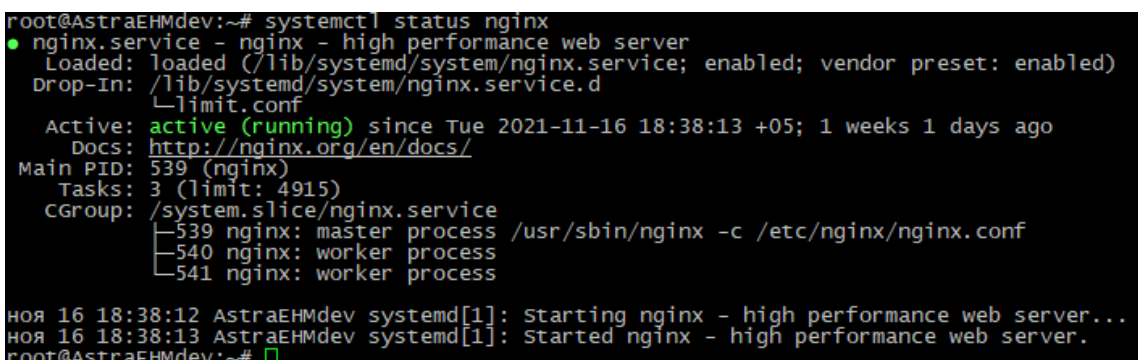

Строка «Active: active (running)» говорит о работе Nginx.

#### 6. Проверим открытые порты:

```
netstat -ltupn | grep nginx
```
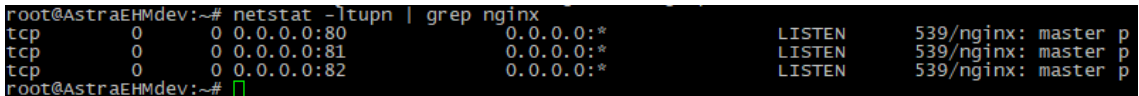

Видим, что Nginx ожидает соединения на 80,81,82 портах на всех сетевых интерфейсах.

Примечание: в примере мы видим, что настроено несколько портов, по умолчанию сервер слушает только 80 порт.

#### Базовая настройка.

1. Создадим директорию для хранения SSL сертификатов и DH-ключей, а также создаем файл с параметрами для DHE-шифров:

```
mkdir /etc/nginx/ssl
openssl dhparam -out /etc/nginx/ssl/dhparams.pem 2048
```
#### 2. Создадим директории для хранения настроек Web-сайтов:

mkdir /etc/nginx/sites-available /etc/nginx/sites-enabled

3. Отредактируем основной файл настроек Nginx.

Скачать уже готовый файл для Nginx версии 1.21.х : wget

https://gist.githubusercontent.com/CHERTS/8e9ecf4fbfb765556311a88e5106174b/raw/nginx.co nf -O/etc/nginx/nginx.conf

После этого проверяем конфигурацию Nginx:

nginx -t

Если ошибок нет, то перезагружаем конфигурацию/службу Nginx:

```
nginx -s reload - это почему-то не работает, нет прав, позже инструкцию
подправим
systemctl restart nginx
```
4. Меняем системные лимиты на количество открытых файлов.

Т.к. мы указали в nginx.conf параметр worker\_rlimit\_nofile = 10000, то будем исходить из него.

Традиционно во всех статьях в Интернет все меняют лимиты через редактирование файла /etc/security/limits.conf, но это неправильно, т.к. для Debian 8 и Debian 9 этот файл не работает.

В Debian 8 и Debian 9 используется система инициализации systemd и поэтому лимиты на максимальное количество открытых файлов нужно настроить для systemd, для этого выполняем.

```
mkdir -p /lib/systemd/system/nginx.service.d
echo "[Service]" >/lib/systemd/system/nginx.service.d/limit.conf
echo "LimitNOFILE=10000" >>/lib/systemd/system/nginx.service.d/limit.conf
systemctl daemon-reload
systemctl restart nginx
```
Теперь проверим лимиты, для этого смотрим строку «Max open files» в выводе:

cat /proc/\$(cat /var/run/nginx.pid)/limits

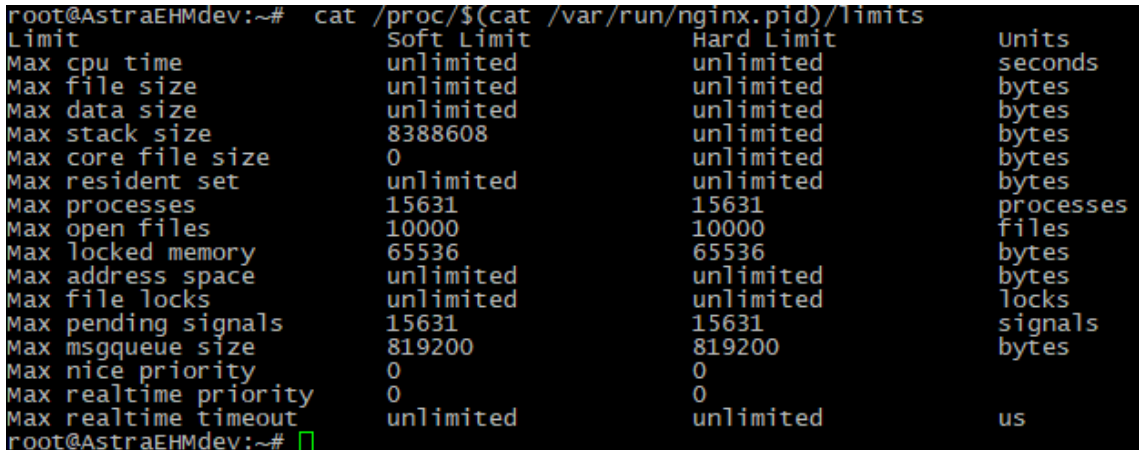

Теперь по адресу http://IP-адрес-вашего-сервер Вы сможете увидеть приветственную страницу «Welcome to nginx!».

За вывод данной страницы отвечает пока один единственный виртуальный сервер, его конфигурация находится в файле /etc/nginx/conf.d/default.conf

Выведем его содержимое без комментариев:

```
cat /etc/nginx/conf.d/default.conf | egrep -Ev "^\s*(;|#|$)"
```
Результат:

```
oot@AstraEHMdev:~# cat /etc/nginx/conf.d/default.conf | eqrep -Ev "^\s*(;|#|$)
server {<br>listen
                            80;<br>localhost;
      server_name<br>location /
                        a rocarnost,<br>{<br>/usr/share/nginx/html;<br>index.html index.htm;
            root
             index
      prror_page 500 502 503 504 /50x.html;<br>location = /50x.html {<br>. root /usr/share/nginx/html;
```
Для того, чтобы добавить еще один виртуальный сервер, необходимо отредактировать файл /etc/nginx/conf.d/default.conf

Для примера добавим еще 2 виртуальных сервера. Для этого в конец файла default.conf добавим:

```
server {
listen 81;
    server_name localhost;
    location / {
         root /usr/share/nginx/ehm-client-coffee;
         index index.html index.htm;
    \mathcal{E}\overline{\phantom{a}}server {
    listen 82;
    server name localhost;
    location / {
        root /usr/share/nginx/ehm-client-react;
         index index.html index.htm;
    \}\}
```
listen - указывает порт, root - путь к содержимому WEB приложения.

После изменения default.conf необходимо перезагрузить конфигурацию Nginx, или перезапустить его.

# <span id="page-17-0"></span>**3.2 Установка EHM**

# <span id="page-17-1"></span>**3.2.1 Настройка СУБД**

Предварительно развернуть пустую базу данных на Postgres по инструкции: [1.](#page-24-0)  [Развёртывание базы данных Postgres](#page-24-0)

3.2.1.1.1 Конфигурация

```
# Создать файл шаблона конфига
./migrate template yaml
# Будет создан файл template_config.yaml, можно его переименовать для
удобства
mv ./template_config.yaml ./config.yaml
# Создать каталог для экспорта
mkdir ./export
```
3.2.1.1.1.1 Исправить конфиг

**Пример конфига**

```
# Секция для работы с исходной БД MSSQL, SOLID.
sredb:
    # Имя каталога, предназначенного для миграции.
    name db: EHM NAUMEN CDE
    # сетевой адрес БД: <адрес:порт>.
   host: 192.168.122.28
    # логин.
    user: crm112
    # пароль.
    pswd: [пароль предоставляется системным администратором]
# Секция для работы с БД Postgres.
postgresqldb:
    # Имя каталога, предназначенного для миграции.
    # Для EIIM в name db указать: it aa eiim
    # Для LRS в name db указать: it aa lrs
    name db: ehm main
    # Выбор рабочей Схемы (пространство имен для объектов внутри БД).
    # Схема по умолчанию = public
    # Схема для EIIM, LRS = itsolid
    schema:# сетевой адрес БД: <адрес: порт>.
    host: 192.168.126.10:5000
    # логин.
    user: crm112
    # пароль.
    pswd: [пароль предоставляется системным администратором]
    # каталог, содержащий версионные скрипты обновлений БД
    db update dir: docker/postgres/db scripts/db update/
# Конфигурация модуля экспорта.
exportdb:
    # Целевой каталог, в который будет выполнена выгрузка БД в формате
C<sub>ST</sub>export dir: ./export
    # размер считываемых блоков таблицы (в строках).
    size block rows: 10000
    # Количество одновременно экспортируемых файлов.
    workers: 10# Конфигурация модуля импорта.
importdb:
    # Целевой каталог, из которого будет выполнена загрузка данных.
    import dir: ./export/EHM NAUMEN CDE
    # Количество одновременно импортируемых файлов.
    workers: 10# Конфигурация модуля сравнения.
comparedb:
    # Количество одновременно сравниваемых таблиц.
    workers: 10
```
3.2.1.1.2 Экспорт и импорт

Пользователь, используемый в конфигурации, должен обладать всеми правами на базу данных.

```
# Сравнить версии баз данных
./migrate ehm ./config.yaml -c
# Экспортировать базу данных
./migrate export ehm ./config.yaml
# Импортировать базу данных
./migrate import ehm ./config.yaml
# Сравнить базы
./migrate compare ehm ./config.yaml
```
3.2.1.2 Настройка СУБД Microsoft SQL Server

1. Развёртывание базы данных MSSQL

Макет пустой базы данных для установки на объекты находится в папке «EhmDbTemplate»: файл «ehm template v132 20180327.zip» (это zip-архив, внутри него файл «ehm\_template\_v132\_20180327.bak») - вариант для восстановления БД из резервной копии; данная резервная копия предназначена для работы с Microsoft SQL Server версии 2012 или современнее.

После восстановления БД необходимо убедиться в том, что для БД установлены следующие параметры:

- параметры сортировки сервера («Collation») значение «Cyrillic\_General\_Cl\_AS»;
- модель восстановления («Recovery model») значение «Simple».  $\bullet$

Например, если параметр «Recovery model» установлен в значение «Full», то его следует изменить на «Simple».

На рисунке ниже показано окно «Свойства базы данных» в приложении «Microsoft SQL Server Management Studio» (открыта вкладка «Options»).

Оранжевым прямоугольником выделены параметры, на которые следует обратить особое внимание.

#### SI3000 EHM Приложение оператора Системы-112 – Инструкция по установке и настройке

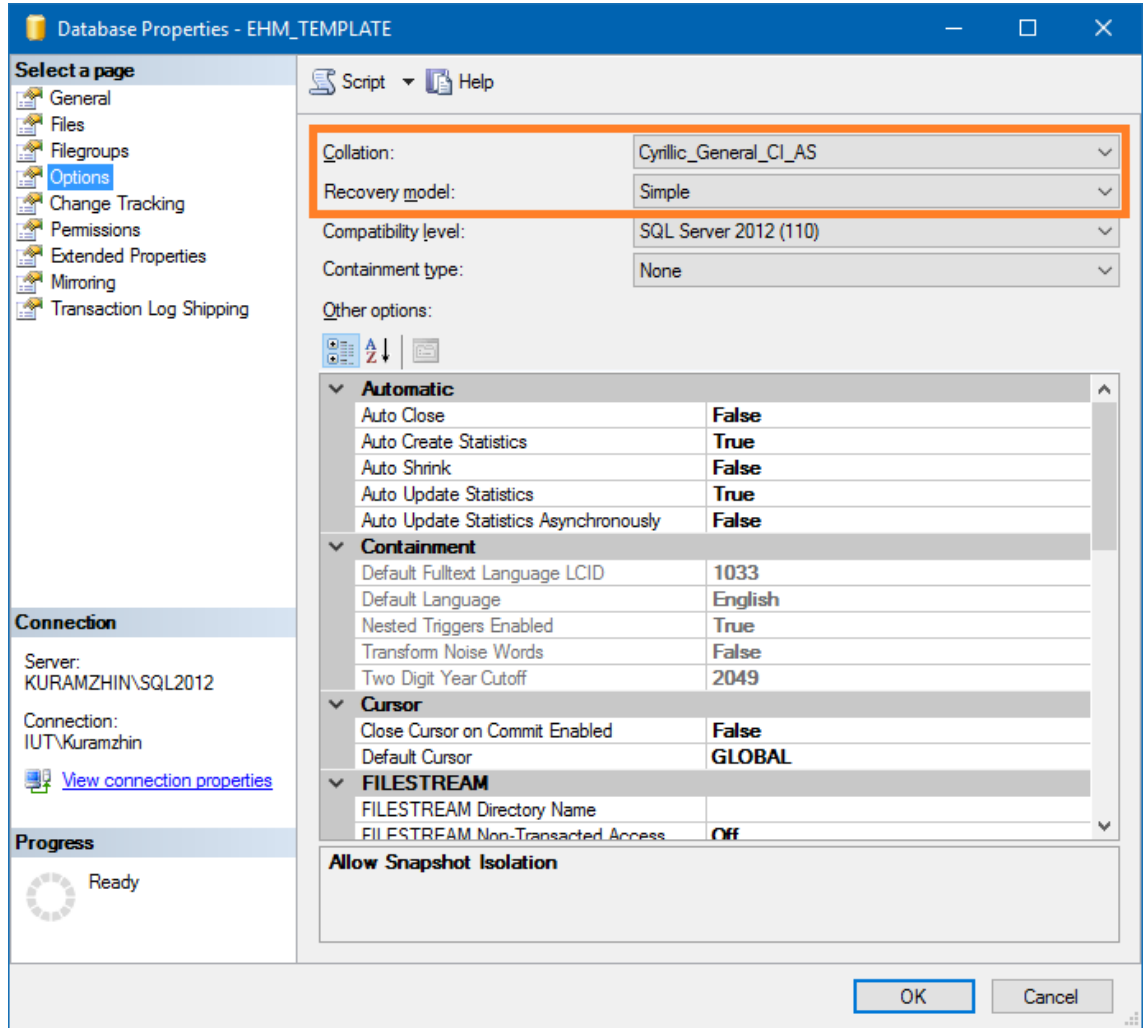

#### 3.2.1.2.1 Настройка пользователей базы данных

У пользователей БД должен стоять английский язык (в локализованном SQL сервере по умолчанию стоит русский). Это нужно сделать для всех созданных пользователей базы (crm112, sa, ..):

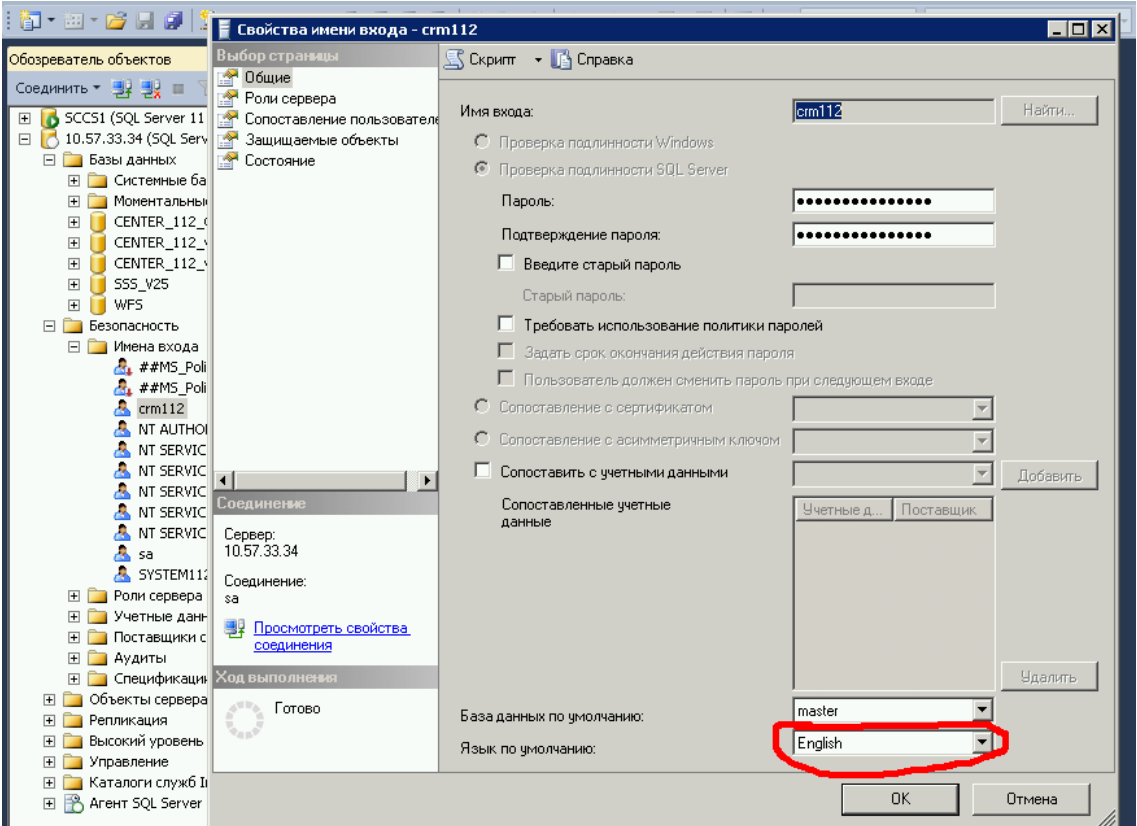

Для пользователя БД (к примеру, crm112), которого использует EHM, необходимо установить права на просмотр состояния SQL сервера, выполнив от имени sa/Администратора сервера на БД master:

**GRANT VIEW** SERVER STATE **TO** crm112;

Также необходимо установить права на закрытие всех соединений, перед применением миграций:

**GRANT ALTER** ANY **CONNECTION TO** crm112;

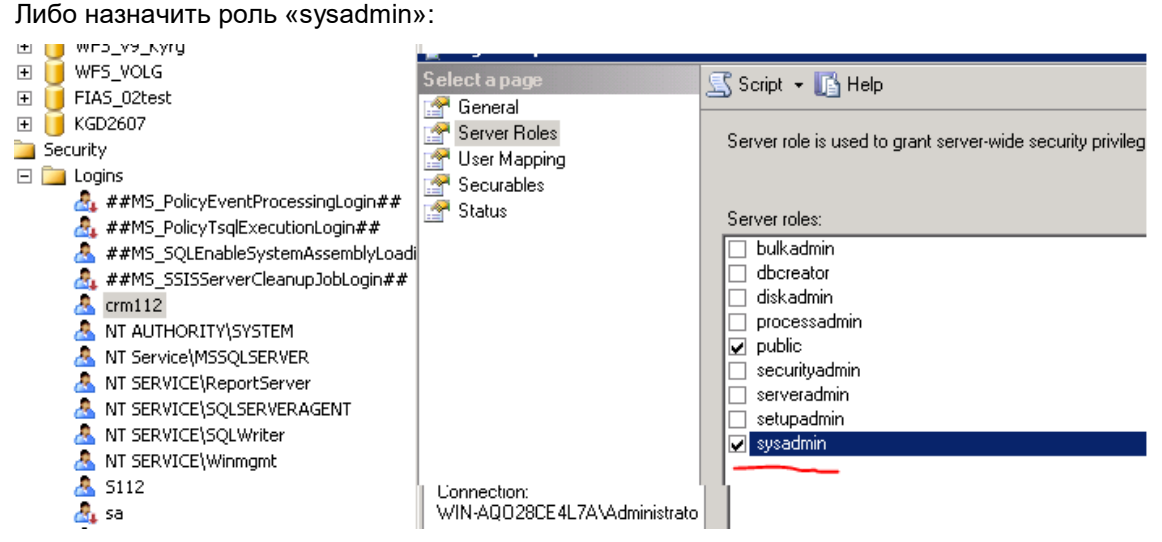

#### 3.2.1.2.2 Создание и конфигурирование пользователя базы данных ФИАС

База данных ФИАС необходима для корректной работы сервера ЕНМ и содержит сведения федеральной информационной адресной системы (далее по тексту - ФИАС). Необходимо отметить, что БД ФИАС может быть развёрнута на том же SQL-сервере, где развёрнута база данных сервера ЕНМ, а может быть развёрнута и на стороннем SQLсервере.

Далее описан процесс создания и конфигурирования пользователя базы данных ФИАС с использованием приложения SQL Server Management Studio.

1. Запустите приложение SQL Server Management Studio и подключитесь (с правами системного администратора) к SQL-серверу, на котором развёрнута БД ФИАС.

2. В обозревателе объектов разверните папку «Security».

3. На папке «Security\Logins» щёлкните правой кнопкой мыши и выберите пункт «New Login...».

4. На вкладке «General» в поле «Login name» укажите имя нового пользователя (для примера указано имя «fias\_reader»); также необходимо выбрать нужный тип аутентификации пользователя: «SQL Server authentication» и указать пароль пользователя. В поле «Default database» следует указать наименование БД ФИАС (на рисунке - «FIAS»). Остальные поля следует заполнить так, как указано на следующем рисунке.

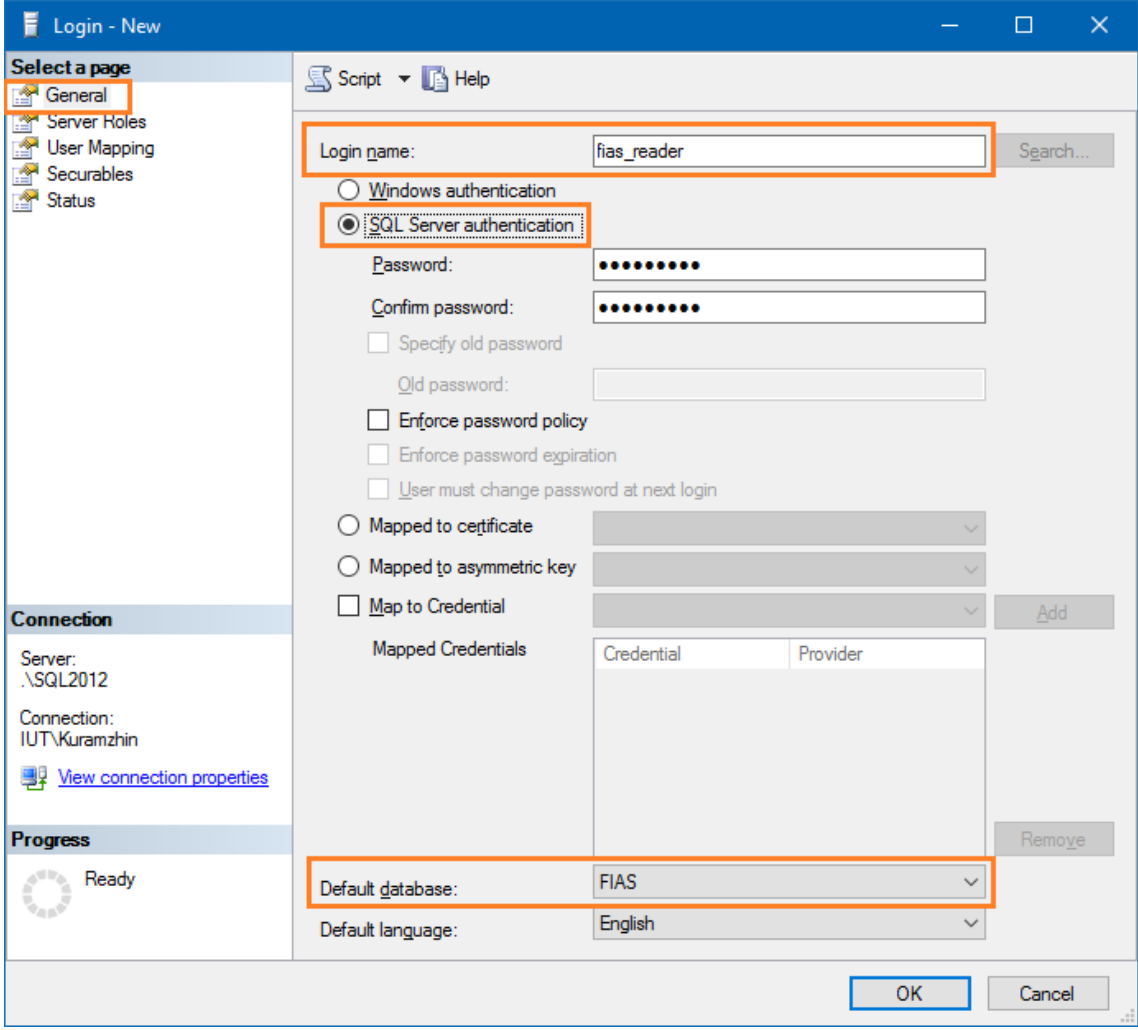

5. Следующим шагом необходимо этом же окне открыть вкладку «**User Mapping**». В списке баз данных сервера надо выбрать БД ФИАС (поставить галочку; на рисунке – «*FIAS*»), затем указать в колонке «**Default Schema**» схему «**dbo**», а в списке «**Database role membership for:** *FIAS*» необходимо выбрать роли «**public**» и «**db\_datareader**» так, как показано следующем рисунке.

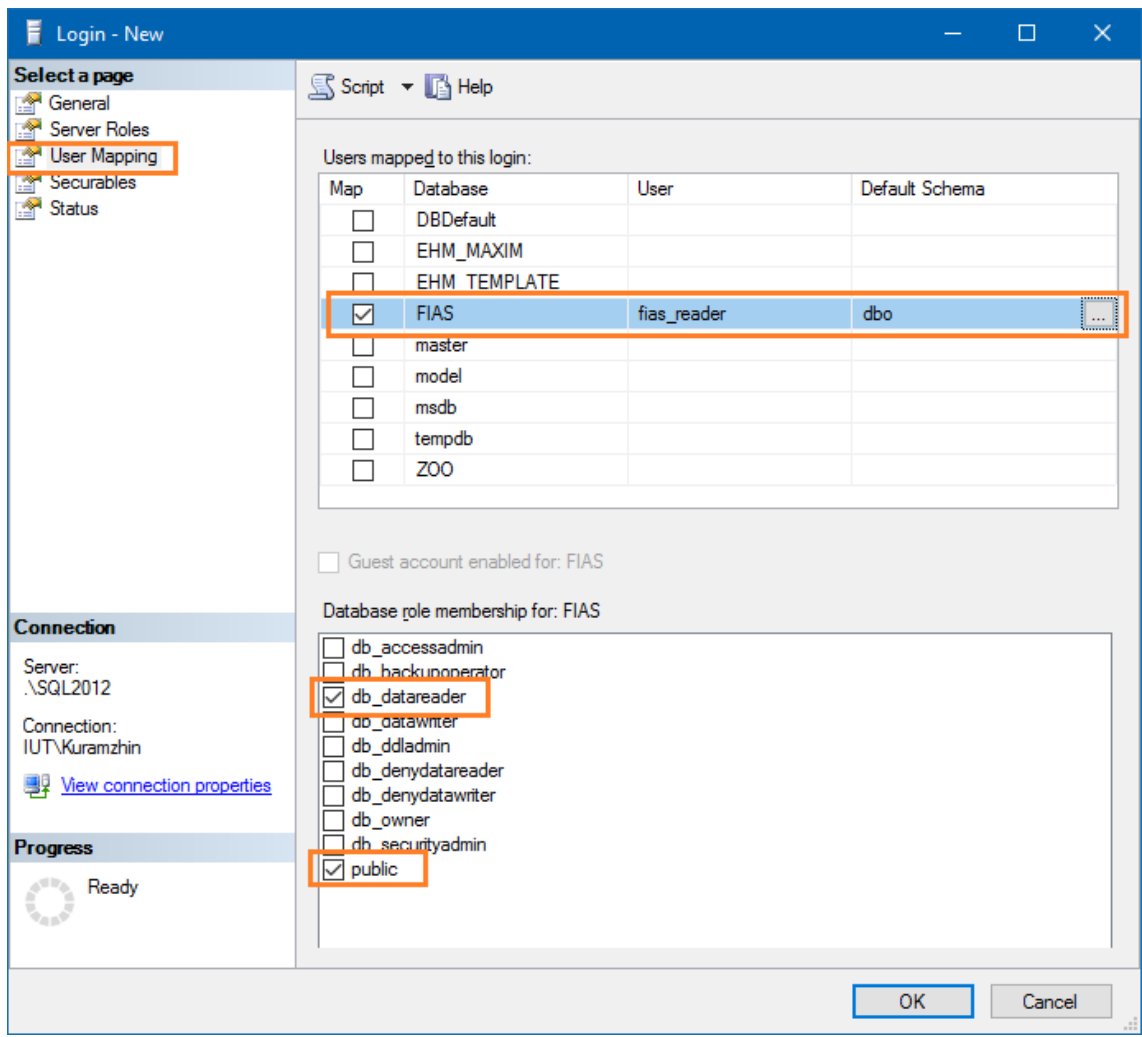

6. На этом процесс создания и конфигурирования нового пользователя завершён. Следует нажать кнопку «**OK**» в диалоге.

В том случае, если пользователь SQL-сервера уже был создан ранее и необходимо только дать ему права на чтение данных из БД ФИАС, следует выполнить только **пункт 5** указанного списка (т.е. необходимо лишь выбрать существующего пользователя, а затем назначить ему нужные права).

3.2.1.2.3 Рекомендации по обслуживанию базы данных MS SQL.

Для обеспечения обслуживания базы данных MS SQL подготовлен специальный скрипт 05\_mssql\_support.sql.

Скрипт находится здесь:

[https://jira.iskrauraltel.ru/secure/attachment/19865/19865\\_05\\_mssql\\_support.sql.](https://jira.iskrauraltel.ru/secure/attachment/19865/19865_05_mssql_support.sql)

Скрипт содержит создание в базе 2-х процедур и таблицы для обслуживания базы. После его установки станет доступна процедура IndexOptimize, которая призвана оптимизировать индексы в базе, в зависимости от уровня их фрагментации. Скрипт *05\_mssql\_support.sql* достаточно выполнить один раз, чтобы появилась процедура

*IndexOptimize*. Процедура IndexOptimize должна запускаться со специальными параметрами (см. ниже), значения которых, при необходимости, могут отличаться от рекомендуемых.

Для дефрагментации индексов рекомендуется использовать процедуру *IndexOptimize* c параметрами:

```
EXECUTE dbo.IndexOptimize
@Databases = 'Название обслуживаемой базы данных',
@FragmentationMedium = 
'INDEX_REORGANIZE,INDEX_REBUILD_ONLINE,INDEX_REBUILD_OFFLINE',
QFragmentationHigh = 'INDEX REBUILD ONLINE, INDEX REBUILD OFFLINE',
@FragmentationLevel1 = 10,
QFragmentationLevel2 = 30.
@SortInTempdb = 'Y',@LogToTable= 'Y'
```
Процедуру можно запускать на рабочей системе, при этом возможны небольшие задержки в запросах, но база будет работать.

Порядок и периодичность запуска процедуры *IndexOptimize* (рекомендации).

Рекомендуется делать бэкапы базы каждый день, а сразу после бэкапа - запускать скрипт перестройки индексов.

Допустимо включить в планировщик задач запуск процедуры раз в неделю, лучше после отработки бакапа.

При выборе интервала запуска процедуры следует учесть размер базы.

Для больших баз с интенсивной нагрузкой интервал может быть – раз в неделю.

Для небольших баз, где создание карточек не такое интенсивное (менее 1000 в день) интервал может быть - раз в месяц.

Полная документация по параметрам процедуры описана [здесь](https://ola.hallengren.com/sql-server-index-and-statistics-maintenance.html)

<span id="page-24-0"></span>3.2.1.3 Настройка СУБД Postgres

3.2.1.3.1 Развёртывание базы данных Postgres

3.2.1.3.1.1 EHM

Скопировать из пакета EHM шаблон пустой БД ehm\_template.tar в папку на сервере БД, например, сюда: /tmp/db/

```
# -p порт если надо указать специфичный порт базы данных
createdb -h <ip сервера БД> <имя каталога> -U postgres -W
Password: [пароль предоставляется системным администратором]
pg_restore -h <ip сервера БД> --dbname=<имя каталога> 
'/tmp/db/ehm_template.tar' -U postgres -W
Password: [пароль предоставляется системным администратором]
```
3.2.1.3.1.2 FIAS

БД FIAS разворачивается с помощью утилиты FIAS Database Parser. [\(Документация\)](https://confluence.iskrauraltel.ru/pages/viewpage.action?pageId=21464243)

# <span id="page-25-0"></span>3.2.2 Настройка web application (Server EHM)

- $3.2.2.1$ Платформа Windows Server (Server EHM)
	- 1. Скопировать содержимое папки "EHM\EHM" в какую-нибудь папку по пути «C:\inetpub\», например, «C:\inetpub\wwwroot\EHM-Server».
	- 2. Дать права IIS и на доступ к этой папке
	- 3. Создать пул приложений с говорящим названием (EHM-Server), задав версию среды CLR .NET "Без управляемого кода"

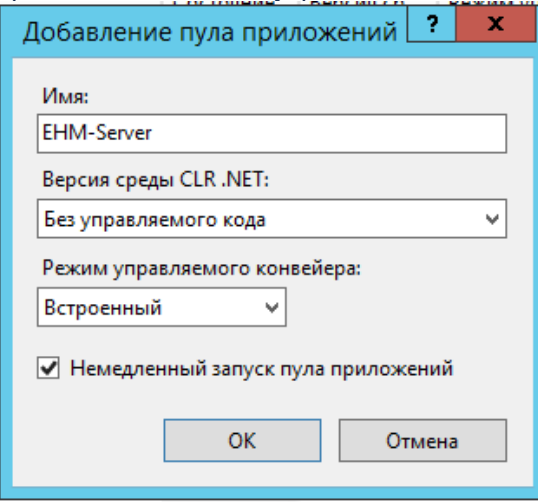

- 4. Настроить пул на непрерывную работу
- 5. Создать сайт
- 6. Отключить ведение журнала IIS
- 7. Изменить конфигурационные параметры
- 8. Запросить лицензию
- 9. Запустить пул и сайт

3.2.2.1.1 Устранение проблем при запуске ЕНМ

Если приложение EHM или EHM statistics не смогло запуститься, на рабочих местах не появляется даже окно логина:

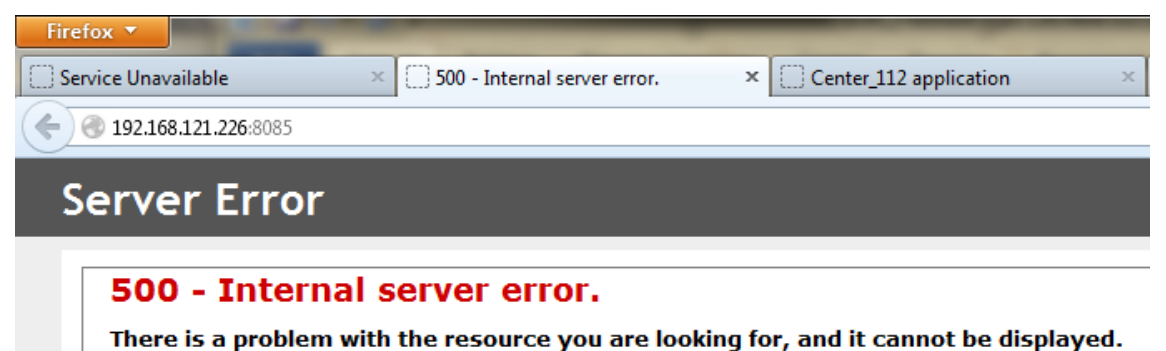

Для диагностики проблемы рекомендуется зайти на ту же страницу с самого сервера локально. При этом сообщение об ошибке будет более информативно, например:

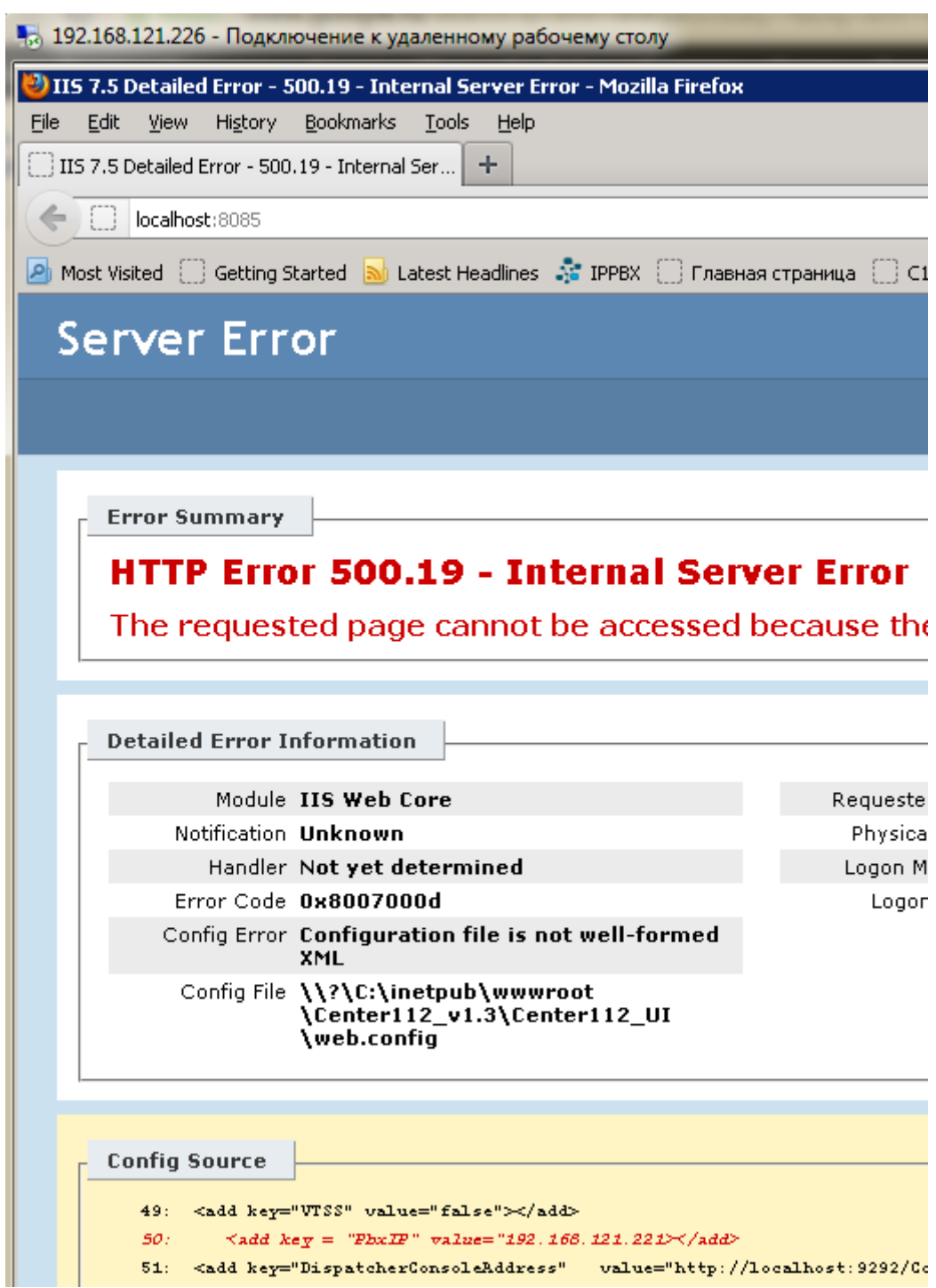

Видно, что ошибка в разметке файла конфигурации web.config: при конфигурации параметра **PbxIP** забыли закрыть кавычки.

3.2.2.2 Платформа Linux Server (Server EHM)

- 1. Скопировать содержимое пакета серверной части в папку на сервер Linux (для этого можно использовать WinCSP или любой другой клиент)
- 2. Скорректировать настройки сервера в папке EnvironmentConfigs. (подключение к БД: EHM, EIIM, нужно учесть, что подключение работает только для PG. ) Обновить файл лицензий. Указать LRS сервер. и т.д.

3. Подключиться к терминалу сервера с помощью Putty. Перейти в папку, в которую было скопировано содержимое пакета. Затем выполнить команду

```
dotnet Ehm.dll --urls http://0.0.0.0:21093
```
4. Далее можно открыть страницу по адресу localhost: 21093, проверить лог на предмет ошибок.

После того, как пункт 4 был корректно завершен (ошибок в логах нет, приложение отвечает на запросы), необходимо настроить приложение в качестве сервиса.

Создайте файл определения службы.  $1.$ 

```
sudo nano /etc/systemd/system/kestrel-ehm.service
```
Имя файла kestrel-ehm.service задает имя сервиса.

2. Заполните файл и сохраните:

```
[Unit]
Description=. NET Web API Ehm running on Astra
[Service]
WorkingDirectory=/root/www/EHM
ExecStart=/usr/bin/dotnet /root/www/EHM/Ehm.dll --urls
http://0.0.0.0:21093
Restart=always
# Restart service after 10 seconds if the dotnet service crashes:
RestartSec=10
KillSignal=SIGINT
SyslogIdentifier=dotnet-Ehm
User=rootEnvironment=ASPNETCORE ENVIRONMENT=Production
Environment=DOTNET PRINT TELEMETRY MESSAGE=false
[Install]
WantedBy=multi-user.target
```
Скорректируйте содержание файла в соответствии со своими требованиями.

Параметр "User = root", пользователь root должен существовать в системе. Он должен иметь права, на ресурсы которыми управляет.

Параметр "/root/www/EHM/Ehm.dll" - путь к приложению.

Параметр "0.0.0.0:21093" - задает порт на котором будет отвечать web приложение.

- Параметр "Environment=ASPNETCORE\_ENVIRONMENT=Production" задает переменную окружения.
- 3. Включите службу.

sudo systemctl enable kestrel-ehm.service

4. Запустите службу.

sudo systemctl start kestrel-ehm.service

5. Убедитесь, что она работает.

sudo systemctl status kestrel-ehm.service

Статус должен быть Active: active (running)

#### Примечание: Инструкция создана на основе рекомендация Microsoft.

3.2.2.2.1 Установка с помощью системы управления конфигурациями Ansible

#### Устанавливаем у себя ansible

- Centos/RedHat: sudo yum install ansible
- Ubuntu/Debian/AstraLinux: sudo apt install software-properties-common && sudo add- $\bullet$ apt-repository --yes --update ppa:ansible/ansible && sudo apt install ansible

Заходим в inventory (находится в корне проекта), копируем папку test, в новую с именем своего стенда (например, myfolder)

Правим в папке:

- hosts.vaml вписываем адрес своего сервера  $\bullet$
- group vars/all.vml меняем при необходимости переменные ansible user (пользователь на целевом сервере) и useProxy (если надо настраивать прокси для выхода во внешнюю сеть)

#### Запускаем:

ansible-playbook -i inventory/myfolder/ site.yml --ask-pass --ask-become-pass ask-pass - чтобы ansible спросил ssh пароль на целевую машину ask-become-pass - чтобы ansible спросил sudo пароль на целевой машине

После установки будет запущен сервис ehm, для его работы кладем файлы сервиса в папку /opt/ehm, и перезапускаем сервис (команда service ehm restart, имя сервиса прописано в переменной dotnet.serviceName)

### <span id="page-28-0"></span>3.2.3 Конфигурация ЕНМ

В папке приложения есть 2 папки с конфигами: DefaultConfigs и EnvironmentConfigs ЕНМ читает конфигурацию из обеих папок

Совпадающие настройки, указанные в файлах из EnvironmentConfigs, перекрывают настройки из DefaultConfigs

За исключением log4net.Production.config - если файл есть, то применяется он целиком

При этом папка EnvironmentConfigs содержит не только конфиги, но и лицензионный файл, и файлы локализации

Идея в том, что в этой папке лежит всё, относящееся к конкретному объектуА папка DefaultConfigs содержит конфиги с параметрами по умолчанию

Рекомендуется придерживаться данной идеи, и вносить изменения только в EnvironmentConfigs, при необходимости добавляя отсутствующие параметры

#### $3.2.3.1$ appsettings.json

Logging

Общие настройки логирования

Имеет смысл изменять только настройки логирования для Microsoft - всё остально конфигурируется через файл log4net.config

AllowedHosts

Определяет IP адреса, с которых разрешено обращение к сервису ЕНМ По умолчанию разрешено всё (\*)

 $CorsOptions \rightarrow Hosts$ 

Определяет набор доверенных origin'ов, ответы на запросы с которых будут отображаться браузером

Здесь следует указать URL'ы всех клиентских приложений, обращающихся к ЕНМ: кофеклиент и/или реакт-клиент, мониторинг-клиент

Например, если сайт кофе-клиента развёрнут на IP 192.168.1.1 и порту 8080, то для него следует указать"<u>http://192.168.1.1:808</u>0"

 $ehm$ Settings  $\rightarrow$  LrsList

#### Указываются IP адреса всех LRS

При задании пустого списка / удалении секции целиком активируется функциональность FakeLrs

3.2.3.2 ehmSettings.config

**EHM Database settings** 

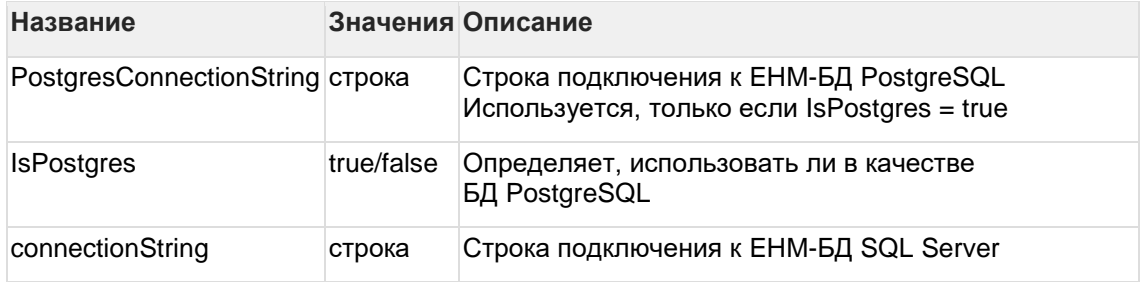

#### **FIAS** settings

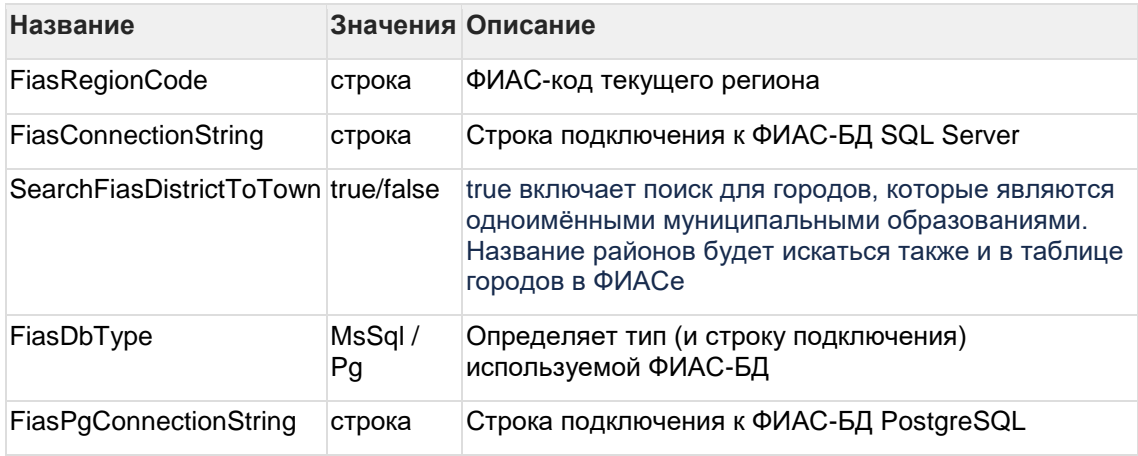

#### **EIIM** settings

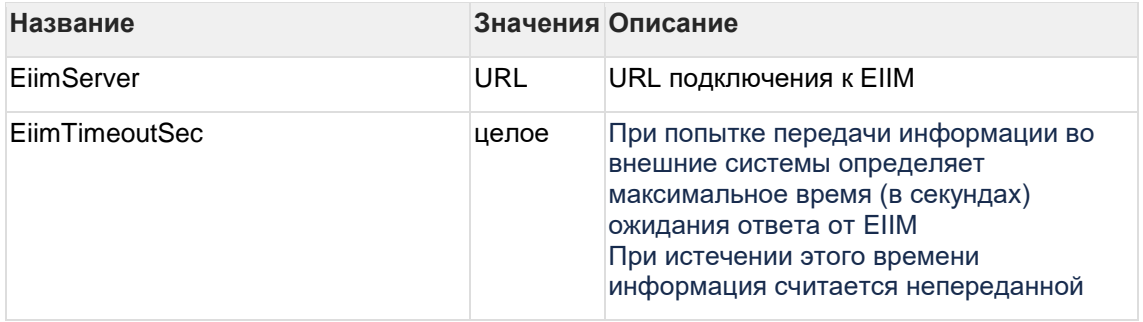

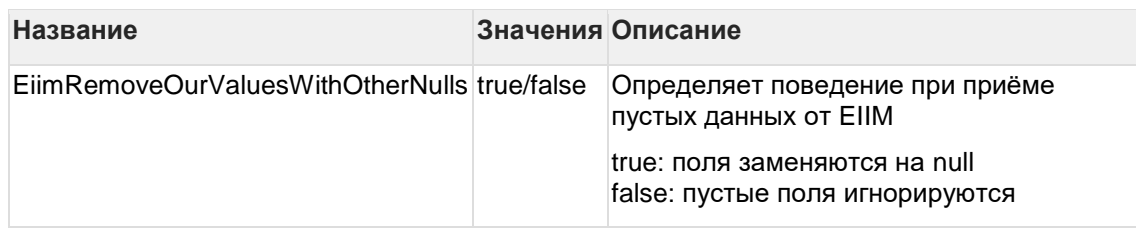

#### Naumen-specific settings

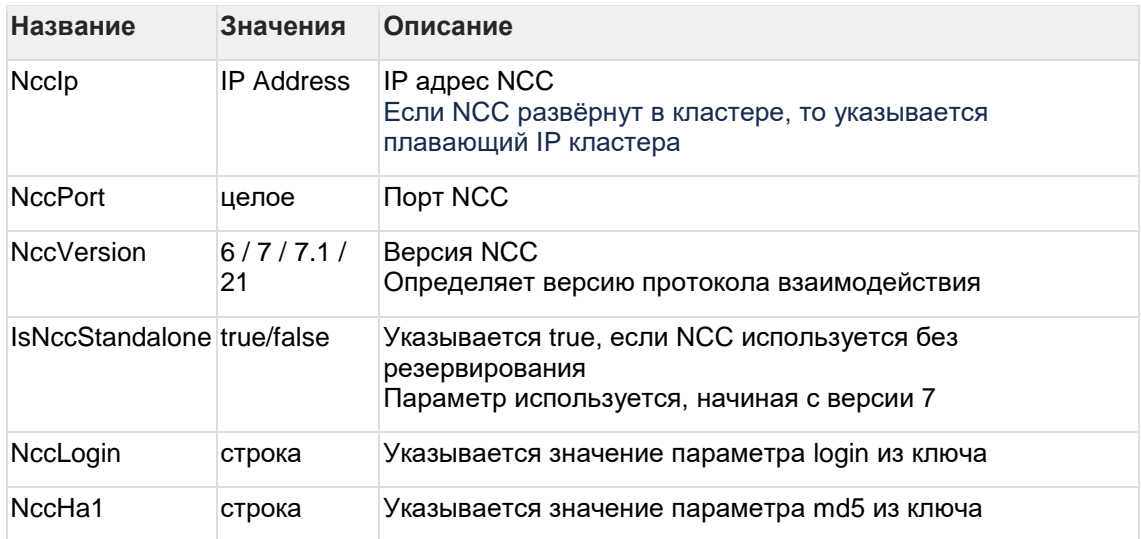

# Recordings settings

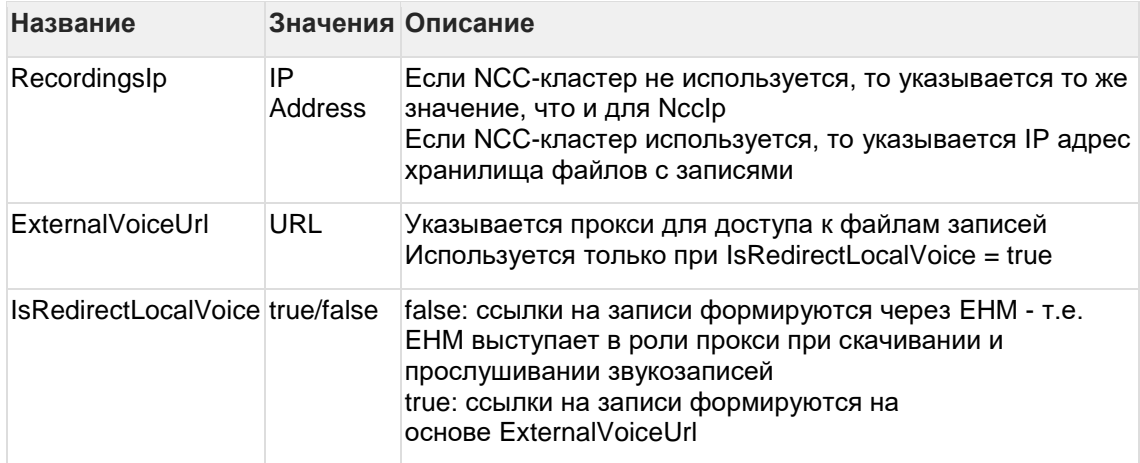

### Дополнительные порты ЕНМ

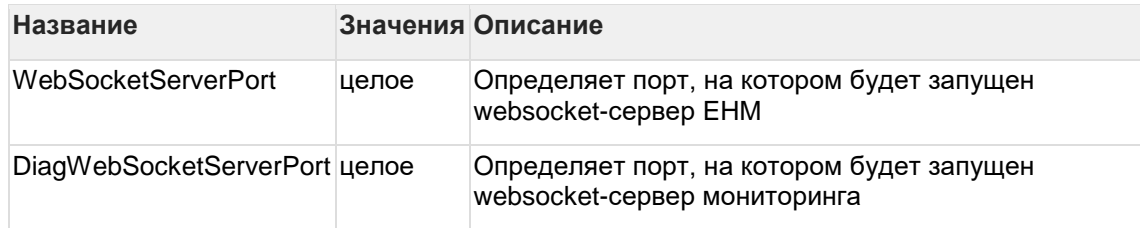

# GUI settings

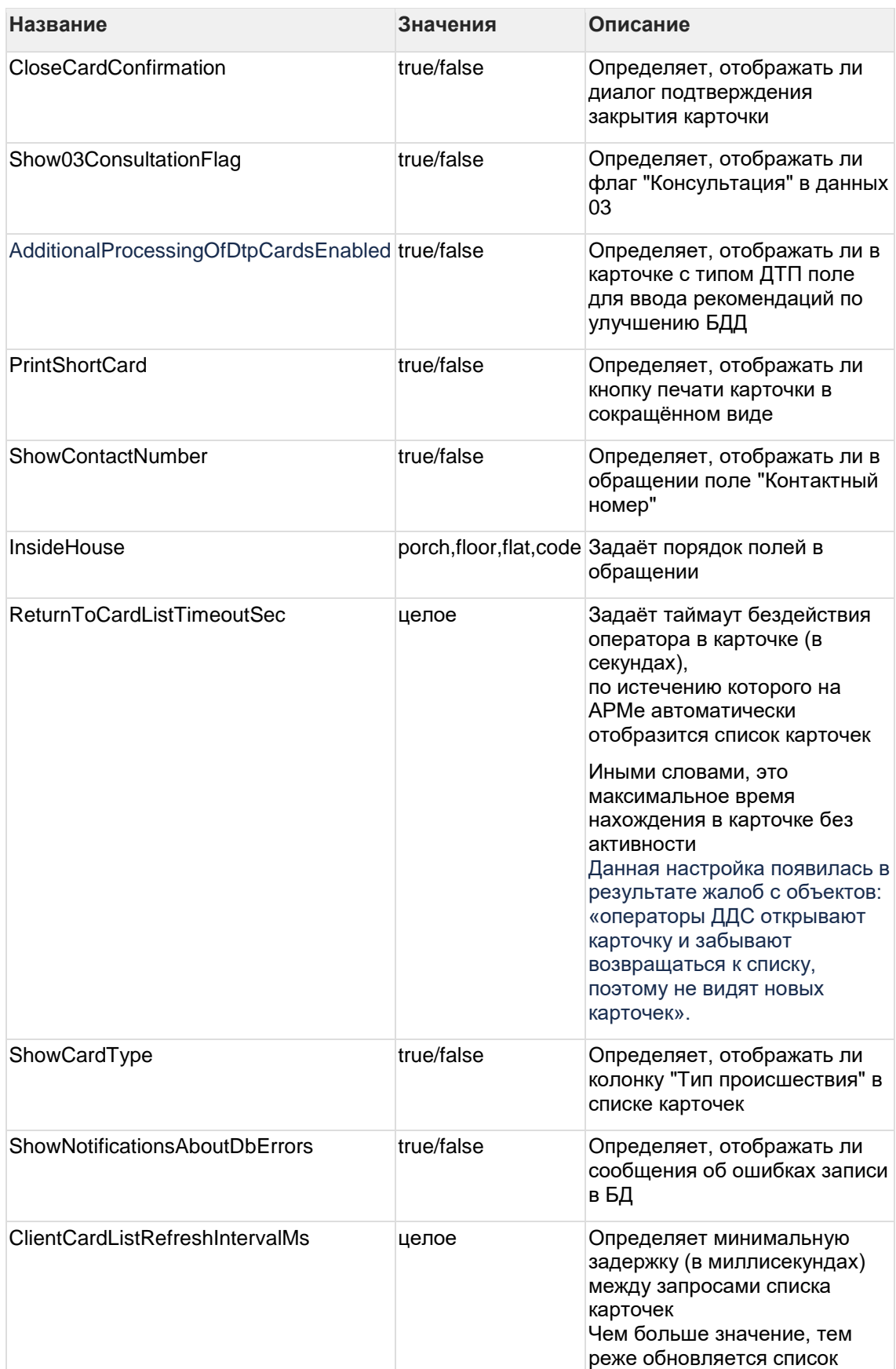

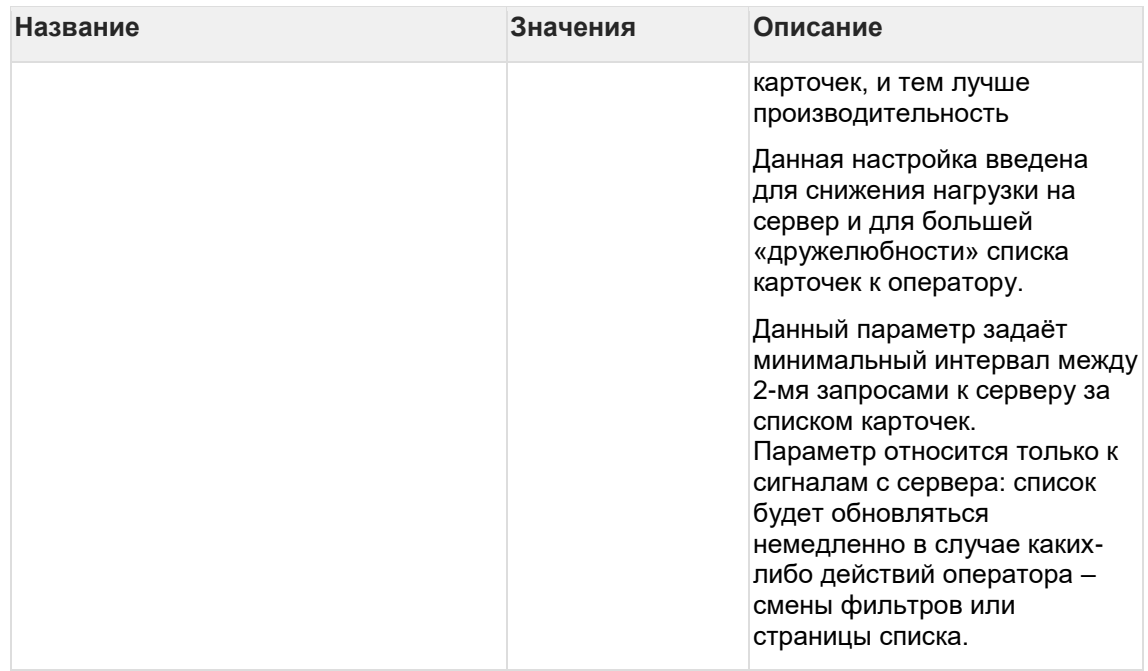

Parameters for cache's synchronization between remote EHM's

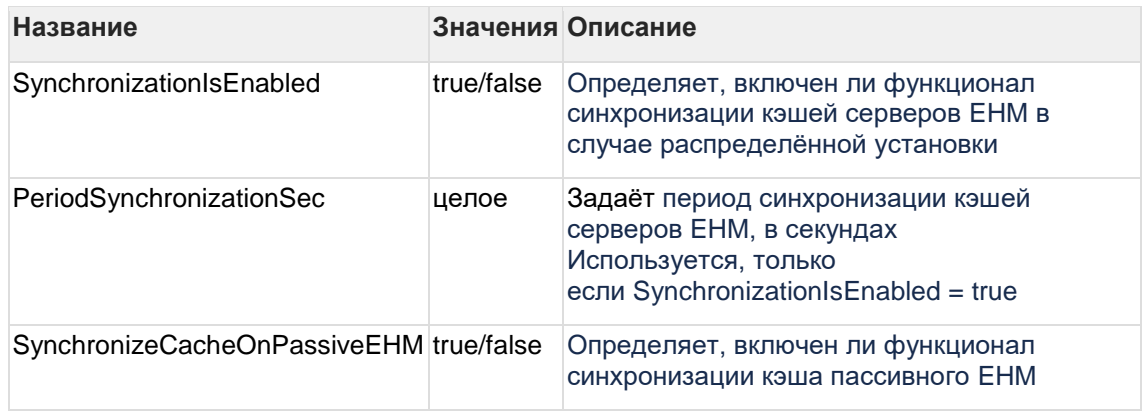

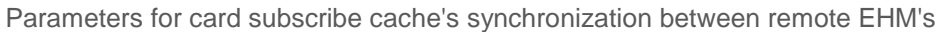

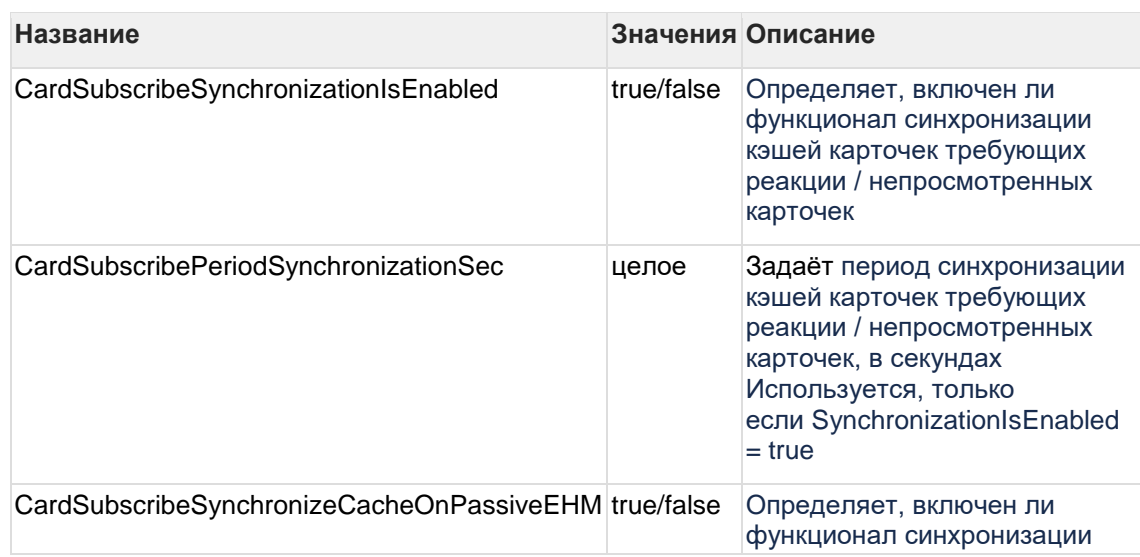

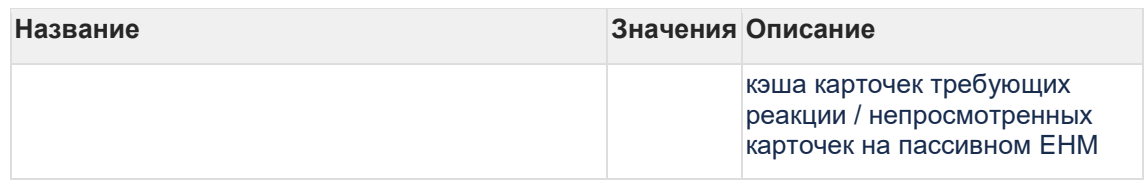

# Parameters for displaying vehicles on a map

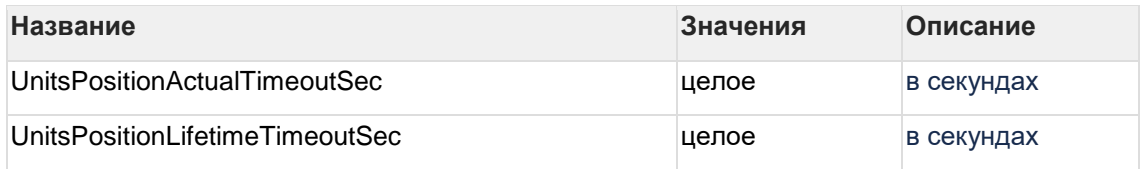

# IER settings

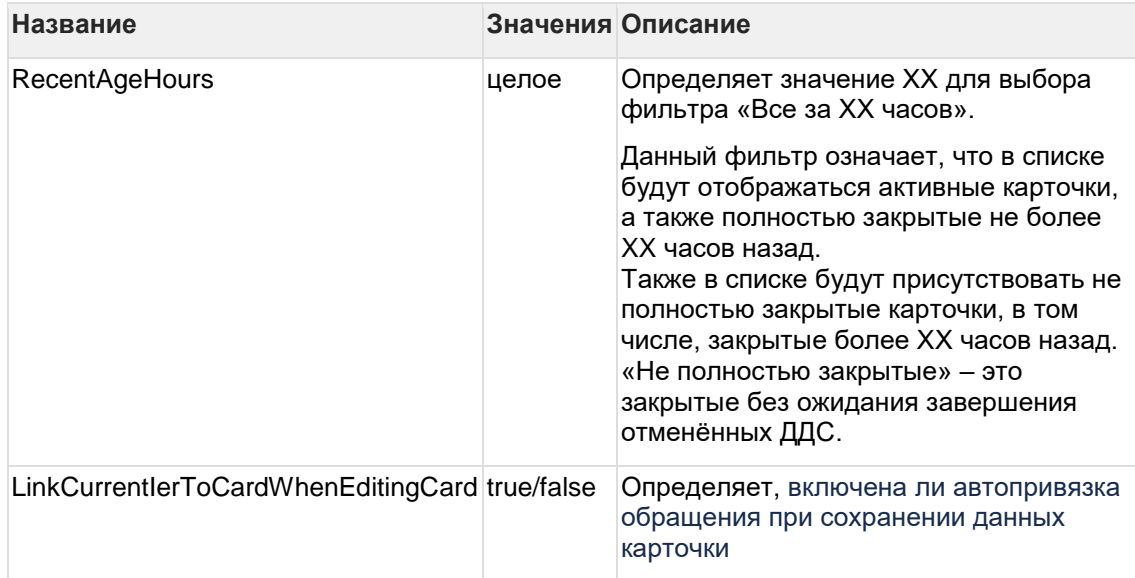

#### Настройки SMS

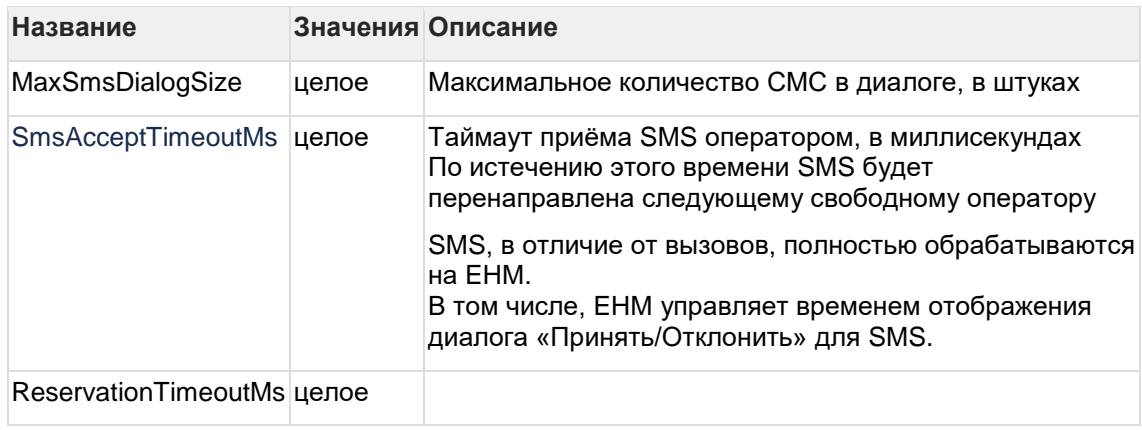

Geocoding settings

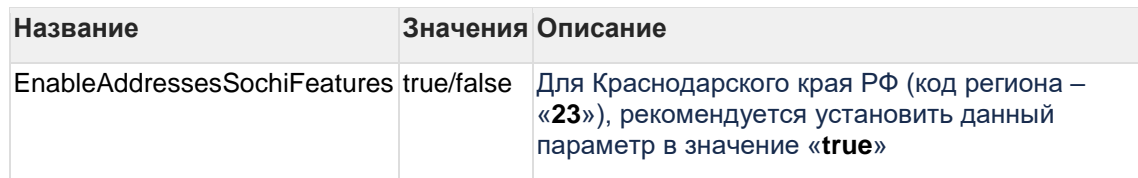

#### Настройки миграций БД

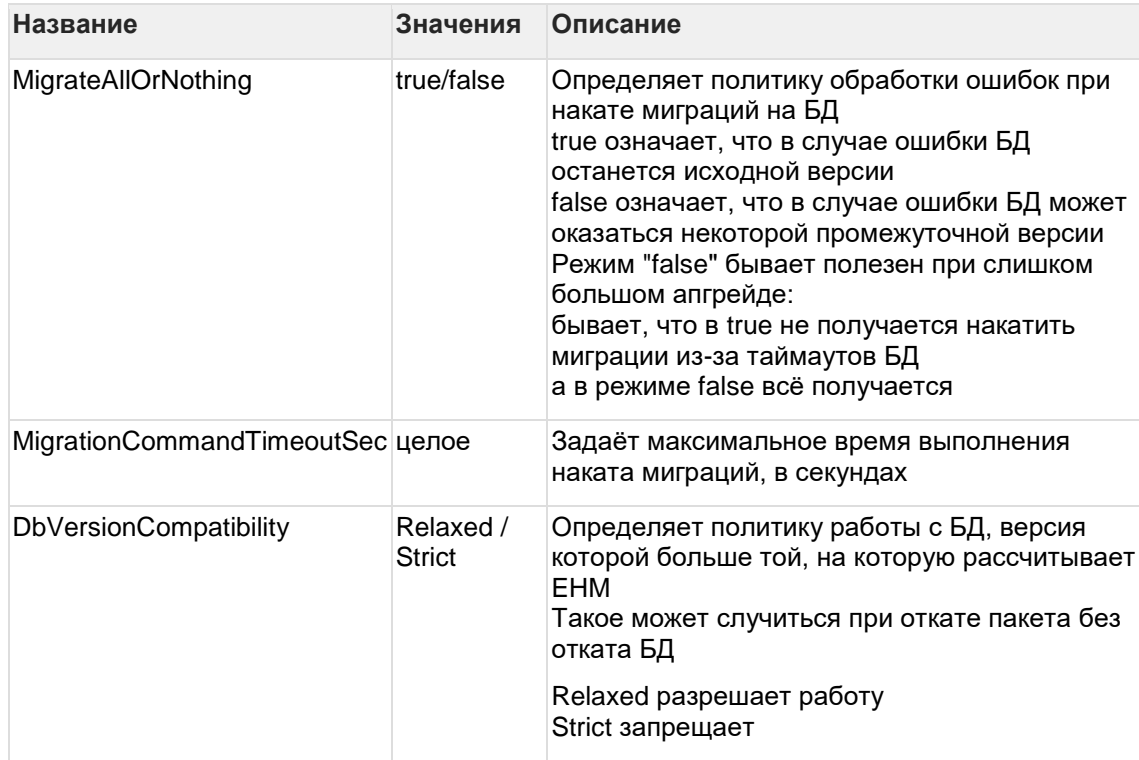

#### Настройки логики фильтрации в списке карточек

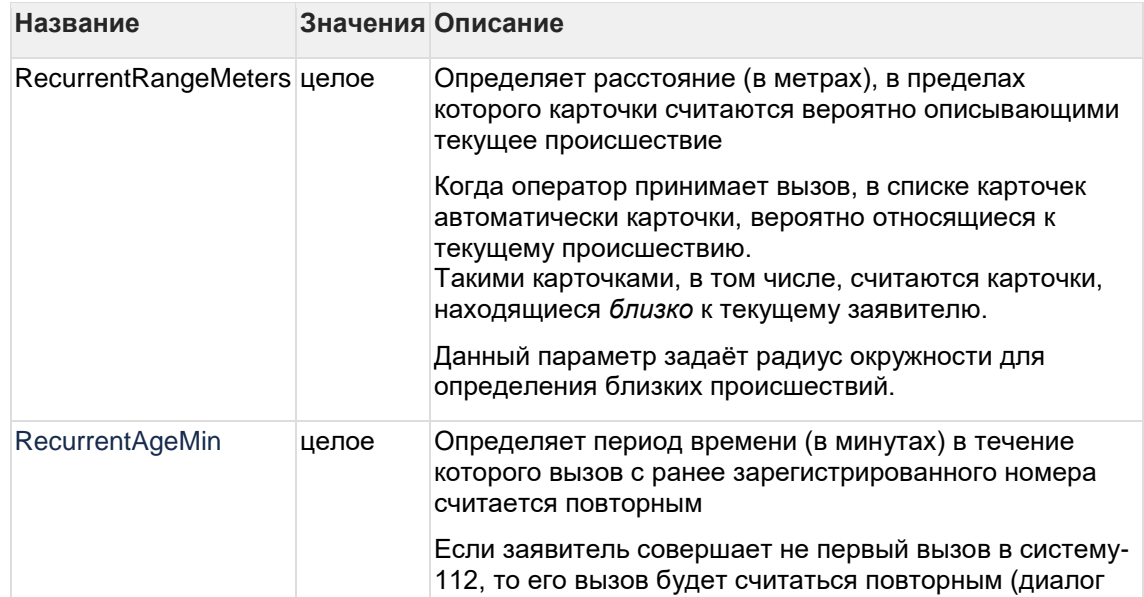

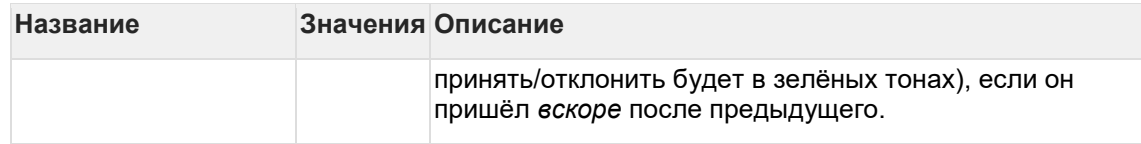

# Настройки логики EHM

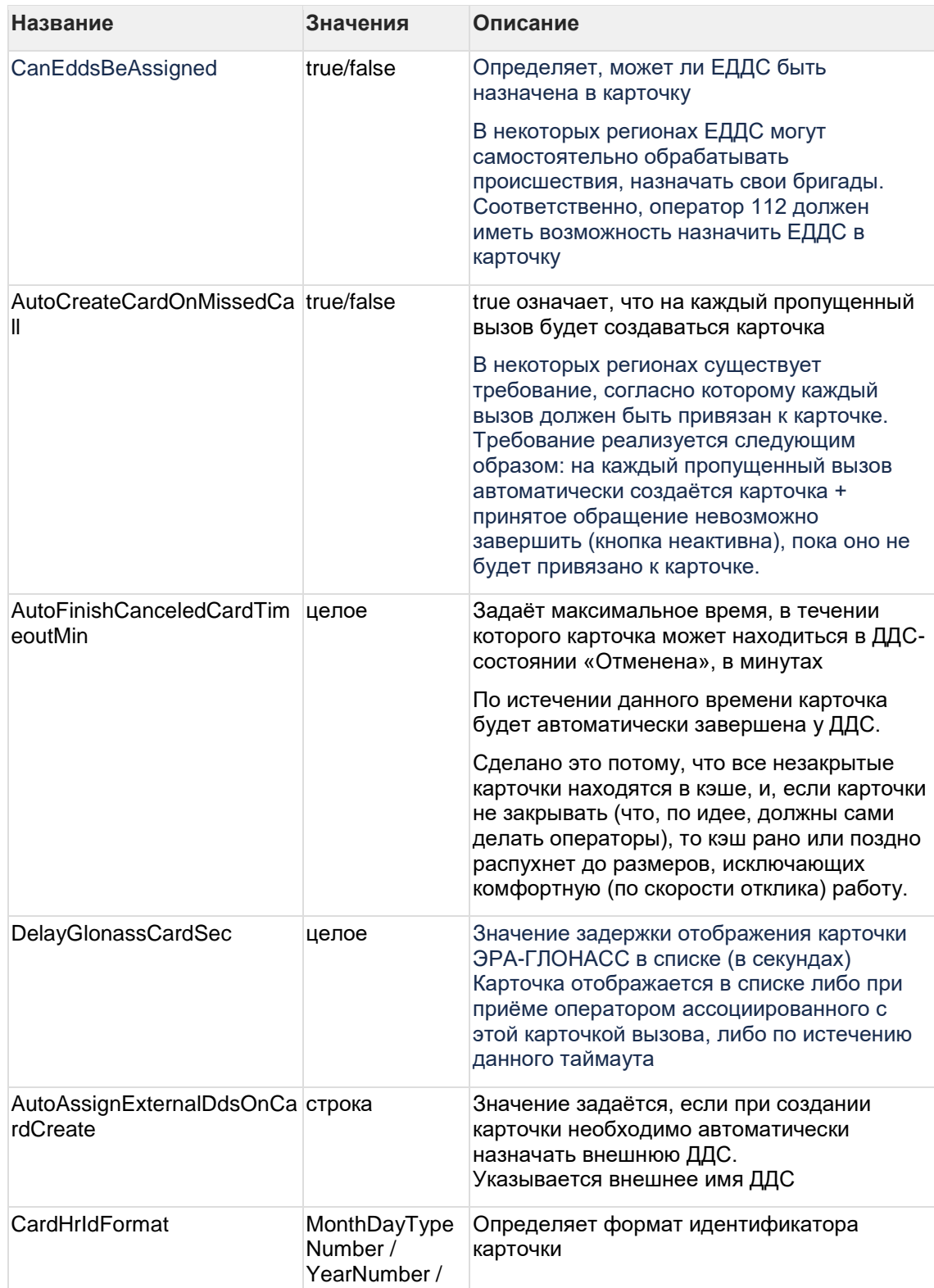
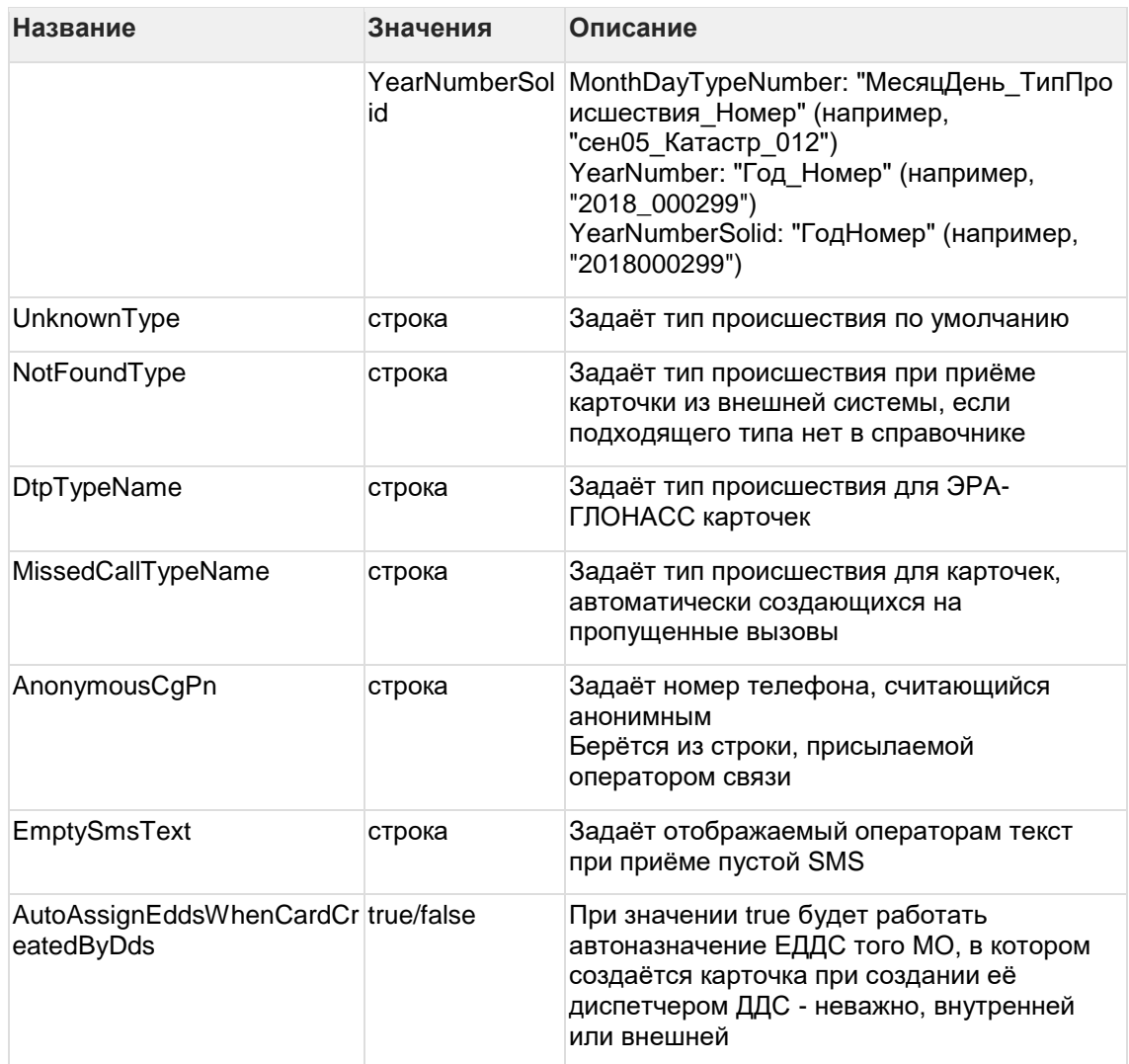

Настройки клиентского приложения

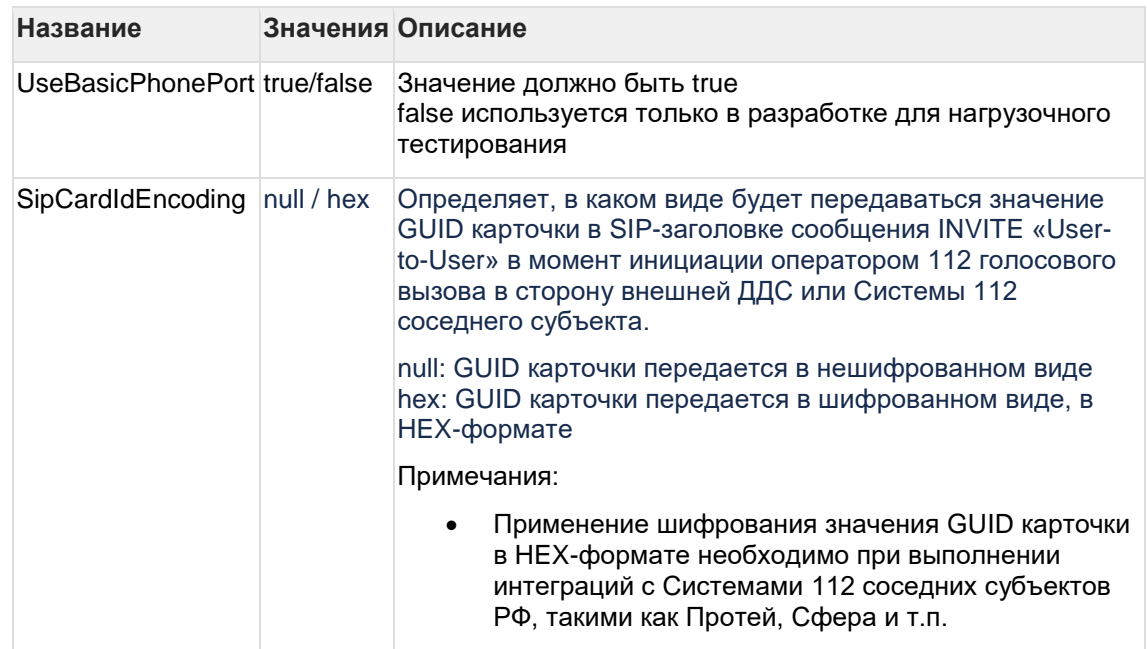

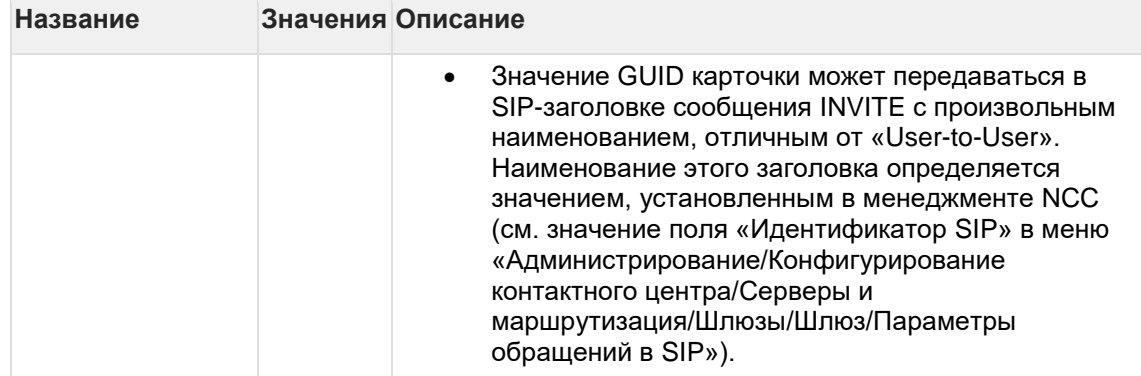

## Прочие таймауты

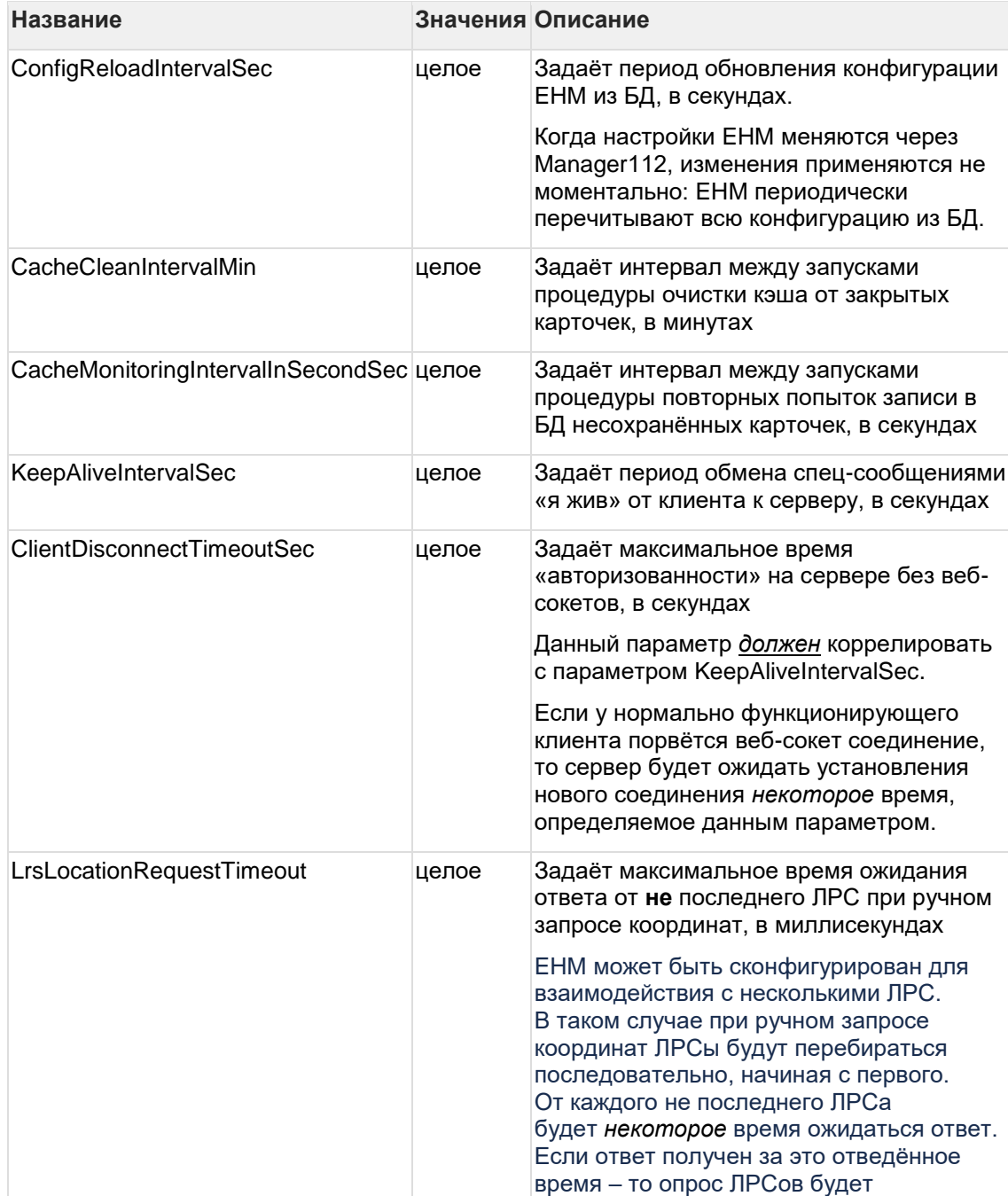

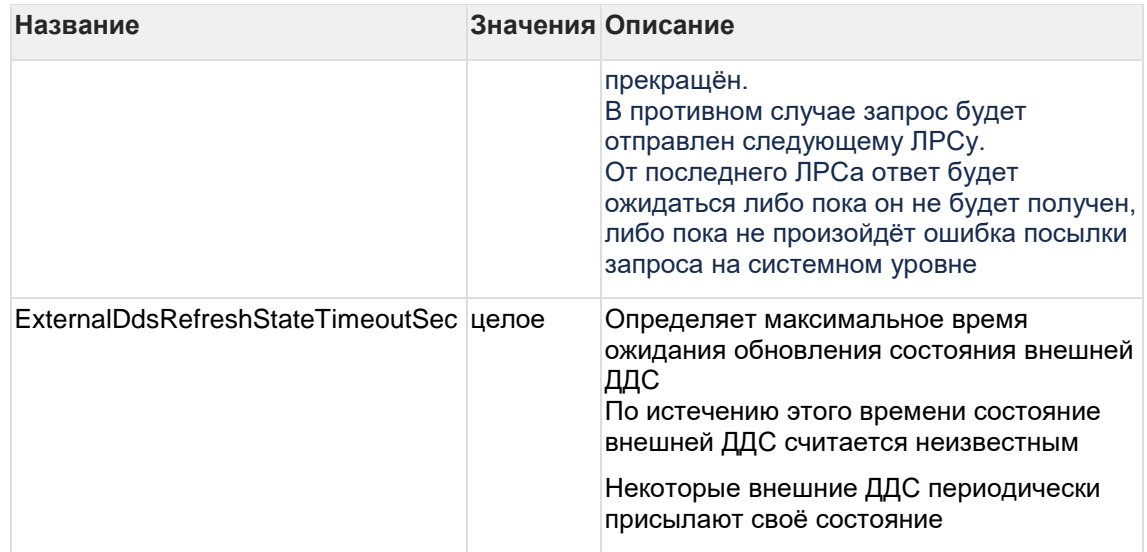

## Настройки eCall

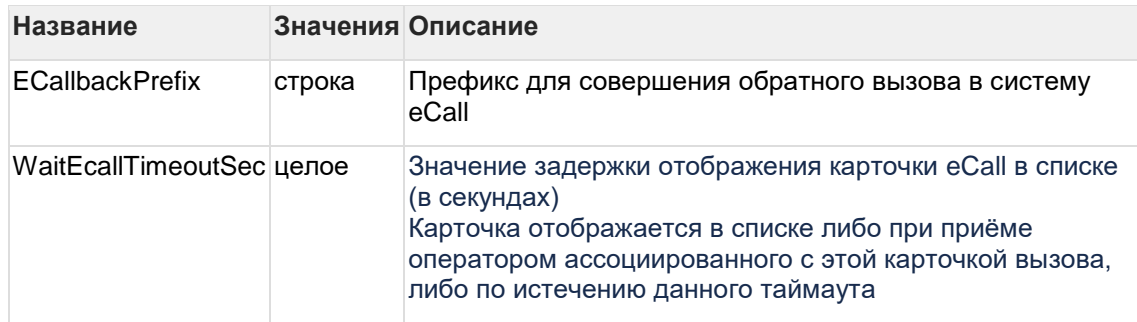

# General settings

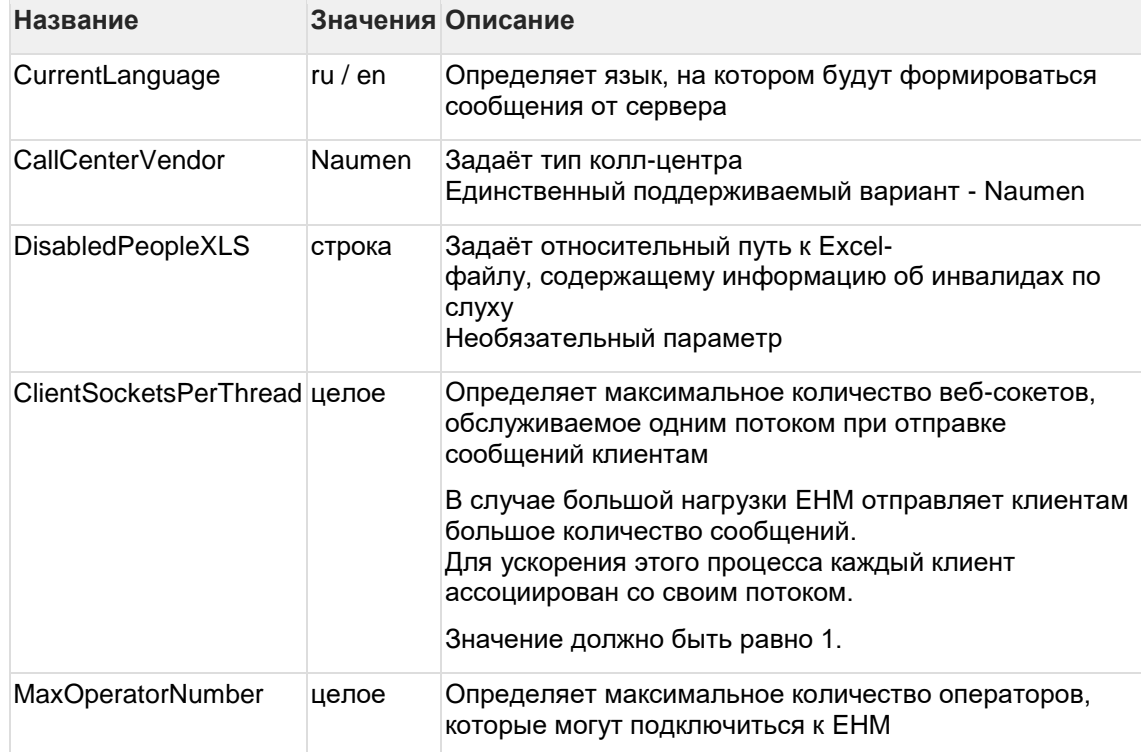

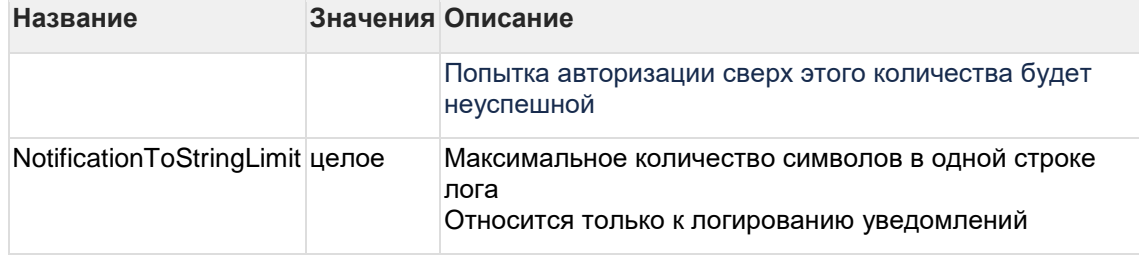

#### 3.2.3.3 GeoSys.config

#### Координаты центра карты

Когда оператор открывает карту, она центрируется на координатах его ДДС (которые задаются явно через MN). В случае, если координаты ДДС не заданы, то карта центрируется на точке, заданной в конфиге параметром CityCenter:

<CityCenter Latitude="45.0590865651487" Longitude="39.02630264256881"/>

#### Источник карт и сервис геокодирования

Указываются IP и адреса сервисов ГИС-сервера.

## Настройка провайдера карт

Настройка провайдера карт осуществляется с помощью параметра <MapProvider/>. Атрибут Кеу задает тип провайдера. Примеры для всех возможных Кеу представлены в файле GeoSys.default.config

## Атрибуты для "ArcGis"

Key="ArcGis" Cached - использовать кэш карт MapsLocation - URL основного слоя POIServiceLocation - URL слоя POI BuildingsLayerLocation - URL слоя зданий MOBordersLayerLocation - URL слоя границ MO

## Атрибуты для "Osm"

Key="Osm" MapsLocation - URL основного слоя

# Атрибуты для "Sovzond" Key="Sovzond"

MapsLocation - URL основного слоя

### Атрибуты для "RusGis"

Key="RusGis" MapsLocation - URL основного слоя

RegisterId - ID сервиса, с которым работает геопортал. Если не указано, в дереве слоёв ВЫВОДИТСЯ СПИСОК ВСЕХ СЕРВИСОВ

### Атрибуты для "RusGisV2"

Key="RusGisV2" MapsLocation - URL основного слоя и API ключ в формате: MapsLocation="http://zemlya.dvinaland.ru;apiKey=xxxx;workSetId=1"

### Атрибуты для "KamiGis"

Key="KamiGis" MapsLocation - URL основного слоя POIServiceLocation - URL споя POI WmsBaseLayer - название основного слоя

### Атрибуты для "RunaGis"

Key="RunaGis" MapsLocation - URL библиотеки Руна ГИС API GeoserverLocation - URL картографического сервера Layers - Названия дополнительных WMS слоев (без группы), разделенные запятой

### Атрибуты для "Iframe"

Kev="Iframe" MapsLocation - URL карты для встраивания

аріКеу - обязательный параметр, заполняется на основе выданного администратором карт ключа авторизации;

workSetId - параметр, отвечающий за автоматическое включение нужного набора карт, название параметра должно присутствовать, но значение не является обязательным, например: MapsLocation="http://zemlya.dvinaland.ru;apiKey=xxxxx;workSetId=".

### Настройка провайдера геокодирования

Настройка провайдера геокодирования осуществляется с помощью параметра <Geocoding />. Атрибут GeocodingProvider задает тип провайдера. Возможные типы провайдера (условно делятся на три разновидности):

1. ArcGis, ArcGislut, ArcGisSovzond, KamiGis - сервисы на базе ArcGis

- 2. EniseyGis, RunaGis, RusGis, YandexGis сервисы различных российских разработчиков
- 3. Dais сервис системы 2Gis (используется только в демонстрационных целях)

(Примеры конфигураций есть в файле Geosys.default.config)

Конфигурация для сервисов первой группы выглядит примерно так:

В секции <GisServers>

```
\leqadd
map=http://cs3.kami.ru/intermap/ogc/WMS.svc/wmsservice/
                                                                 geocoding="htt
p://cs3.kami.ru/iut/beta/AddressService/AddressService.svc/">
\langle / add>
```
Должен присутствовать элемент geocoding, в котором указывается базовый URL, где располагаются различные сервисы, используемые для функционала геокодирования.

Использование элемента тар скорее всего будет прекращено в недалеком будущем. Ранее он использовался для указания источника сервиса картографии, однако сейчас и в будущем нужно ориентироваться на тэг <MapProvider>. Вероятно, тэг <GisServers> также перестанет использоваться, а базовый URL будет указываться внутри секции <Geocoding>

Секция <Geocoding

Название провайдера

GeocodingProvider="KamiGis"

Суффиксы для конкретных сервисов, которые добавляется к базовому URL

GeocodeServiceUrl="/GetAddressLocation"

ReverseGeocodeServiceUrl="/FindNearestAddress"

AutocompleteCityServiceUrl="/FindCityCandidates"

AutocompleteStreetServiceUrl="/FindStreetCandidates"

Названия полей в json ответах от сервисов заказчика. Эти параметры позволяют немного упростить интеграцию с сервисами заказчика без модификаций кода web-приложения APM112.

AutocompleteCityColumn="City"

AutocompleteProvinceColumn="Province"

AutocompleteDistrictColumn="District"

AutocompleteStreetNameColumn="StreetName"

AutocompleteStreetTypeColumn="StreetType"

GeocoderCityColumn="City"

GeocoderProvinceColumn="Province"

GeocoderStreetNameColumn="StreetName"

GeocoderStreetTypeColumn="StreetType"

GeocoderHouseNumberColumn="HouseNumber"

Радиус поиска здания при обратном геокодировании.

ReversePrecision="150"

Интервал проверки доступности сервиса. Не обязательный, значение по умолчанию 30 секунд.

ArcGisPingPeriod="30" />

Конфигурирование провайдеров второго типа выглядит проще, но они не поддерживают сервис авто подстановки названий городов и улиц при поиске из окна карты.

Секция

<Geocoding

Приведены обязательные поля для всех провайдеров второй группы.

Название провайдера

GeocodingProvider="RusGis"

Полный URL сервиса геокодирования (прямого и обратного). Элемент geocoding из <GisServers> не используется (!)

GeocodeServiceUrl=["https://capex.cloud.rt.ru/geocoder/"](https://capex.cloud.rt.ru/geocoder/)

ReversePrecision="100"

Название столицы региона

RegionCenter ="Кемерово">

 $/$ 

Дополнительные требования:

Для провайдера **EniseyGis** обязательно нужно указать параметр

AuthKey="jyclwyom3lwicuz0pf22sznx".

Конкретное значение ключа нужно узнать у поставщика ГИС. Это организация «Торинс», г. Красноярск, контактное лицо Песегов Дмитрий. Приведенный здесь ключ выдан с целью наладки взаимодействия сервиса и системы 112.

Для провайдера **YandexGis** обязательным является элемент

Region ="Кемеровская область".

Нужно указать название региона, которое используется в Яндекс картах. Обычно оно соответствует общепринятому наименованию.

Для провайдера **Dgis** требует только три параметра GeocodingProvider="DGis" RegionCenter="Краснодар"

ReversePrecision="150"

#### Конфигурация для поддержки нескольких различных поставщиков сервисов геокодирования.

Несколько поставщиков геокодирования могут быть описаны в секции GcProviderList следующим образом. Секция содержит несколько тегов <add>, каждый из которых фактически является тегом типа Geocoding. Сама секция Geocoding при такой конфигурации может либо присутствовать, либо отсутствовать. Если она присутствует, то сервис, описанный в ней будет использоваться по умолчанию, а если отсутствует, то сервисом по умолчанию будет сервис из первого элемента add списка GcProviderList. в примере ниже это ArcGislut. Сервис по умолчанию используется в том случае, если к геокодеру обращается не оператор АРМ112, а сам сервер ЕНМ. Оператор через настройки АРМ может выбрать любой из доступных сервисов геокодирования.

```
<GeProviderList>
    <sub>add</sub></sub>
      GeocodingProvider="EniseyGis"
      GeocodeServiceUrl="http://geo.24bpd.ru/services/service.php"
      AuthKey="xxxx"
      ReversePrecision="100"
      RegionCenter ="Красноярск">
    \langle /add>
    chAGeocodingProvider="YandexGis"
      GeocodeServiceUrl="https://geocode-maps.yandex.ru/1.x/"
      ReversePrecision="100"
      Region ="Кемеровская область">
    \langle / add>
\langle/GcProviderList>
```
#### 3.2.3.4 log4net.config

### Настройки размера и количества лог-файлов ЕНМ, уровни логирования для различных модулей

```
<appender name="RollingFile"
type="Log4NetUtils.AsyncCompressingFileAppender, Log4NetUtils">
```
<maximumFileSize value="100MB"/>

Параметр позволяет задавать максимальный размер файла лога

```
<file value="./logs/Server/EHM.log"/>
```
Параметр позволяет задать путь до файла логов и его наименование

<encoding value="utf-8"/>

Параметр позволяет задать кодировку выходного файла лога, по умолчанию "utf-8"

```
<level value="DEBUG"/>
```
Параметр отвечает за уровень логирования.

Уровни логирования в порядке возрастания приоритета:

- ALL логирование всех событий. Существенно уменьшает производительность  $\bullet$ приложения.
- **DEBUG** логирование всех событий при отладке.  $\bullet$
- **INFO** логирование ошибок, предупреждений и сообщений.  $\bullet$
- **WARN** логирование ошибок и предупреждений.  $\bullet$
- $ERROR$  логирование всех ошибок.  $\bullet$
- **FATAL** логирование только ошибок, приводящих к прекращению работы  $\bullet$ компонента, для которого ведется логирование.
- ОГЕ логирование отключено.  $\bullet$

# 3.3 Установка веб-клиентов

## 3.3.1 Инсталляция ПО и конфигурирование клиента

- 3.3.1.1 Настройка web application (Client EHM)
- 3.3.1.1.1 Платформа Linux Server (Client EHM)
	- 1. Произвести установку и настройку Nginx (Установка и настройка Nginx)
	- 2. Скопировать содержимое пакета клиентской части в папку на которую указывает конфигурация Nginx (файл конфигурации default.conf).
	- 3. Сконфигурировать настройки подключения клиента
		- "api": "http://<lpHost>:21093",  $\mathsf{a}$
		- $\mathbf{b}$ . "socketURL": "ws://lpHost:3000"

Перезапускать Nginx вроде как не нужно.

3.3.1.1.2 Платформа Windows Server (Client EHM)

#### Эта инструкция подходит для развертывания двух клиентов:

- 1. Client-React
- 2. Client-Coffee
- 3.3.1.1.2.1 Развертывание на IIS

Ha IIS необходимо создать пул приложений и сайт для клиента.

Во избежание путаницы, следует использовать говорящие имена для пула и сайта: EHM Client Coffee, EHM Client React

При создании как пула приложений, так и сайта достаточно оставить настройки по умолчанию

Единственное, что нужно сделать - это выбрать порт, на котором будет развёрнут новый сайт

Примечание: теоретически, клиентов можно разворачивать не на том же сервере, где развёрнут ЕНМ.

Но механизм пока не отлажен.

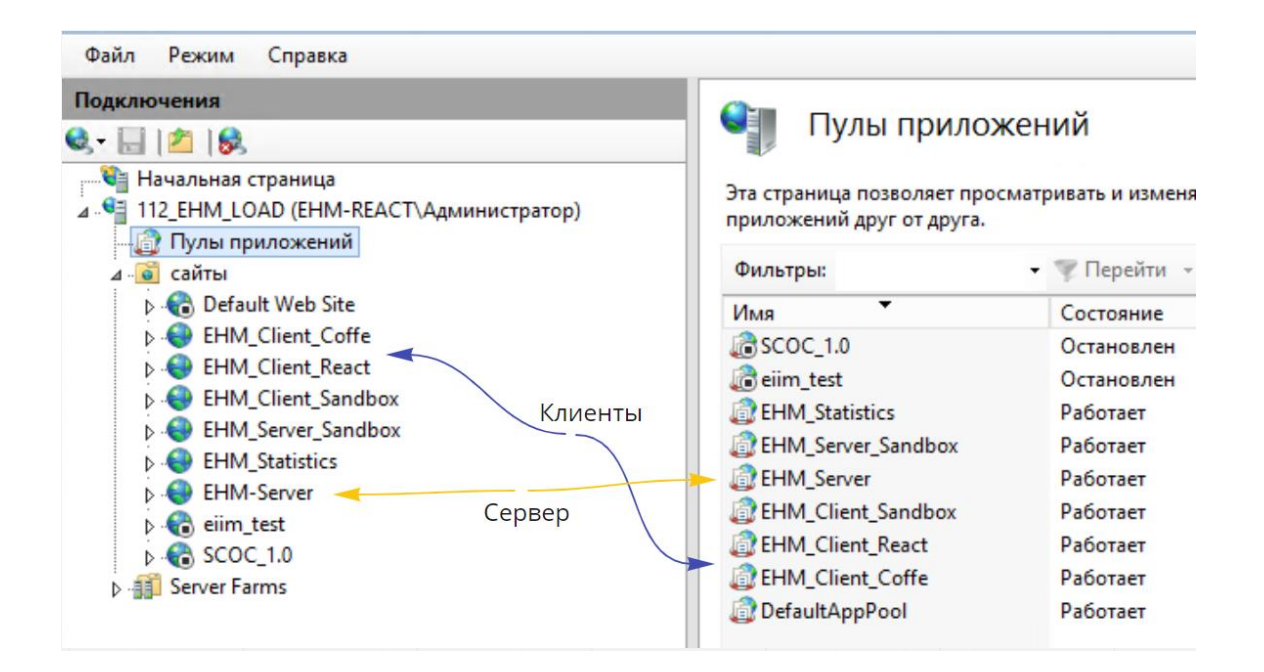

С ноября 2021 веб-сервер клиентов отделён от ЕНМ: клиент разворачивается на IIS, как самостоятельный пул приложений и сайт

Для того, чтобы это работало, необходимо установить на IIS модуль URL Rewrite

- <span id="page-45-0"></span>3.3.1.2 Настройка конфигурации
- 3.3.1.2.1 Конфигурация Client Coffee.

#### Файл настройки: /config/config.js

Пример:

```
const globalConfig =
\overline{1}apiUrl: 'http://192.168.122.67:8080',
    wsUrl: 'ws://192.168.122.67:3000',<br>logUrl: 'http://192.168.122.67:3000',
    knowledgeUrl: 'http://192.168.122.67:8080',
    language: 'ru',
    consoleLog: true,
    opLogsAreOn: true,
    aws: '112-System AWS',
\};
```
 $\bullet$ apiUrl - указывается внешний IP и порт сайта, на котором развёрнут ЕНМ

- wsUrl указывается внешний IP и web-socket порт ЕНМ (sysSettings → WebSocketServerPort)
- logUrl указывается URL приёмника клиентских логов (ELK или ClientLogService)
- knowledgeUrl указывается полный URL сайта, на котором развёрнут OnlineHelp
- language указывается набор поддерживаемых на GUI языков  $\bullet$
- consoleLog писать ли логи в консоль  $\bullet$
- opLogsAreOn отправлять ли логи в сервис логирования  $\bullet$
- aws ???  $\bullet$

Внимание: при наличии резервирования через consul вместо IP необходимо указывать DNS имя

3.3.1.2.2 Конфигурация Client React.

### Файл настройки: /config/config.json

Пример:

```
"api": "http://192.168.122.67:8080",
"socketURL": "ws://192.168.122.67:3000/ws",
"knowledgeUrl": "http://192.168.122.67:8080/OnlineHelp/Index112.html"
"softPhoneWebsocketControl": true
```
- api адрес API сервера.  $\bullet$
- socketURL адрес WS сервера  $\bullet$
- knowledgeUrl адрес знаний, host может отличаться от host, EHM. OnlineHelp разворачивается отдельным сайтом
- softPhoneWebsocketControl флаг, показывающий как должно происходить  $\bullet$ взаимодействие с SoftPhone (через websocket соединение - true, через объекты, которые встроены в SoftPhone и WebPhone - false)
- `clientPathPreffix` задаётся только если сайт находится на вложенном пути относительно основного сайта, например если указать 'real-path': `https://client.ru/real-path` `string | undefined`

## 3.3.2 Запуск клиента в SoftPhone

Для настройки на конкретного клиента у выбранных операторов необходимо через PMS изменить адрес корневой страницы, прописав туда URL сайта клиента. При этом важно использовать то же DNS имя, если в общих настройках софт-фона URL корневой страницы задаётся через DNS

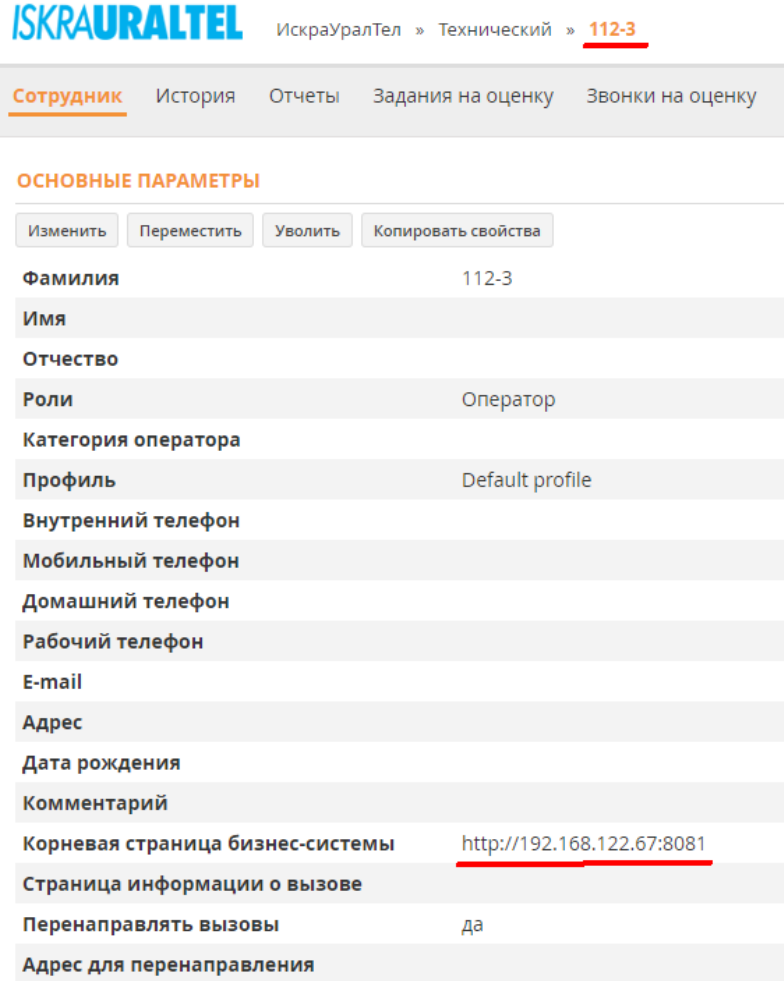

# **3.3.3 Установка SoftPhone**

3.3.3.1 Установка SoftPhone в Ubuntu Linux

Установка SoftPhone состоит из двух последовательных этапов:

- 1. Настройка доступа к репозиторию.
- 2. Установка SoftPhone.

3.3.3.1.1 Настройка доступа к репозиторию.

Доступ к репозиторию может быть настроен двумя способами:

- 1. Автоматически в ходе установки Системы (см. раздел «Установка Системы»).
- 2. Вручную.

Настройка доступа выполняется на сервере. Чтобы настроить доступ к репозиторию вручную, выполните следующие действия:

1. Установите мастер установки ncc-installer, выполнив команду:

```
#yum install ncc-installer-ru
```
2. В файле /opt/naumen/nauphone/ncc-installer/nsprepo config.py укажите реквизиты доступа к репозиторию:

```
NSP REPO LOGIN - имя пользователя.
   NSP REPO PASSWORD - пароль.
   NSP REPO HOST - IP-адрес сервера.
```
Предупреждение: Имя пользователя и пароль для доступа к deb-репозиторию необходимо предварительно настроить в личном кабинете системы Server Access (см. раздел «Конфигурация параметров Server Access»).

3. Откройте доступ межсетевому экрану для NSP REPO HOST:80 для сети операторов. Для этого в iptables добавьте правило:

A INPUT -p tcp -m state --state NEW -m tcp --dport 80 -j ACCEPT

- Примечание: Для получения более подробной информации см. раздел «Настройка межсетевого экрана».
- 4. Запустите на сервере сценарий настройки доступа /opt/naumen/nauphone/nccinstaller/nsprepo install.py. Для этого выполните команды:

```
#cd /opt/naumen/nauphone/ncc-installer/
#./nsprepo install.py
```
После выполнения сценария доступ к репозиторию будет настроен.

### 3.3.3.1.2 Установка SoftPhone

Установка SoftPhone выполняется на машине оператора. Для установки выполните следующие действия:

1. Скачайте сценарий установки по ссылке:

```
<NSP REPO HOST>/install nsp.sh, rge NSP REPO HOST - IP-agpec
   \overline{C} - \overline{C} доступом до deb-репозиторияSoftPhone.
```
Примечание на сервере сценарий располагается по следующему пути: /opt/naumen/nauphone/nsprepo/install\_nsp.sh.

2. Запустите эмулятор терминала с необходимыми правами и перейдите в каталог расположения сценария.

Пример:

\$cd /home/user/Downloads

3. Сделайте файл сценария исполняемым командой:

\$chmod +x install\_nsp.sh

4. Запустите сценарий при помощи команды:

\$sudo ./install\_nsp.sh

По умолчанию будет установлена базовая версия SoftPhone, в которую не включены следующие плагины:

nausoftphone-plugin-cef — плагин для Chromium Embedded Framework;

nausoftphone-plugin-websockets — плагин для Web-сокетов;

nausoftphone-plugin-screen-recorder — плагин для записи экрана оператора.

Если вам нужны эти плагины, установите их вручную с помощью следующей команды:

\$sudo apt-get install <название плагина>

Примечание: Вы можете установить полную версию SoftPhone со всеми плагинами до запуска сценария:

- 1. Перейдите к редактированию сценария установки install\_nsp.sh.
- 2. Замените строку с названием пакета nausoftphone на nausoftphone-full.
- 3. Сохраните изменения и запустите сценарий.

После выполнения указанных действий будет произведена установка. Приложение можно запустить через меню (Applications Menu>Internet>Nausoftphone).

#### 3.3.3.2 Установка SoftPhone на ОС Astra Linux

Как установить Astra Linux в этой инструкции не описывается, предполагается что Astra Linux уже установлена с графическим интерфейсом.

Описание установки Astra Linux можно найти на сайте [Справочный центр Astra](https://wiki.astralinux.ru/) Linux.

3.3.3.2.1 Автоматизированная установка из репозитория: пока недоступно

3.3.3.2.2 Установка вручную:

Создадим в директории /opt директорию nsp-install:

sudo mkdir /opt/nsp-install

Cкачиваем архив для нужного дистрибутива с nas112\Development\NCC\NSP. В нашем случае это orel-21.5.1.6.tar.gz. и разместим его в созданной директории

Перейдем в директорию установки

cd /opt/nsp-install

Распаковываем в локальную папку на АРМе tar -xf orel-21.5.1.6.tar.gz

```
sudo tar -xf orel-21.5.1.6.tar.gz
```
Переходим в распакованную директорию

cd orel-21.5.1.6

- устанавливаем пакеты локально командой apt install и перечисляем нужные пакеты: nausoftphone\_xxx-orel\_amd64.deb nausoftphone-dbg\_xxx-orel\_amd64.deb nausoftphone-plugin-cef\_xxx-orel\_amd64.deb nausoftphone-plugin-cef-ffmpeg\_xxx-orel\_amd64.deb nausoftphone-plugin-websockets\_xxx-orel\_amd64.deb

где ххх - <номер версии в имени архива>+<многоцифр>. В нашем случае "21.5.1.6+1627226692" Таким образом команда на установку в нашем случае выглядит так:

```
apt install nausoftphone_21.5.1.6+1627226692-orel_amd64.deb nausoftphone-
dbg 21.5.1.6+1627226692-orel amd64.deb nausoftphone-plugin-
c = 21.5.1.6+1627226692-orel amd64.deb nausoftphone-plugin-cef-
ffmpeg_21.5.1.6+1627226692-orel_amd64.deb nausoftphone-plugin-
websockets 21.5.1.6+1627226692-orel amd64.deb
```
В результате установки на рабочем столе системы должен появится ярлык для запуска **SoftPhone** 

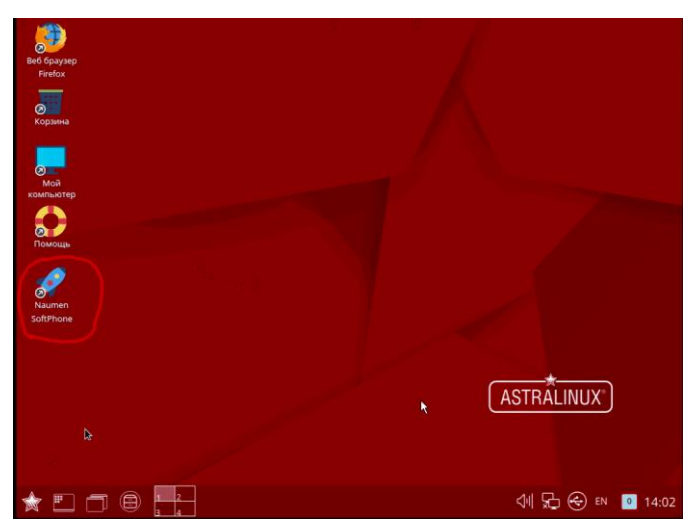

# **3.4 Установка Statistics**

- 1. Скопировать файлы из папки "Statistic" пакета в папку "C:\inetpub\wwwroot\Statistic"
- 2. [Дать права на доступ к папке](#page-88-0)
- 3. Создать пул приложений с версией среды CLR 4.XX
- 4. Создать сайт
- 5. Отключить ведение журнала IIS
- 6. Настроить конфигурацию

## 3.4.1 EHM Statistics. Astra Linux. Конфигурация и запуск

### **Сервер Statistics:**

- 1. Скопировать содержимое пакета серверной части в папку на сервер Linux (для этого можно использовать WinCSP или любой другой клиент)
- 2. Скорректировать настройки сервера в папке EnvironmentConfigs. Подробное описание конфигов EHM Statistics. Настройка конфигурации.
- 3. Подключиться к терминалу сервера с помощью Putty. Перейти в папку, в которую было скопировано содержимое пакета. Затем выполнить команду

```
lotnet Statistics.dll -- urls http://0.0.0.0:21094
```
4. Далее можно открыть страницу по адресу localhost: 21094/ок, проверить лог на предмет ошибок.

После того, как пункт 4 был корректно завершен (ошибок в логах нет, приложение отвечает на запросы), необходимо настроить приложение в качестве сервиса.

 $1<sup>1</sup>$ Создайте файл определения службы.

```
|<br>|udo nano /etc/svstemd/svstem/kestrel-statistics.service
```
Имя файла kestrel-statistics.service задает имя сервиса.

2. Заполните файл и сохраните:

```
tUnitl
escription=. NET Web API Statistics running on Astra
Servicel
VorkingDirectory=/root/www/Statistics
xecStart=/usr/bin/dotnet /root/www/Statistics/Statistics.dll --urls
  http://0.0.0.0:21094
kestart=always
Restart service after 10 seconds if the dotnet service crashes:
kestartSec=10
killSignal=SIGINT
yslogIdentifier=dotnet-Statistics
Jser=root
Invironment=ASPNETCORE ENVIRONMENT=Production
Invironment=DOTNET PRINT TELEMETRY MESSAGE=false
Tnstalll
VantedBy=multi-user.target
```
Скорректируйте содержание файла в соответствии со своими требованиями.

Параметр "User = root", пользователь root должен существовать в системе. Он должен иметь права, на ресурсы которыми управляет. Параметр "/root/www/Statistics/Statistics.dll" - путь к приложению. Параметр "0.0.0.0:21094" - задает порт на котором будет отвечать web приложение. Параметр "Environment=ASPNETCORE ENVIRONMENT=Production" задает переменную окружения.

3. Включите службу.

udo systemctl enable kestrel-statistics.service

4. Запустите службу.

udo systemctl start kestrel-statistics.service

5. Убедитесь, что она работает.

judo systemctl status kestrel-statistics.service

Статус должен быть Active: active (running)

Примечание: Инструкция создана на основе рекомендация Microsoft.

## <span id="page-52-0"></span>3.4.2 EHM Statistics. Настройка конфигурации.

В файле Web.config настраиваются:

1. Параметры доступа к БД ЕНМ: указать IP сервера, название базы данных, логин и пароль.

```
<add name="CenterDB" connectionString="data Source=192.168.121.222;
Initial Catalog=WFS NAUMEN; User ID=sa; Password= [пароль предоставляется
системным администратором]"/>
```
Если в ЕНМ использует субд PostGre, вместо параметра CenterDB следует использовать CenterPG:

```
<add name="CenterPG" connectionString="Server=192.168.142.30;
Database=ehm saratov 15 11 2019; User ID=postgres; password=[пароль
предоставляется системным администратором]; timeout=10; "/>
```
Если в в файле конфигурации присутствуют оба параметра, то CenterDB игнорируется.

2. Файл для локализации (перевода) интерфейса приложения статистики.

<add key="LanguageFile" value="locale.ru" />

Эта строка может отсутствовать, в этом случае используется файл **locale.txt** и интерфейс будет на русском языке. Файл локализации должен располагаться в корневом каталоге приложения статистики, рядом с **locale.txt** и **web.config**

**3.** Название региона для отчета «Форма предоставления сведений о количестве вызовов по единому номеру 112».

<**add** key="RegionName" value="Калининград" />

**4.** Возможность автоматического обновления на страницах отчетов. Показываем или не показываем выпадающий список с периодом обновления и собственно разрешение на авто обновление

<add key="autoupdate.enabled" value="true" /> - автообновление разрешено; если false – запрещено.

<add key="autoupdate.maxtime " value="0" /> - через сколько часов выключить автообноление, 0 - никогда не выключать

**5.** Значения по умолчанию для фильтра периода. **time.start**, **filter.time.end** - дефолтное время начала и конца смены во всех отчетах, если конкретный отчет не переопределяет его. Выставляется так: если текущее время больше filter.time.start, дата старта отчета будет позавчера, дата конца - вчера. Если текущее время меньше filter.time.start, то дата старта будет вчера, конца – сегодня.

<add key="filter.time.start" value="08:00" /> время суток начала периода

<add key="filter.time.end" value="08:00" /> время суток конца периода

<add key="filter.time.period" value="1" /> на сколько суток смещать дату конца, если юзер меняет дату начала. Если параметр = 0, то конец периода не корректируется. Опять же, может быть переопределено конкретным отчетом. При выборе даты конца, дата начала не переносится и выдается предупреждение.

6. Критерий отбора вызовов, совершенных с незарегистрированных ПРТС в том числе и без SIM-карты.

Возможны варианты:

- явный шаблон значения строки, которая подставляется вместо номера для незарегистрированного устройства, пишем в шаблон <add filter="anonymous" />
- критерий длинны строки пт. 6.1 сgpnMaxLen. если не задан, то фильтрации по длине нет, фильтр только по шаблонам. Если задан, то шаблоны длиннее его значения не используются. Пример <cgpnMaxLen value="16" />
- явных шаблонов нет, фильтр только по длине.

Пример всей секции:

```
<NoCGPN_Filter>
     <cgpnList>
       <add filter="anonymous" />
       <add filter="89024700003" />
     </cgpnList >
     <cgpnMaxLen value="16" />
</NoCGPN_Filter>
```
Вызовами с незарегистрированной ПРТС считаются вызовы, для которых номер вызываемого абонента представлен либо словом anonymous, либо номером 89024700003. либо любой другой строкой, имеющей длину 16 и более символов

7. Критерий отбора вызовов консультационного характера. Задаются числовые идентификаторы из классификатора событий c112\_dict\_emergency\_category.id.

#### Секция

```
<Cons Filter>
  \leconsIdList>
     \lambda <add filter="35" />
<add filter="3012" />
\langle/consIdList >
\langle/Cons Filter>
```
8. Некоторые отчеты разработаны по пожеланиям из различных городов и дублируют друг друга. Лишние для конкретного заказчика можно отключить:

<add key="rep.common.CovDiagrammStat" value="visible"/> - отчет виден на заглавной странице со списком отчетов

<add kev="rep.common.CovDiagrammStat" value="hidden"/> - отчет скрыт.

Названия отчетов указаны перед параметром в файле конфигурации, например:

<!-- Статистика УКИО по типам происшествий -->

<add key="rep.events.UkioEventStat" value="visible" />

Отчет может находиться в группе «Общая статистика» <add key="rep.common.CovDiagrammStat" value="visible"/> или в группе «Статистика происшествий» <add key="rep.events.CovDiagrammStat" value="visible"/>

9. Некоторые показатели отчетов также могут вычисляться по разным правилам, в соответствии с пожеланиями заказчиков:

• Для Кемерово потребовалось добавить параметр:

"ExcludeEDDSfromCopmlexReact" value="true", если параметр true, назначения ЕДДС игнорируются при расчете показателей по комплексному реагированию, при значении false или отсутствии параметра расчеты показателей выполняются без дополнительных условий.

- Для Архангельска целочисленный параметр callstat.missed.length означает минимальную длительность (N) для вызова, который считается «пропущенным». При ненулевом значении этого параметра в «Отчете по работе с вызовами» в графе «Вызовы законченные на автоответчике» вычисляется два показателя: количество вызовов, законченных на автоответчике и число таких вызовов длительностью более N секунд. В «Отчете по работе ЦОВ 112» также. есть показатель «Пропущенных обращений (более N сек.)»
- Для Сахалина создан отчет для отображения на большом экране Smart TV. Для корректной работы создан параметр AdminLogins, в котором перечисляются логины операторов, которые имеют возможность редактировать информационный блок на табло. Например:

```
<add key="AdminLogins" value="112.1:112.2"/>.
```
Есть возможность задать период в часах, за который будут вычисляться показатели и данные для диаграммы, с помощью целочисленного параметра TabloTimeInterval. Значения меньше 1 будут считаться за 1.

- Для Сахалина создан отчет, выполняющий выгрузку обращений по происшествиям в файл Excel за выбранный период времени (EHR-1392). Наименование отчета: "Экспорт списка происшествий". Для активации отчета в конфиг нужно добавить параметр: <add key="rep.common.IersDownload" value="visible" />
- Для Саратова сделана модификация отчета "КОЛИЧЕСТВЕННЫЕ ПОКАЗАТЕЛИ ФУНКЦИОНИРОВАНИЯ СИСТЕМЫ-112", где за произвольный интервал выводится статистика количество переданных вызовов в ДДС ЭОС и ЕДДС с детализацией по службам, включая оЕДДС. Дополнительно здесь выводится показатель "Количество вызовов по COVID-19", который вычисляется исходя из количества обращений, привязанных к карточкам с одним из типов происшествия: "Covid – симптомы", "Подозрение на коронавирусную инфекцию" и "Коронавирус".Модифицированный вид отчета "КОЛИЧЕСТВЕННЫЕ ПОКАЗАТЕЛИ ФУНКЦИОНИРОВАНИЯ СИСТЕМЫ-112" включается параметром: <add key="rep.common.Usage112MStat.extended" value="true" />
- По просьбе Саратова стало возможно изменить величину допустимого интервала дат для построения отчёта "статистика по работе с вызовами" с месяца (по умолчанию) до года (см. параметр ниже). <--Максимальный период выборки для отчета "Статистика по работе с вызовами". По умолчанию один месяц --> <add key="rep.common.CallStat.MaxPeriod" value="365" />
- Для Саратова сделана модификация отчета "Форма предоставления сведений о количестве вызовов по единому номеру «112»", где были добавлены столбцы по ЕДДС, ЭРА, ЖКХ, COVID-19, детским шалостям, службе спасения (ОГУ "СССО"). Добавлена возможность задавать произвольный интервал выборки по дате/времени. Для отчета добавлены параметры в конфиг: <add key="rep.common.Forma112Stat" value="visible" />, где "visible" - включает видимость отчета, а "hidden" - выключает. <add key="filter.Forma112Stat.rajon.enabled" value="true" />, где "true" - включает фильтр по районам в отчете, а "false" - выключает. При включении видимости данного отчета необходимо старую его модификацию отключить: <add key="rep.common.YearStat" value="hidden" />.

**10.** Есть возможность запретить отображение фильтра по городу или району путем добавления строки вида:

```
<add key="filter.CallStat.city.enabled" value="false" />
<add key="filter.CallStat.rajon.enabled" value="false" />,
```
где вместо CallStat может быть любое значение из списка: CrimeNumberStat, CrimeTypesStat, VictimStat, EventStat, FireTypesStat, FireStationStat,IerStat, CovDiagrammStat, UkioStat,

ReactStat, OperStat, SmsStat, GlonassStat, ReactComplexStat, ReactTimeStat, EventTypeStat,UkioEventStat, FakeCallsStat, UkioCommonStat,PostStat,YearStat.

Фильтры по городам и районам предусмотрены не для всех отчетов, их можно ТОЛЬКО ОТКЛЮЧИТЬ, если они предусмотрены (в функциональной спецификации приложения статистики).

**11.** Некоторые отчеты получают свои данные из БД NCC. Этот доступ конфигурируется дополнительно:

```
<add name="NccDB"
connectionString="Server=192.168.101.28;Database=naumendb;User
ID=naucrm; password=naucrm; timeout=1000; "/></connectionStrings>
    <add key="RedisIp" value="192.168.101.28"/>
```
В конфигурациях с резервированием указывается плавающий адрес NCC.

### Необходимые настройки на стороне NCC (на обеих половинках при схеме с резервированием):

1. Добавить параметр в конфигурационный файл бадди /opt/naumen/nauphone/cfg/naubuddy.xml:

```
<?xml version="1.0" encoding="utf-8"?>
<Config type="service" id="naubuddy">
  <Var name="log level" type="int" value="5"/>
  <Config type="ncc peer">
   <Var name="key file" type="string"
value="/opt/naumen/nauphone/cfg/naucore/key.service.naubuddy.xml"/>
  \langle/Config>
  <Config type="naubuddv">
        <Var name="database interval" value="300000"/>
  \langle/Confiq>
\langle/Config>
```
2. Разрешить postgre слушать на основном интерфейсе:

B /db/naumen/postgresgl.conf listen addresses = "\*"

3. Разрешить доступ для сети интерфейса (с хоста ЕНМ-статистики):

B/db/naumen/pg hba.conf

host all naucrm <адрес сервера с приложением статистики> trust

4. Поставить в автозагрузку хранилище Redis:

chkconfig redis on

разрешить к нему удалённые подключения и убедиться, что выставлен правильный порт:

/etc/redis conf ·

bind 0.0.0.0

port 6379

5. Решение возможных проблем с Redis

#### Симптомы:

- $\bullet$ В «Диаграмме ЦОВ за смену» не видно круговой диаграммы с операторами, не работают «отчеты реального времени» в NCC PMS
- В /var/log/redis/redis.log пишет так:

[17451] 25 Jan 08:19:36 # Wrong signature trying to load DB from file

[17451] 25 Jan 08:19:36 # Fatal error loading the DB. Exiting.)

## Решение:

- Добавить 'overcommit\_memory = 1' в /etc/sysctl.conf  $\bullet$
- Reboot или выполнить команду 'sysctl vm.overcommit memory=1'  $\bullet$
- $\bullet$ Остановите сервисы:

## /etc/init.d/redis stop

## naucore service nausnitch stop

• Удалите файл данных редиса:

## /var/lib/redis/dump.rdb

Запустите сервисы обратно:  $\bullet$ 

## /etc/init.d/redis start

naucore service nausnitch start

# 3.5 Установка LogService

Необходимо в IIS создать пул приложений и сайт для LogService, дав им соответствующие имена.

В файл EnvironmentConfigs/appsettings.Production.json в секцию Hosts необходимо внести URL сайта кофе-клиента

В файле EnvironmentConfigs/appsettings.Production.ison в секции LogOptions находятся все параметры, задающие настройки логирования.

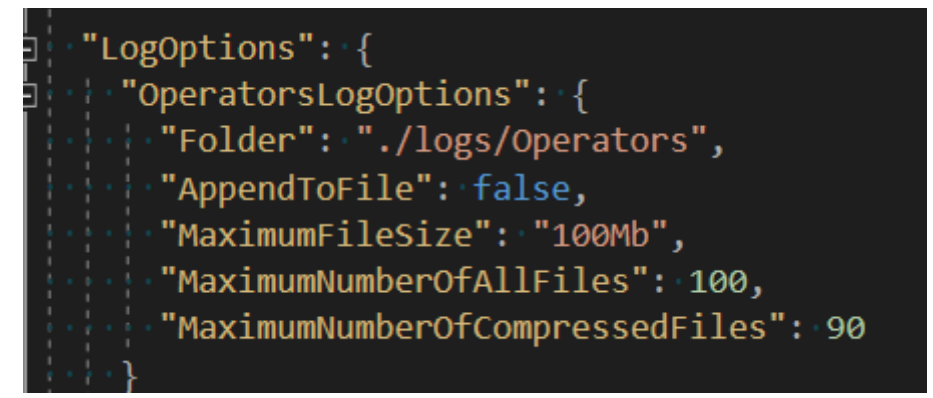

```
{
   "Logging": {
     "LogLevel": {
       "Default": "Information",
       "Microsoft": "Warning",
       "Microsoft.Hosting.Lifetime": "Information"
    }
   },
   "AllowedHosts": "*",
   "CorsOptions": {
     "Hosts": [
       "http://192.168.122.67:8081",
       "http://192.168.122.67:8084",
\Box,
 "IsAnyOrigins": false
   },
   "LogOptions": {
 "OperatorsLogOptions": {
 "Folder": "./logs/Operators",
       "AppendToFile": false,
       "MaximumFileSize": "100Mb",
       "MaximumNumberOfAllFiles": 100,
       "MaximumNumberOfCompressedFiles": 90
     }
  }
}
```
## **3.5.1 Описание параметров**

"Folder" - путь к папке, в которой будут создаваться фалы логов для каждого оператора, "AppendToFile": - указывает, следует ли при подключении оператора добавлять логи к файлу или перезаписать его.

"MaximumFileSize" - максимальный размер файла. В случае превышения установленного размера будет создан новый файл, а старый переименован,

"MaximumNumberOfAllFiles - максимальное количество несжатых файлов,

"MaximumNumberOfCompressedFiles" - максимальное количество сжатых файлов

## **3.5.2 Настройка клиента**

В конце ссылки на сервис логирования указать маршрут **/log\_msg**.

Пример: http://192.168.122.67/log\_msg

# **3.6 Установка OnlineHelp**

- 1. Скопировать файлы из папки "OnlineHelp" пакета в папку "C:\inetpub\wwwroot\OnlineHelp"
- 2. [Создать пул приложений](#page-81-0) с версией среды CLR 4.XX с говорящим именем "OnlineHelp"
- 3. [Создать сайт](#page-87-0) с говорящим именем "OnlineHelp"
- 4. [Отключить ведение журнала IIS](#page-88-1)
- 5. Указать корректный URL базы знаний в конфигурации АРМ (см. параметр globalConfig.knowledgeUrl в разделе [Настройка конфигурации\)](#page-45-0)

# <span id="page-59-0"></span>**3.7 Установка MN**

# **3.7.1 Подготовка веб-сервера**

EHM MN это web приложение на java.

Оно может быть установлено на AS6112, MN v6 или на любой другой сервер, где установлен веб-сервер Tomcat.

В случае, если на объекте отсутствуют сервера с tomcat, наиболее надёжным решением является [установка выделенной виртуальной машины](#page-89-0) с этим сервером.

Требования к виртуальному серверу:

1 vCPU, 256MB RAM, 3GB thin provisioning

## **3.7.2 Установка приложения**

Через браузер открываем страницу администрирования:

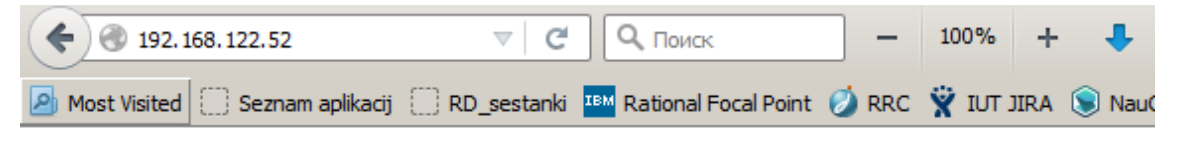

# **TurnKey Tomcat**

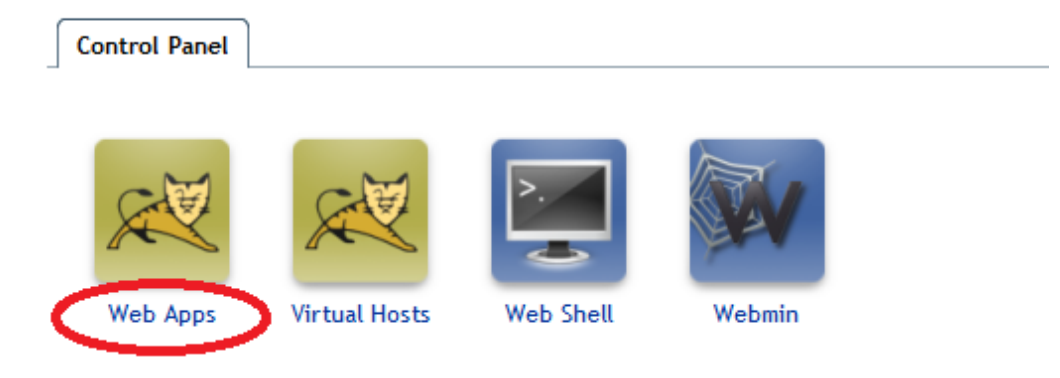

Заходим в раздел Web Apps, вводим пароль пользователя admin, указанный при установке,

WAR file to deploy – указываем архив с manager 112

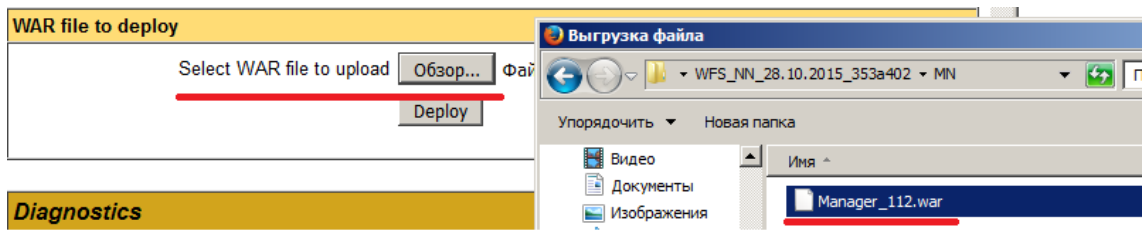

После нажатия Deploy, приложение становится доступно по адресу [http://<IP>/Manager\\_112](#page-59-0)

После этого приложение запускается автоматически и доступно по адресу сервера с URL http://**IP:PORT**[/Manager\\_112/](http://ipport/)

Для начала работы нужно указать параметры доступа к БД EHM:

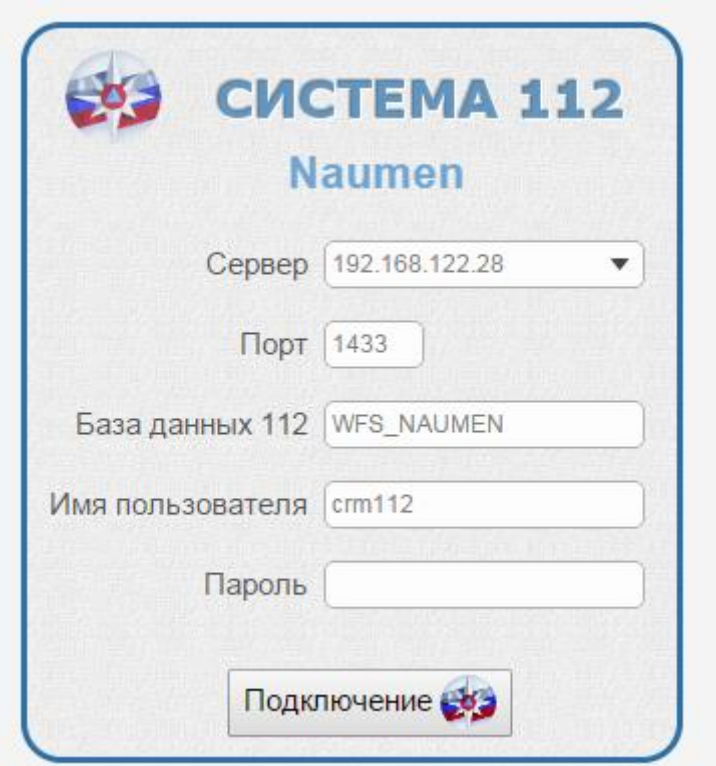

# 3.7.3 MN logging

MN ведет запись логов в файл mn112.log, находящийся в папке:

linux  $-$  /var/log:

windows - Корень диска, на котором установлен web сервер/var/log;

## 3.7.4 MN настройка типа подключения к БД MsSQL/Postgres

Серверное приложение MN может работать с 2-мя типами БД: MsSQL и Postgres. При этом одновременно работа возможна только с одним из типов БД. Настройка типа подключения прописана в файле appContext.xml (по умолчанию тип подключения mssql).

Файл appContext.xml находится на web сервере где развернут MN, в папке .../webapps/Manager 112/WEB-INF/context.

Пример для web сервера, установленного на Linux - /opt/jakartatomcat/webapps/Mansger 112/WEB-INF/context/appContext.xml. Для windows сервера начало пути отличается.

Для изменения типа подключения к БД необходимо прописать требуемый тип для bean с id="dbContext" (см. рис.)

<bean id="dbContext" class="iut.iskratel.center112.dao.DrvManager"> <constructor-arg value="mssql"/>  $\langle$ /bean>

По умолчанию MN настроен для работы с mssql. Для подключения к Postgres должно быть value="postgres".

После изменений необходимо перезагрузить сервер, чтобы загрузились обновленные значения из контекста.

3.7.5 Необходимые требования для установки приложения:

Целевой хост(ы):

- OC Astra Linux.  $\bullet$
- сконфигурированный и работающий openssh server.

3.7.5.1 Хост с которого будет производиться установка:

OC Linux (возможна установка ansible на Windows, но не рассматривается в данной инструкции)

ansible 2.9

доступ к консоли (локальный, по SSH, VNS, etc)

Для деплоя mn используется ansible плейбук https://gitlab.maket.iskrauraltel.ru/DevOps/ansible/astralinux/playbooks/ehm-mn-astra-deploy

Быстрый запуск:

На хосте, с которого производится установка, надо выполните команды:

```
git clone
git@gitlab.maket.iskrauraltel.ru:DevOps/ansible/astralinux/playbooks/e
hm-mn-astra-deploy.git
cd ehm-mn-astra-deploy
git submodule init
git submodule update
```
Таким образом репозиторий и его подмодули скопируются на локальную машину.

Скопируйте директорию inventories/sample заменив <your inventory> на ваше имя (произвольное)

cp -r inventories/sample inventories/<your inventory>

Отредактируйте в соответствии с вашими параметрами файлы:

пример файла inventories/<your\_inventory>/group\_vars/all.yml

```
nexus host: 'nexus.maket.iskrauraltel.ru'
nexus address: 'https://{{ nexus host }}'
useProxy: truehttpProxyUrl: http://192.168.122.250:3128/
httpsProxyUrl: http://192.168.122.250:3128/
httpProxyDontUse: ".local,.iskrauraltel.ru,.iskrauraltel.local"
systemSudoGroup: sudo
app_repository: /repository/iut-releases/PublicSafety/112/ehm-mn-zk/{{
app version } }/
app version: 4.0.4
dstPath: /var/lib/tomcat{{ tomcatVersion}}/webapps
warFile: ehm-mn-zk-{{app version}}.war
tomcatVersion: 9
systemCommonPackages:
 - unzip<br>- wget
 - curl
 - tar
 - bzip2
  - ca-certificates
 - gnupg
 - net-tools
 - mc
  - bellsoft-java17
  - tomcat{{ tomcatVersion | default(9) }}
  - locate
  - rsync
```
inventories/<your\_inventory>/hosts:

```
all:hosts:
   changeme: # changeme изменить на имя хоста или ip-адрес
     ansible ssh user: # указать удаленного пользователя SSH (по
умолчанию astra)
```
#### Запустите плейбук

```
ansible-playbook -i inventories/<your inventory> site.yml
```
Переменные:

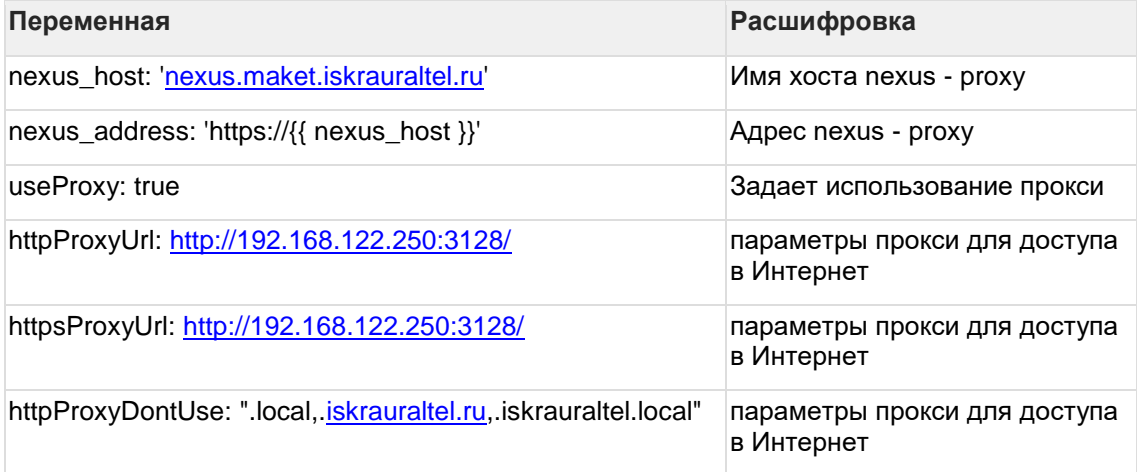

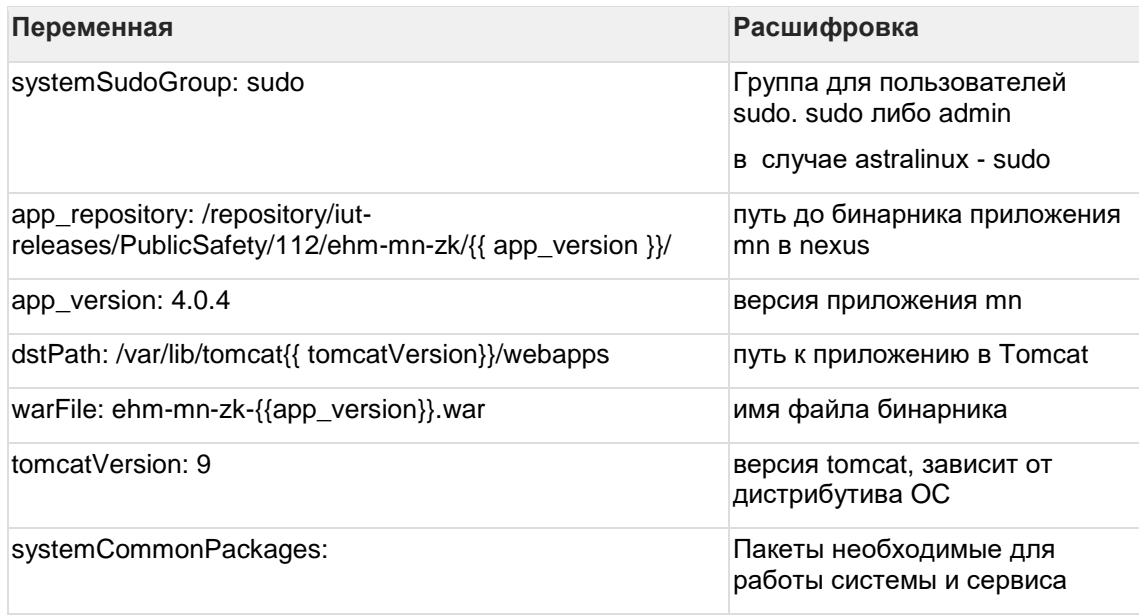

# 3.8 Установка LRS

- 1. Получаем новый пакет ЛРС.
- $2.$
- а. Необходимо наличие 2 программ WinCSP и PuTTY.
- b. Необходимо скопировать архив на сервер (Linux):
	- i. открыть WinCSP
	- іі. выбрать "Новое подключение", выбрать IP, ввести логин и пароль - сохранить, потом Войти.

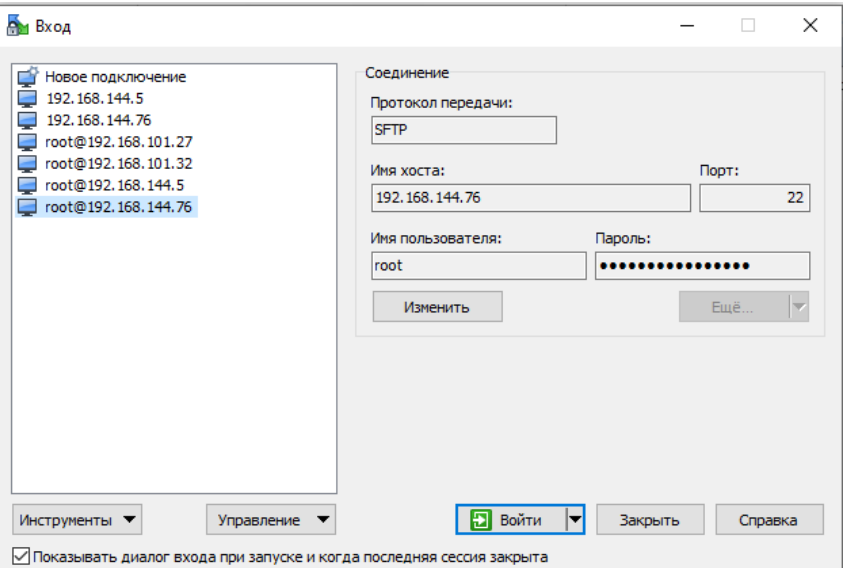

ііі. в левой панели выбираем местоположение архива на компьютере (Windows).

iv. в правой панели выбираем нужную папку (в нашем случае /root/install/LRS\_install).

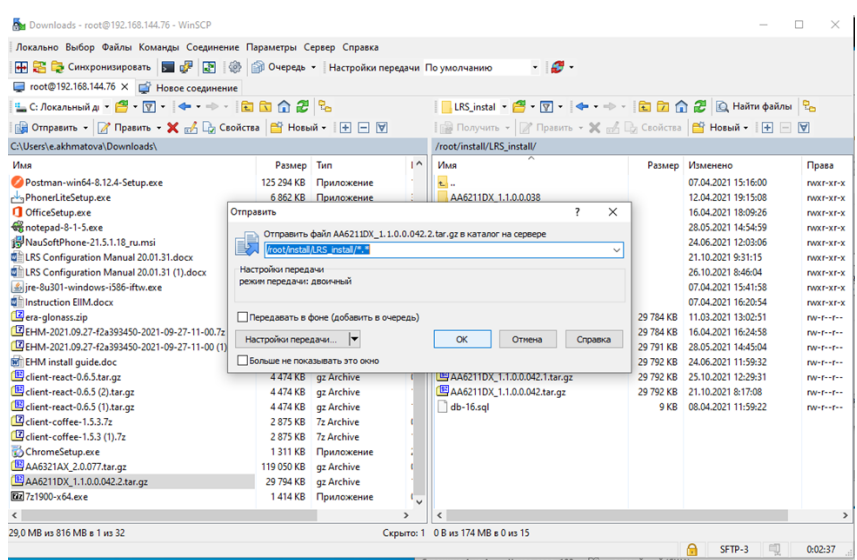

- v. слева выбираем и выделяем нужные для копирования файлы и нажимаем F5, либо кнопку "Отправить". После этого папки скопировались на сервер (Linux) - (правая панель).
- vi. можно закрыть **WinCSP.**
- c. Распаковать архивы
	- i. Подключиться к серверу через PuTTY:
		- 1. открыть PuTTY
		- 2. указать Hostname

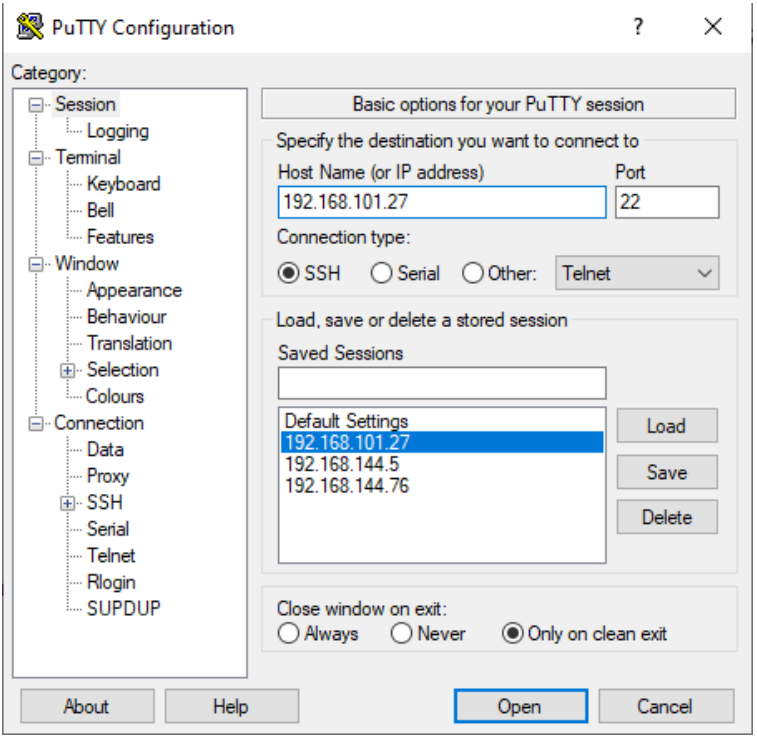

- 3. Нажать Open
- 4. Вводим логин и пароль

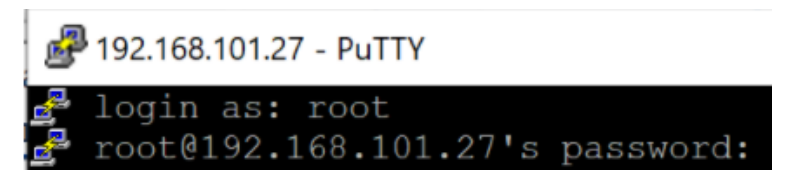

- 5. Распаковать через командную строку. Открыть папку /root/install, для этого набрать в консоли команду: **cd /root/install/LRS\_install**Чтобы убедиться, что мы находимся в нужной папке, надо проверить это командой pwd.<br>[root@aslrssip ~]# cd /root/LRS install root@aslrssip LRS install]# pwd root/LRS install
- 6. Чтобы узнать, какие файлы есть в этой папке, набираем команду **ls**

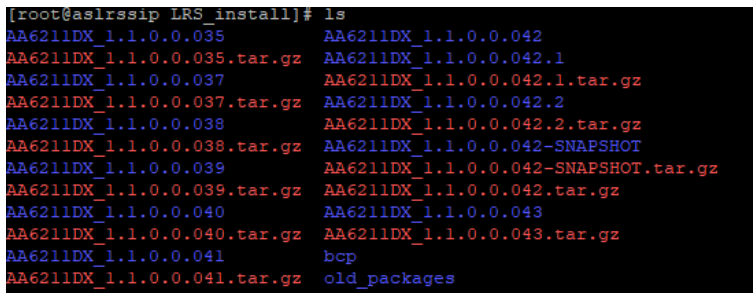

Распаковать архив командой **tar xvzf ./archive.tar.gz** ! **Табом можно автозаполнить имя архива.**<br>[root@aslrssip LRS\_install]# tar xvzf ./AA6211DX\_1.1.0.0.043.tar.g;<br>AA6211DX\_1.1.0.0.043/logrotate.d/jboss\_lrs 

- 7. Заходим в распакованную папку через команду **cd ./имя\_папки**
- 8. Выполнить команду инсталляции: **java -jar lrs-setup.jar**
- 9. В процессе инсталляции будут заданы *вопросы по настройке*

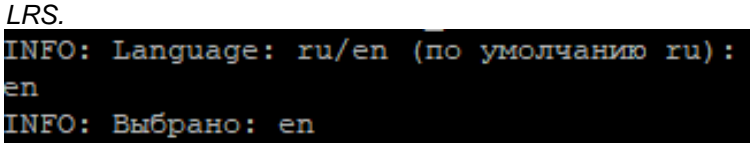

10. Провести инсталляцию на английском языкеEnter AS admin login (by default itadmin): itadmin Enter AS admin password: itadmin

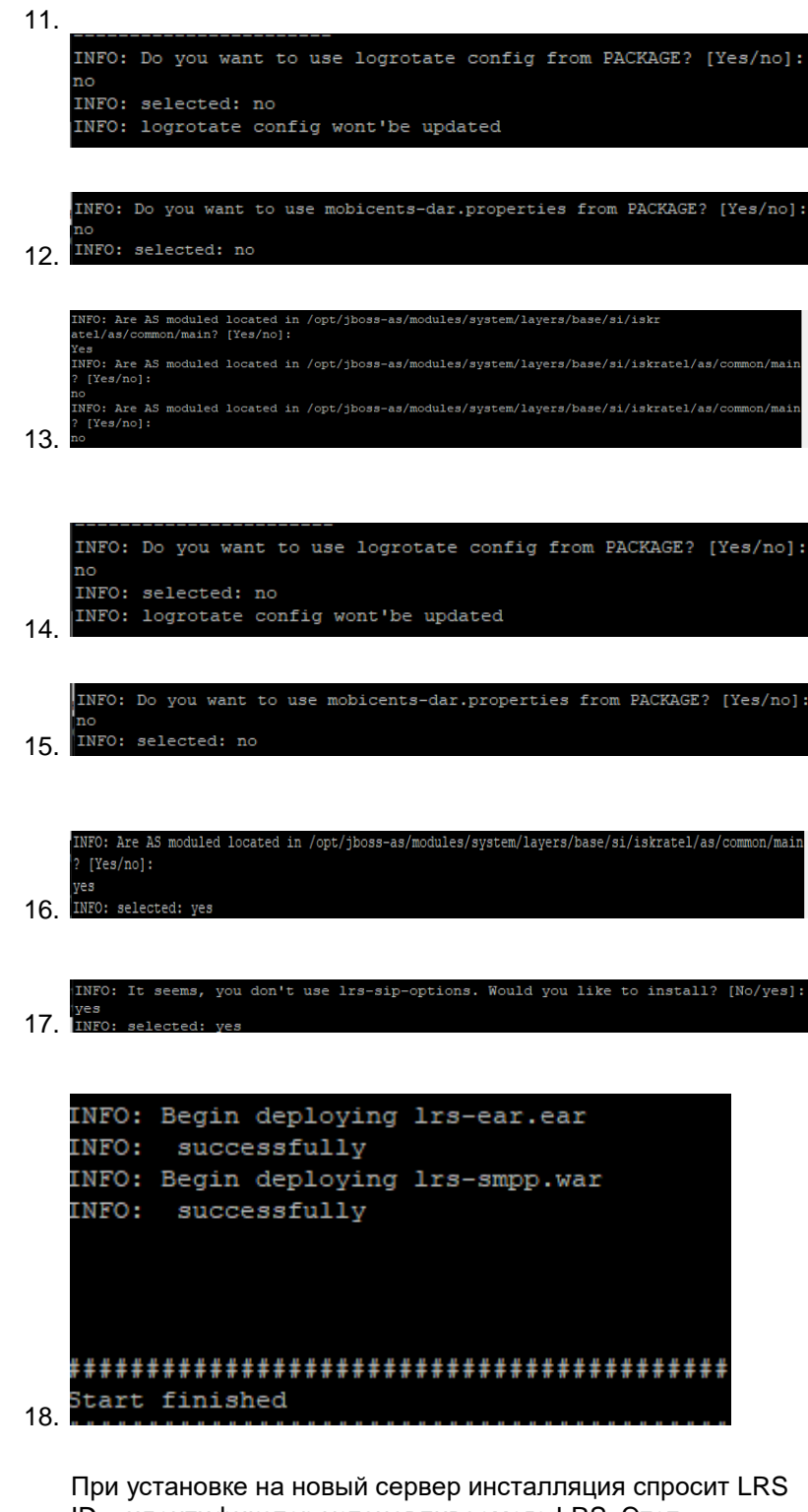

ID – идентификатор устанавливаемого LRS. Этот идентификатор необходим для формирования уникальных ID для IER в случае, когда в системе больше одного LRS. По умолчанию 0, если в системе только один LRS, то его можно оставить дефолтным.

Если LRS уже был ранее установлен на данный сервер (текущая инсталляция обновляет пакет), то этот параметр у пользователя не запрашивается.

# **3.9 Установка EIIM**

- 1. Получить новый пакет для установки (см. [Содержимое пакета\)](#page-1-0).
- 2. Необходимо наличие 2 программ **WinCSP** и **PuTTY**.
- 3. Нужно скопировать архив на сервер (Linux):
	- a. открыть **WinCSP**
	- b. выбрать "Новое подключение" , заполнить имя хоста, порт по умолчанию 22, имя пользователя и пароль - сохранить, потом Войти.

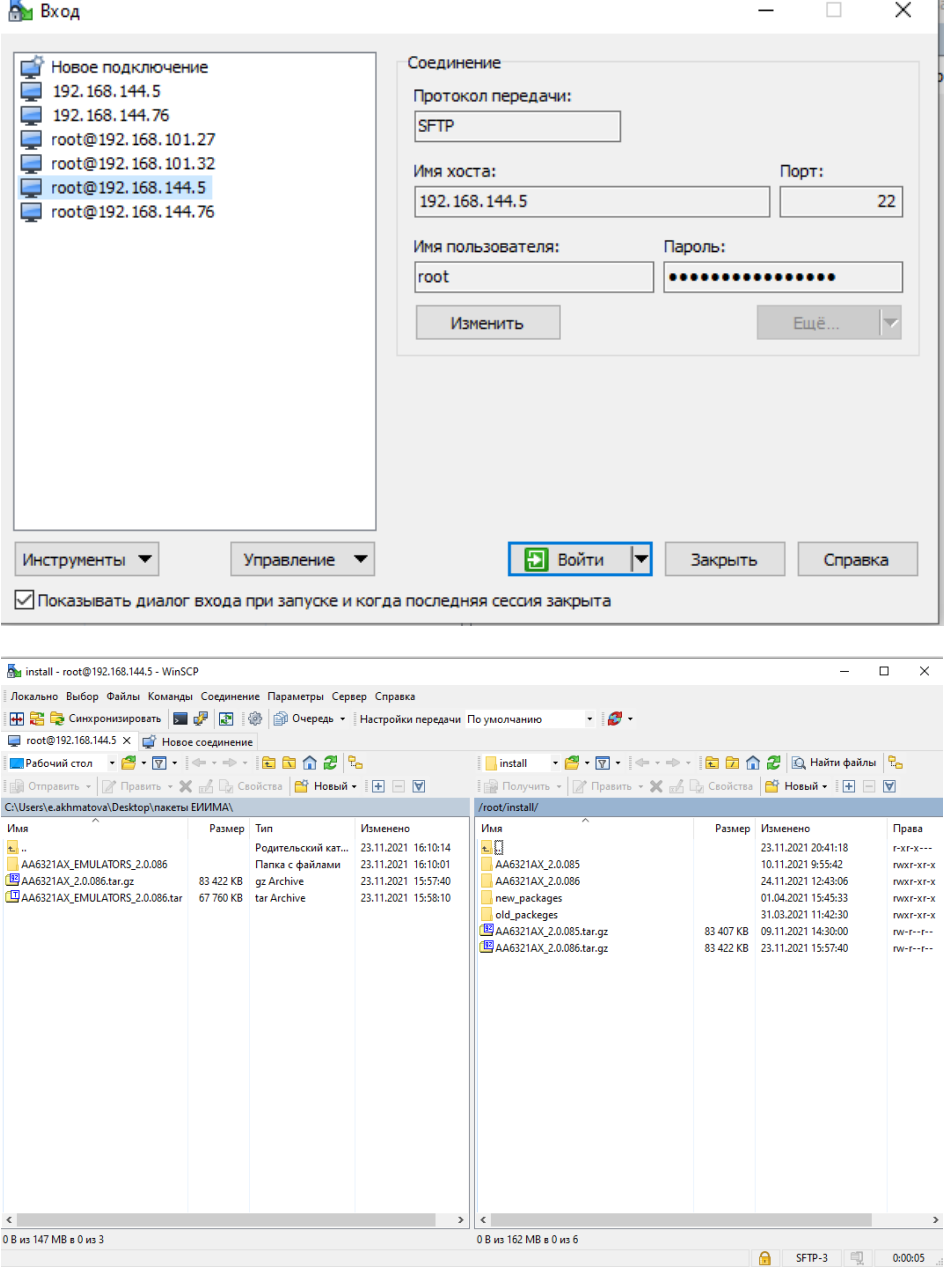

- c. в левой панели выбираем местоположение архива на компьютере (Windows).
- d. в правой панели выбираем нужную папку (в нашем случае /root/install).
- e. слева выбираем и выделяем нужные для копирования файлы и нажимаем F5, либо кнопку "Отправить". После этого папки скопировались на сервер (Linux) - (правая панель).
- f. можно закрыть **WinCSP.**
- 4. Распаковать архивы
	- a. Подключиться к серверу через PuTTY
		- i. открыть PuTTY
		- ii. указать Hostname

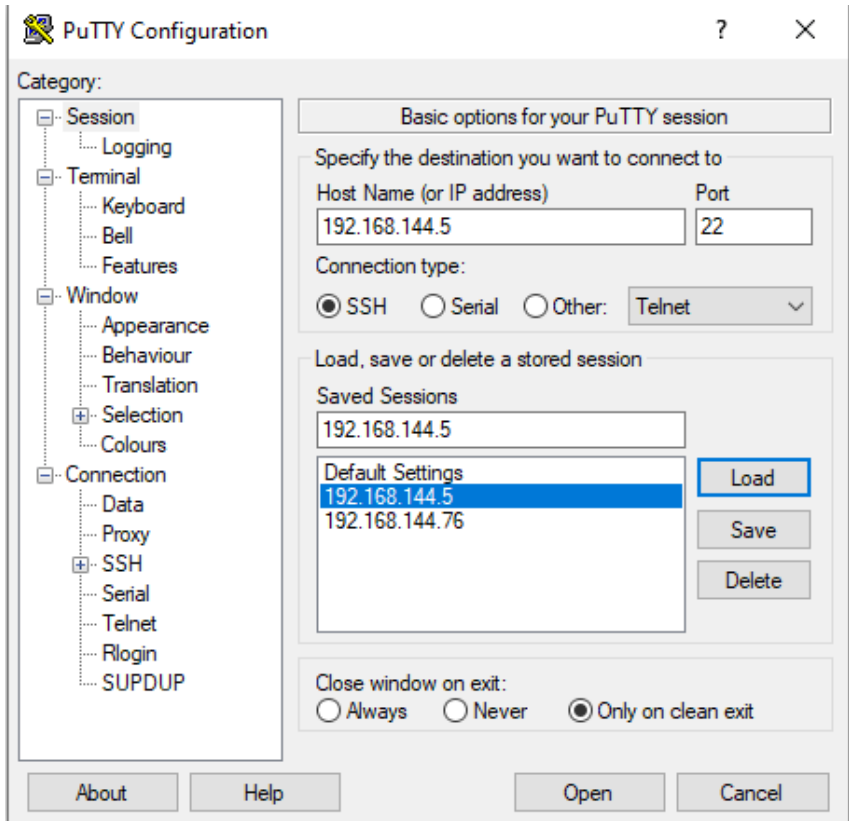

- iii. Нажать Open
- iv. Вводим логин и пароль

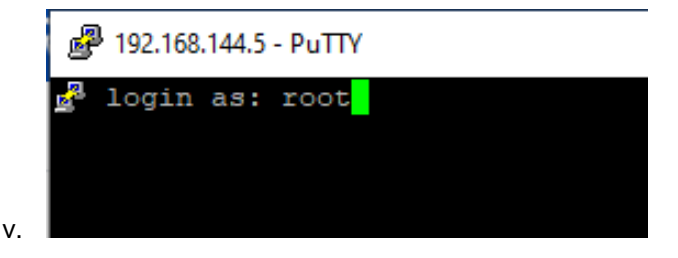

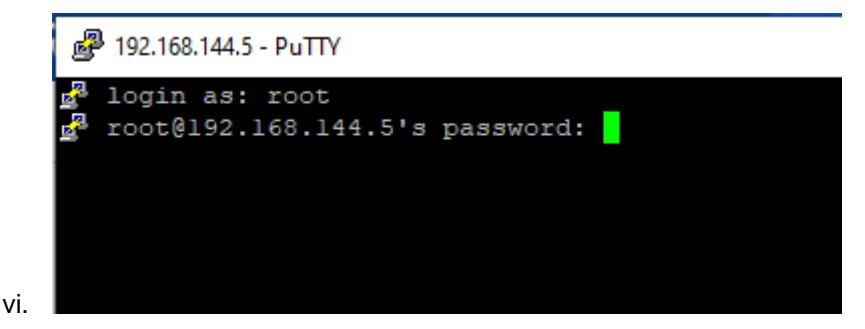

- b. Распаковать через командную строку.
	- i. открыть папку /root/install, для этого набрать в консоли команду: **cd /root/install**

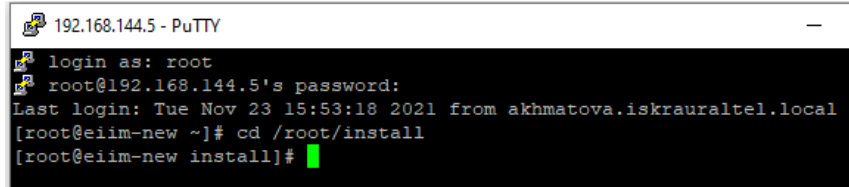

ii. чтобы убедиться, что мы находимся в нужной папке, надо проверить это командой **pwd**

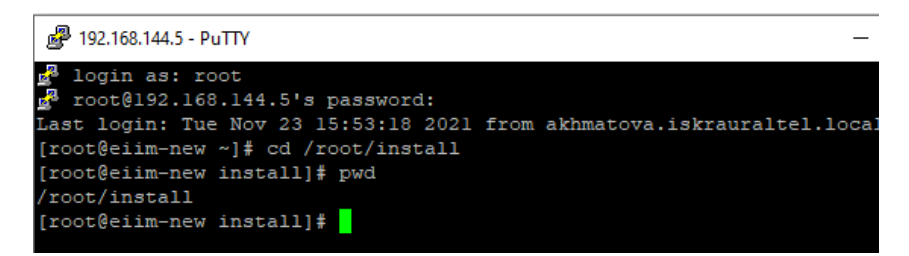

- iii. чтобы узнать, какие файлы есть в этой папке, набираем команду **ls**
- iv. Распаковать архив командой **tar xvzf ./archive.tar.gz** ! Табом можно автозаполнить имя архива.

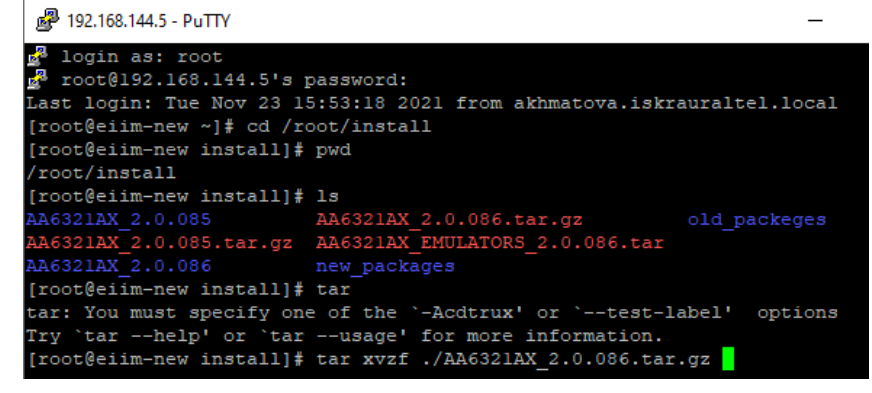

- c. Заходим в распакованную папку через команду **cd ./имя\_папки**
- d. Выполнить команду инсталляции: **java -jar eiim-setup.jar**
- В процессе инсталляции будут заданы *вопросы по настройке EIIM.* Вопросы будут зависеть от текущей конфигурации ЕИИМ и их набор может различаться.

Ниже описаны ВСЕ возможные вопросы и варианты ответов.

#### **1. Input JBOSS admin username (default itadmin):**

Input JBOSS admin username (default itadmin):

Логин администратора JBOSS. Нажмите Enter для выбора itadmin.

#### 2. Input JBOSS admin password:

Input JBOSS admin password: Пароль администратора JBOSS.

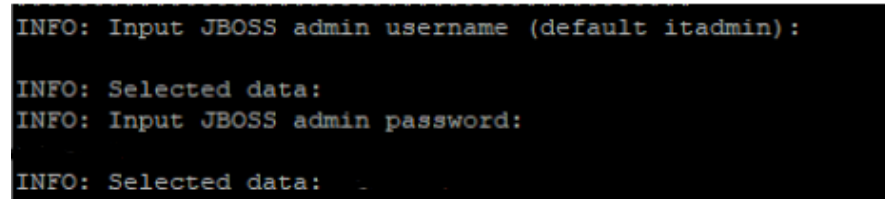

3. Will you use postgres database?

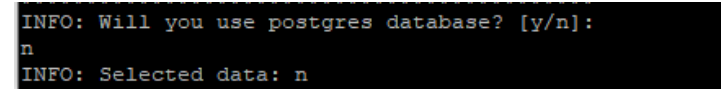

- 4. Choose the installation mode: typical (recommended) or extended
- Choose the installation mode: typical (recommended) or extended. In EXTENDED mode you can choose connectors to install/remove/update. In TYPICAL all already installed connectors will be updated silently. Mode: [t/e]:
- Режим инсталляции. Обычный (рекомендуется) или расширенный. В обычном режиме еиим просто обновит конфигурацию имеющихся коннекторов и свое ядро. В этом режиме нельзя добавлять коннекторы. В расширенном режиме можно выбрать коннекторы, которые необходимо добавить/удалить/обновить, а также версию протокола с ЕХМ.

Варианты ответов: t - обычный режим, е (латинская) - расширенный режим.

Если вы не знаете, что выбрать, выберите обычный режим.

Вопрос НЕ появится, если EIIM обновляется с версии пакета ниже AA6321AX\_1.1.2.0.036. В этом случае будет автоматически выбран расширенный режим.

INFO: Choose the installation mode: typical (recommended) or extended. In EXTEND<br>ED mode you can choose connectors to install/remove/update. In TYPICAL all alrea dy installed connectors will be updated silently. Mode: [t/e]:

5. Do you want to install NCC CTI module? (y/n)?

### 6. What is preferred EHM version: 1 or 2?

What is preferred EHM version: 1 or 2? If you don't want change EHM press Enter:

- Выбор версии ЕХМ. Введите 1 или 2. Если вы не хотите менять версию. нажмите Enter
- Если вы не знаете, какая нужна версия, либо видите этот вопрос впервые, введите 1. (ЭТОГО ВОПРОСА НЕ БЫЛО).
- 7. Choose connectors you want to REMOVE

Choose connectors you want to REMOVE (insert numbers separated by comma or press Enter if no one)

 $i.$   $icl$ 03

Выберите коннекторы, которые вы хотите УДАЛИТЬ. Если вы не хотите ничего удалять, просто нажмите Enter, Если хотите удалить коннекторы. введите их номера из списка выше через запятую. Например: 3, 4. Если вы ничего не выбрали (просто нажали Enter), Вы увидите надпись: INFO: No connectors selected.

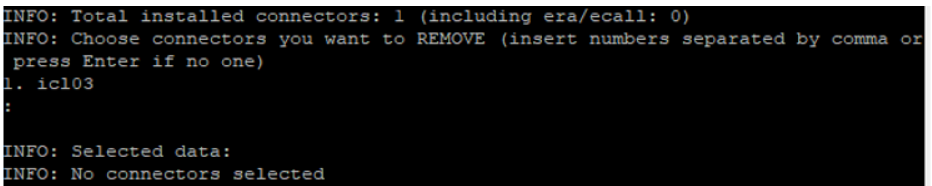

8. Choose connectors you want to INSTALL

- Choose connectors you want to **INSTALL** (insert numbers separated by comma or press Enter if no one)
	- i. adis
	- ii. atc

 $\ddotsc$ 

ŀ,

 $\ddot{\phantom{a}}$ 

Выберите коннекторы, которые вы хотите ДОБАВИТЬ. Если вы не хотите ничего добавлять, просто нажмите Enter. Если хотите добавить коннекторы, введите их номера из списка выше через запятую. Например:  $3.4$ 

Если вы ничего не выбрали (просто нажали Enter), Вы увидите надпись:

**INFO: No connectors selected** 

Здесь необходимо выбрать коннекторы, которые будут установлены на этот конкретный объект (см. список коннекторов).

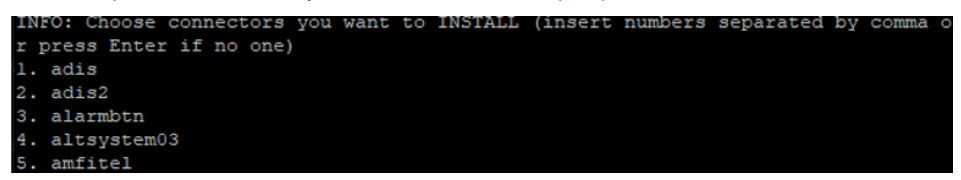

9. Choose connectors you want to UPDATE

Choose connectors you want to UPDATE (insert numbers separated by comma or press Enter if no one)

- i. adis
- ii. atc

 $\ddotsc$ ċ

 $-72$
Выберите коннекторы, которые вы хотите ОБНОВИТЬ. Если вы не хотите ничего обновлять, просто нажмите Enter. Если хотите обновить коннекторы, введите их номера из списка выше через запятую. Например:  $3, 4$ 

Если вы ничего не выбрали (просто нажали Enter), Вы увидите надпись:

INFO: No connectors selected

### 10. Do you want to update eiim core application [y/n]: n

Do you want to update eiim core application [y/n]:

Вы хотите обновить ядро еиим? Если у вас нет специальных инструкций, нажмите у.

Если все прошло корректно, то мы увидим итоговую фразу: "Installation finished".

```
INFO: Changed Eiim user: sysadmin, password: sysadmin 1
INFO: Installation FINISHED
INFO: You can configure it over web console 'http://JBoss-master-ip:9990'
[root@eiim-new AA6321AX 2.0.086]#
```
# **4 Обновление компонентов**

# **4.1 EHM, ClientLogService**

- 1. Остановить пул приложения
- 2. Удалить всё содержимое текущей версии, кроме папок EnvironmentConfigs и App\_Data
- 3. Скопировать из пакета всё содержимое, кроме папок EnvironmentConfigs и App\_Data
- 4. Если в решении настроен Symmetric, то необходимо выполнить пункт "Обновление БД с Symmetric" (см. ниже)
- 5. Запустить пул

## **4.1.1 Обновление БД с Symmetric**

В настоящее время для синхронизации данных между нескольких узлами EHM используется бесплатная система репликации баз данных «**Symmetric Ds**».

Если база данных EHM настроена, как узел репликации, то для успешного апгрейда нужно выполнить следующие действия.

- 1. Перед началом установки обновлений на базу данных надо остановить службу «**Symmetric**» на всех узлах, зарегистрированных в системе репликации данных.
- 2. Установить все нужные обновления на все базы данных на всех узлах. Для этого необходимо запустить утилиту "DbMigrationsRunner", которая находится в каталоге DbMigrationsRunner внутри корневого каталога пакета. При запуске утилита загрузит строку подключения к БД, параметры миграционной политики и т.д. из конфигурационных файлов EHM, а затем применит к БД все миграции, входящие в состав пакета.
- 3. Запустить службу «**Symmetric**» на всех узлах, зарегистрированных в системе репликации данных.

Описание действий по управлению (остановка и старт) системы репликации баз данных «**Symmetric Ds**» находятся в соответствующих главах документа «**Instructions\Symmetric installation.doc**».

# **4.2 ClientCoffee, ClientReact, ClientMonitoring**

- 1. Остановить пул
- 2. Заменить все файлы, кроме содержимого папки /config
- 3. Запустить пул

# **4.3 Обновление БД ФИАС**

Адресный справочник ФИАС используется EHMом для функции «автоподстановка» названий городов и улиц, для формирования кодов ФИАС при отправке во взаимодействующие системы (например, во внешнюю АИС ДДС).

Обновление базы данных ФИАС выполняется с помощью утилиты «**FiasDatabaseParser**», входящей в состав пакета, и подробно описан в документе «**Documents/FiasDatabaseParser - User Guide.pdf**».

После обновления БД ФИАС необходимо выполнить перезапуск сервера EHM.

#### <span id="page-74-0"></span>Переход с .NET Framework на .NET 5/6 5

Здесь описываются действия при замене пакетов ЕНМ 2021.09 и более старых на пакеты 2021.11 и новее

С ноября 2021 из состава ЕНМ выделено несколько независимых компонентов (см. также Содержимое пакета):

- 1. Сам клиент
- 2. OnlineHelp
- 3. Диагностическая страница (ClientMonitoring)
- 4. Сервис сбора клиентских логов

Далее описываются действия, необходимые для настройки каждого выделенного компонента

# 5.1 Установка компонентов Windows и IIS

Необходимо выполнить инструкции, указанные здесь:

- 1. Поддержка .NET Core
- 2. Поддержка отдельного веб-сервера для клиентов

# 5.2 Замена пакета ЕНМ

### 5.2.1 Проверка совместимости

Из ЕНМ .NET 5/6 было удалено несколько функциональностей

Перед заменой пакета необходимо удостовериться, что эти функциональности не используются на объекте

Если влруг используются, то нужно обратиться к разработчикам лля выработки плана по замене

Список удалённого функционала:

- 1. Прекращена поддержка 2GIS, новый ЕНМ не умеет работать с 2GIS
- 2. Значение параметра UseEdds = false больше не поддерживается; параметр удалён из конфигурации вообще, зафиксирован в значении true

### 5.2.2 Изменение настроек сайта

Во избежание путаницы, следует переименовать существующий сайт EHM в EHM\_Server

Можно также изменить порт, к которому привязан данный сайт - на любой другой Смысл в том, что в этом случае прежний порт можно будет использовать для сайта с клиентом - и тогда не придётся менять адрес корневой страницы в настройках NCC

### 5.2.3 Изменение настроек пула и сайта

Для существующего пула приложений ЕНМ необходимо изменить его настройки.

Проще всего создать новый пул, а потом удалить старый

Во избежание путаницы, новый пул для EHM следует назвать EHM ServerСледует изменить версию среды CLR .NET на "Без управляемого года"

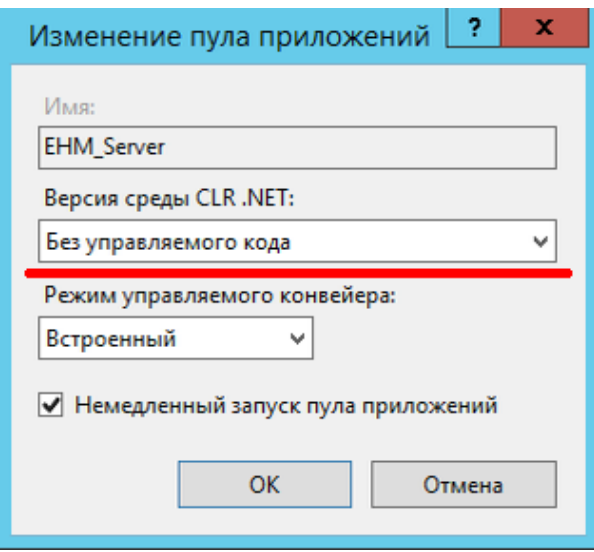

Необходимо настроить пул

По сравнению с .NET 4 появилась настройка "Загрузить профиль пользователя"

После создания пула к нему необходимо привязать сайт ЕНМа - это делается через настройки сайта

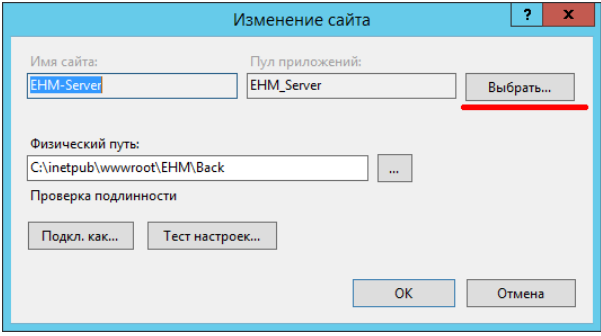

## 5.2.4 Замена файлов

Необходимо заменить все файлы ЕНМ на файлы из пакета Предварительно необходимо сохранить конфигурацию - папки SysConfigs, UserConfigs, App Data, файл key.service.WFS.xml (если есть), файл FakeLrsData.xml (если есть)

### 5.2.5 Восстановление конфигурации

Помимо прочего, в .NET 5 пакетах есть возможность пользовательскую конфигурацию (специфичную для объекта) хранить отдельно от общих настроек.

Это - рекомендуемый способ работы с конфигурацией, поскольку он должен облегчать процедуру замены пакета.

Суть такая:

В пакете есть 2 папки с конфигами: DefaultConfigs и EnvironmentConfigs ЕНМ читает конфигурацию из обеих папок

Совпадающие настройки, указанные в файлах из EnvironmentConfigs, перекрывают настройки из DefaultConfigs

За исключением log4net.Production.config - если файл есть, то применяется он целиком

При этом папка EnvironmentConfigs содержит не только конфиги, но и лицензионный файл, и файлы локализации

Идея в том, что в этой папке лежит всё, относящееся к конкретному объектуА папка DefaultConfigs содержит конфиги с параметрами по умолчанию

В новой схеме объединены файлы userSettings.config, localization.config (частично) и sysSettings.config - и новый файл называется ehmSettings.config Содержимое файла приведено в относительный порядок: параметры сгруппированы в условные секции и частично подписаны

### 5.2.5.1 userSettings.config *u* sysSettings.config

В имеющейся конфигурации необходимо найти параметры, отличающиеся от параметров по умолчанию - и записать их в EnvironmentConfigs\ehmSettings.Production.config

Предлагается следующая процедура:

- 1. Объединить ранее сохранённые файлы userSettings.config, localization.config и sysSettings.config в один - так, чтобы все параметры были в одном головном тэге (например, в <userSettings>)
- 2. Отсортировать получившийся файл по алфавиту, воспользовавшись какимнибудь инструментом. Например, вот этим: https://easycodeforall.com/xml-formatter (должна стоять галочка "Sort the output after formatting in alphabetical order.")
- 3. Отсортировать тем же инструментом файл DefaultConfigs\ehmSettings.config
- 4. Получившиеся 2 файла сравнить между собой каким-нибудь инструментом. Например, вот этим: https://www.textcompare.org/xml/
- 5. Параметры, отсутствующие в ehmSettings.config, скорее всего устарели и можно на них не обрашать внимание
- 6. Параметры, значения которых отличаются от ehmSettings.config, необходимо записать в файл EnvironmentConfigs\ehmSettings.Production.config Данный файл уже содержит шаблоны для обязательных параметров
- 7. Совпадающие параметры лучше всего оставить, как есть

Таким образом, файл EnvironmentConfigs\ehmSettings.Production.config будет содержать подмножество параметров DefaultConfigs\ehmSettings.config - в идеале, только отличающихся

### 5.2.5.2 ehmSettings.config

#### Наименование параметров было изменено:

- PeriodSynchronizationInSeconds → PeriodSynchronizationSec  $\bullet$
- CardSubscribePeriodSynchronizationInSeconds  $\rightarrow$  CardSubscribePeriodSynchronizati  $\bullet$ onSec
- SmsAcceptTimeout  $\rightarrow$  SmsAcceptTimeoutMs (при переносе параметра следует его умножить на 1000)
- $RecurrentAge \rightarrow RecurrentAgeMin$
- ConfigReloadInterval  $\rightarrow$  ConfigReloadIntervalSec
- $CacheClearInterval \rightarrow CacheClearIntervalMin$
- $CacheMonitoringInterval InSecond \rightarrow CacheMonitoringInterval InSecondSec$  $\bullet$
- $ClientDisconnectTimeout \rightarrow ClientDisconnectTimeoutSec$
- LrsLocationRequestTimeout → LrsLocationRequestTimeoutMs  $\bullet$
- $RecurrentRange \rightarrow RecurrentRangeMeters$  $\bullet$
- $ReturnToCardListTimeout \rightarrow ReturnToCardListTimeoutSec$
- $ClientCardListRefreshInterval \rightarrow ClientCardListRefreshIntervalMs$
- UnitsPositionActualTimeout → UnitsPositionActualTimeoutSec
- UnitsPositionLifetimeTimeout → UnitsPositionLifetimeTimeoutSec
- KeepAliveInterval → KeepAliveIntervalSec
- ExternalDdsTimeoutDefaultInSecond → ExternalDdsRefreshStateTimeoutSec
- RtaEnabled → AdditionalProcessingOfDtpCardsEnabled

При восстановлении конфигурации необходимо вручную сверить значения данных параметров

Добавлен параметр ReservationTimeoutMs.

Добавлен параметр FiasDbType (значение MsSql или Pg ) Настройки FIAS. Появилась возможность указать для FIAS БД Postgres, поэтому необходимо указать параметр и указать соответствующее значение. Для Pg необходимо добавить параметр FiasPgConnectionString.

Удалёны параметры

- AutoFinishCanceledCardTimeout
- UseEdds

### 5.2.5.3 GeoSys.config

Ранее сохранённый файл необходимо поместить в папку EnvironmentConfigs и переименовать его в GeoSys.Production.config

Необходимо также удалить из него секцию LrsList - и переместить её в EnvironmentConfigs\appsettings.Production.config по шаблону

5.2.5.4 localization.config (удалён)

Параметры:

```
<!-- Report header -->
<add key="ReportHeader" value="Унифицированная карточка информационного 
обмена в системе-112" />
<add key="ReportDate" value="Время выгрузки из системы-112" />
<add key="ReportPageNumber" value="Страница" />
```
Перенесены в файлы en.json, ru.json.

Наименование параметров было изменено:

- ReportHeader → ExportCard.Pdf.ReportHeader
- ReportDate → ExportCard.Pdf.ReportDate
- ReportPageNumber → ExportCard.Pdf.ReportPageNumber

При восстановлении конфигурации необходимо вручную сверить значения данных параметров

#### 5.2.5.5 log4net.config

Если отличаются настройки логирования, то ранее сохранённый файл log4net.config необходимо поместить в EnvironmentConfigs и переименовать в log4net.Production.config 5.2.5.6 Восстановление папки App\_Data и файла FakeLrsData.xml

Необходимо заменить папку App\_Data, входящую в состав пакета, ранее сохранённой Ранее сохранённый файл FakeLrsData.xml необходимо положить в эту папку

5.2.5.7 Восстановление настроек подключения к NCC

Данные для авторизации на NCC ранее хранились в файле key.service.WFS.xml Работа с данным файлом более не поддерживается

Необходимо внести параметры из данного файла в файл EnvironmentConfigs/ehmSettings.Production.config следующим образом:

- Содержимое параметра login из key.service.WFS.xml поместить в value для **NccLogin**
- Содержимое параметра md5 из key.service.WFS.xml поместить в value для NccHa1

Пример:

```
<add key="NccLogin" value="EHM NCC"/>
<add key="NccHa1" value="a6d6e193ccecd1bd9df13b3227668c7e"/>
```
#### 5.2.5.8 Восстановление лицензии

После настройки всех параметров необходимо [запросить новую лицензию](https://confluence.iskrauraltel.ru/pages/viewpage.action?pageId=32489647) Файл с лицензией необходимо поместить в папку EnvironmentConfigs

## **5.2.6 Настройка CORS**

Выполняется после разворачивания прочих компонентов - см. ниже

В файл EnvironmentConfigs/appsettings.Production.json в секцию Hosts необходимо внести URL сайтов кофе-клиента и диагностической страницы

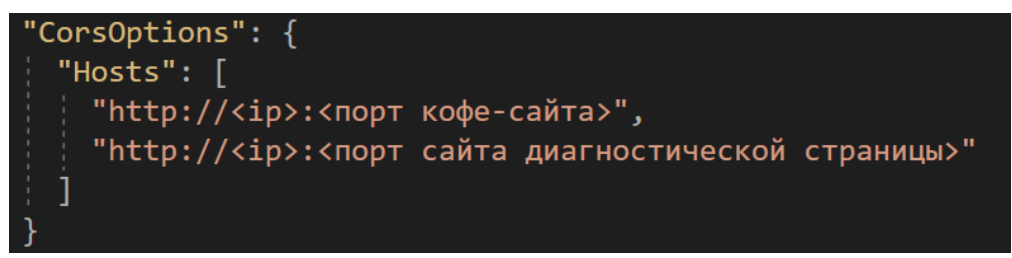

**Внимание**: при наличии резервирования через consul вместо IP необходимо указывать DNS имя

## **5.3 Развёртывание сервиса клиентских логов**

## **5.3.1 LogService**

Если по каким-то причинам ELK использовать не удаётся, то можно использовать (почти) прежний сервис

Ранее сервис входил в состав EHM, сейчас он представляет собой отдельное приложение.

Инструкция по настройке тут: [Установка LogService](#page-57-0)

# 5.4 Развёртывание OnlineHelp

Необходимо в IIS создать пул приложений и сайт для OnlineHelp, дав им соответствующие имена Для ориентира можно воспользоваться инструкцией для клиентов: Платформа Windows **Server (Client EHM)** 

# 5.5 Развёртывание диагностической страницы

Необходимо в IIS создать пул приложений и сайт для ClientMonitoring, дав им соответствующие имена

# 5.6 Развёртывание старого клиента (ClientCoffee)

Необходимо последовательно применить инструкции

- 1. Платформа Windows Server (Client EHM)
- 2. Конфигурация Client Coffee. Значения всех портов необходимо указать в соответствии с ранее заданными портами сайтов лля EHM и OnlineHelp

## 5.7 Изменение настроек NCC

В качестве адреса корневой страницы софт-фона необходимо задать URL кофе-клиента Ранее в ней прописывался URL EHMa - сейчас надо задавать URL клиента

Если изменился порт, на котором работает ЕНМ, то для схемы с резервированием внутри ЦОВ необходимо внести соответствующие изменения в параметр "iskracrm HTTP check" /etc/consul.d/server/iskracrm.json

В любом случае, во избежание путаницы, следует изменить маршрут с is\_active на state:

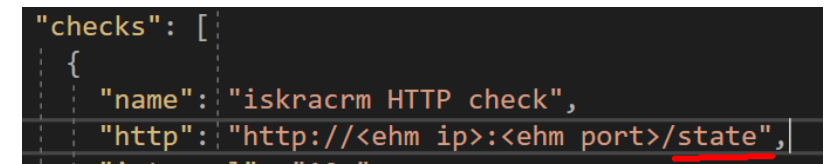

Пояснение: NCC анализирует только код ответа, ему всё равно, вернёт is\_active true или false

/state возвращает только код ответа, больше ничего, поэтому он лучше подходит для данной проверки

## 5.8 Автоматический перенос конфигурации (.NET Framework - .NET 5/6)

При переходе с .NET Framework (старый пакет) на .NET 5/6 (новый пакет) требуется изменения файлов/структуру конфигурационных данных.

Это можно сделать вручную, а можно воспользоватся конвертером EhmConfigConverter. (ссылка)

Требования:

наличие конфигурационных файлов со старого сервера (prod.).  $\bullet$ 

В папку с EhmConfigConverter должны быть добавлены папки конфигурации со старого сервера (синий) и папки из нового пакета (желтый)

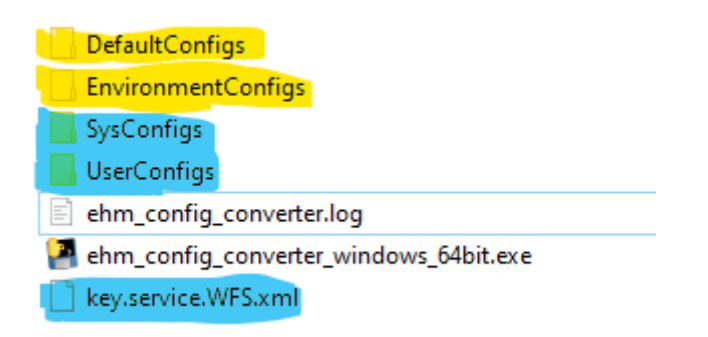

После запуска приложения мы получим измененную конфигурацию, а также ehm\_config\_converter.log,

В логе будут отражены изменения, которые произведены над файлами конфигурации нового пакета, а так же ошибки, если такие будут.

Внимание! Необходимо проверить/заполнить параметры со значением **value="specify!"**  Вместо **specify!** задать необходимое значение.

#### Справка 6

# 6.1 IIS

## 6.1.1 Добавление пула приложений

В приложении IIS Manager (Диспетчер служб IIS) на панели Connections (Подключения) (слева) нужно выделить Application Pools (Пулы приложений).

Затем на панели Actions (Действия) (справа) нужно нажать кнопку Add Application Pool (Добавить пул приложений).

В появившемся окне ввести имя пула приложения (например, ЕНМ) и выбрать необходимую версию среды CLR .NET (выбирается либо "Без управляемого кода" для приложений .NET 5/6, либо версия 4.XX - для всех остальных).

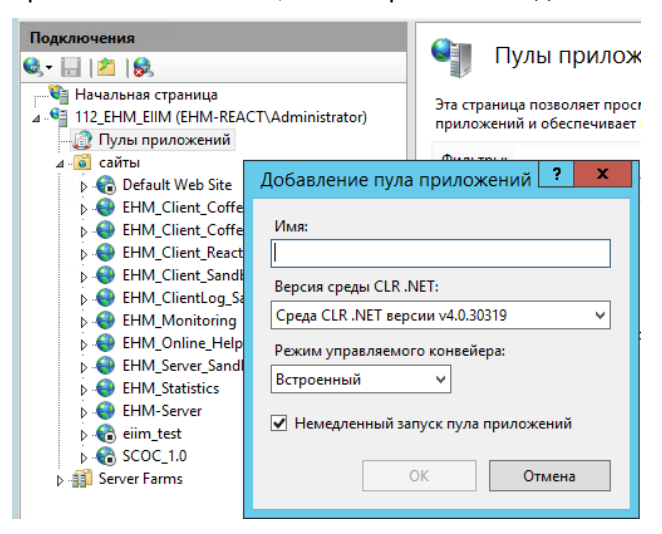

## <span id="page-81-0"></span>6.1.2 Настройка пула на непрерывную работу

IIS по умолчанию останавливает приложение, если к нему в течении какого-то времени никто не обращается.

Данную настройку можно изменить следующим образом

В списке «Пулы приложений» найти пул приложения ЕНМ и в контекстном меню выбрать дополнительные параметры:

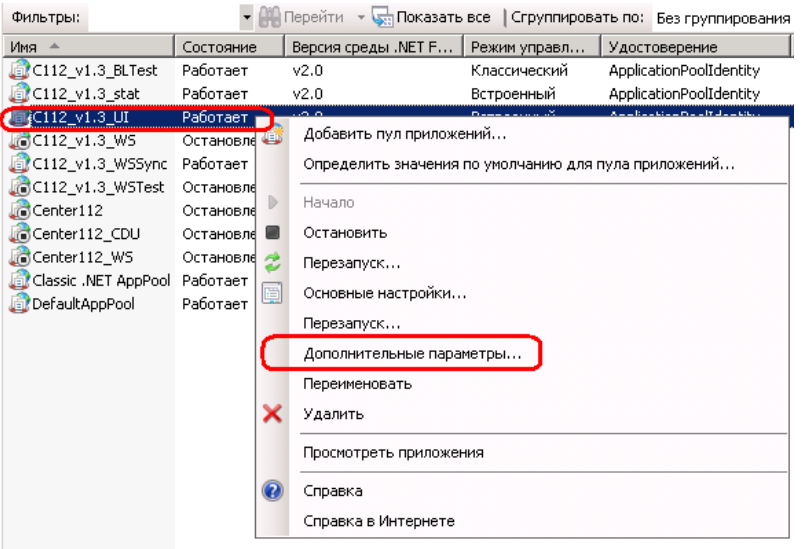

В окне «Дополнительные параметры» установить следующие значения для параметров:

- Загрузить профиль пользователя = True
- «Максимальное число рабочих процессов» = 1
- «Тайм-аут простоя (в минутах)» = 0
- «Отключить перезапуск при изменениях конфигурации» = True
- «Отключить перезапуск с перекрытием» = True
- «Постоянный временной интервал» = 0

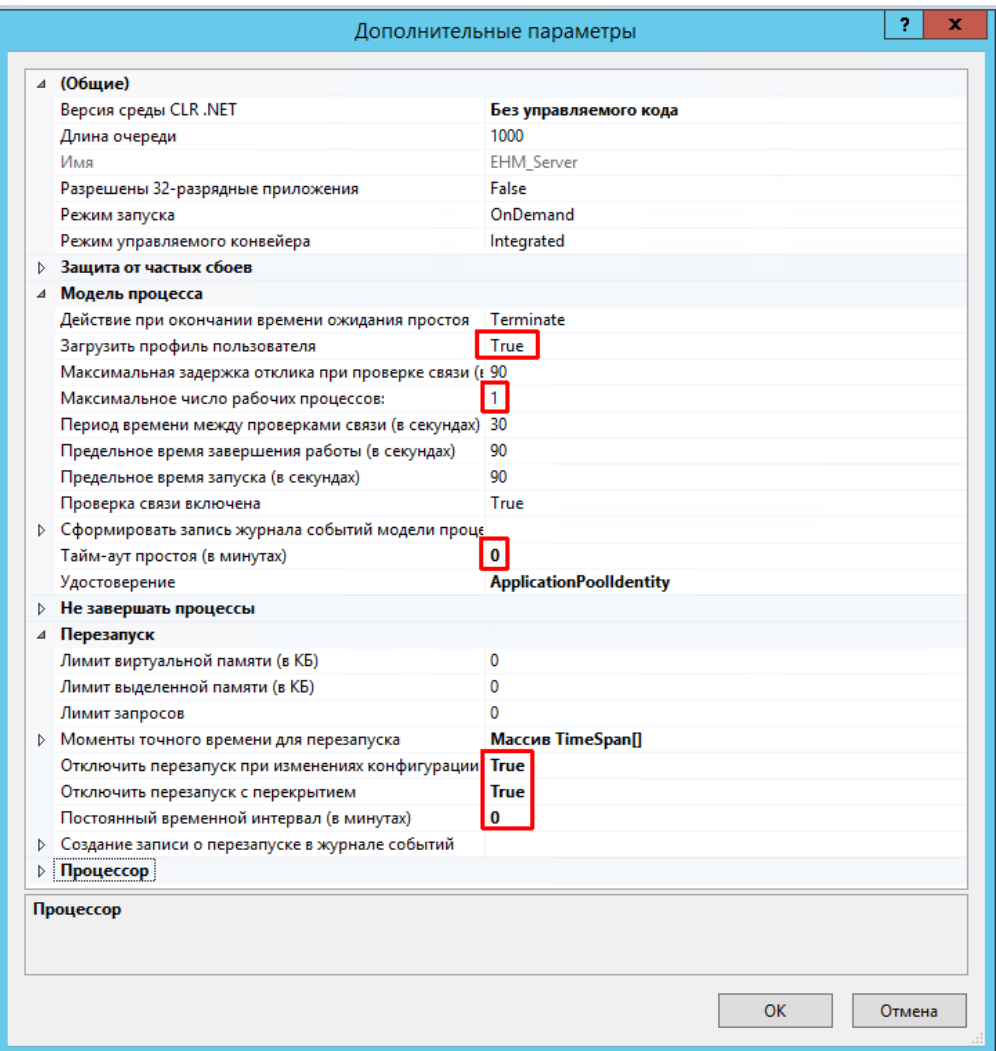

## **6.1.3 Запуск пула**

Открыть «Диспетчер сервера», например правым кликом на «Компьютер» и выбором «Управление»:

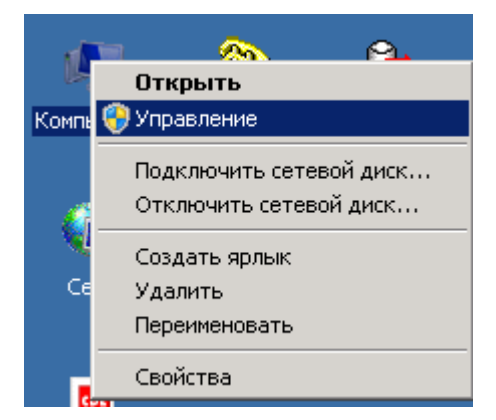

В левой части окна Диспетчера сервера выбрать Роли->Веб-сервер(IIS)->Диспетчер служб IIS:

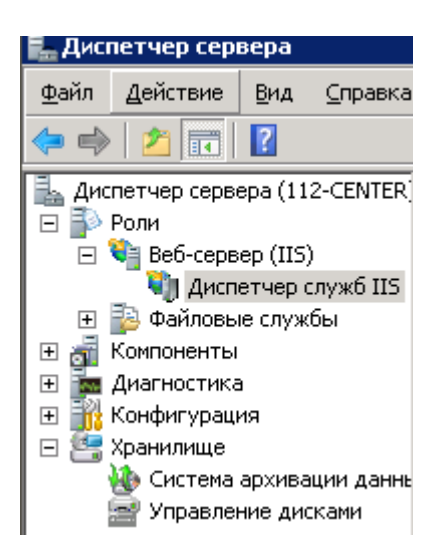

В левой части окна Диспетчера служб IIS выбрать сервер 112-CENTER -> Пулы приложений:

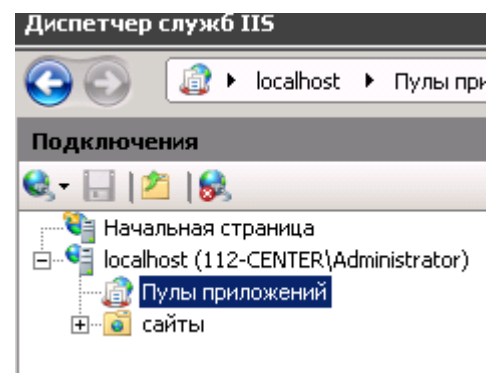

В списке пулов приложений выбрать необходимый пул и нажать кнопку «Начало» на панели «Задачи пула приложений»:

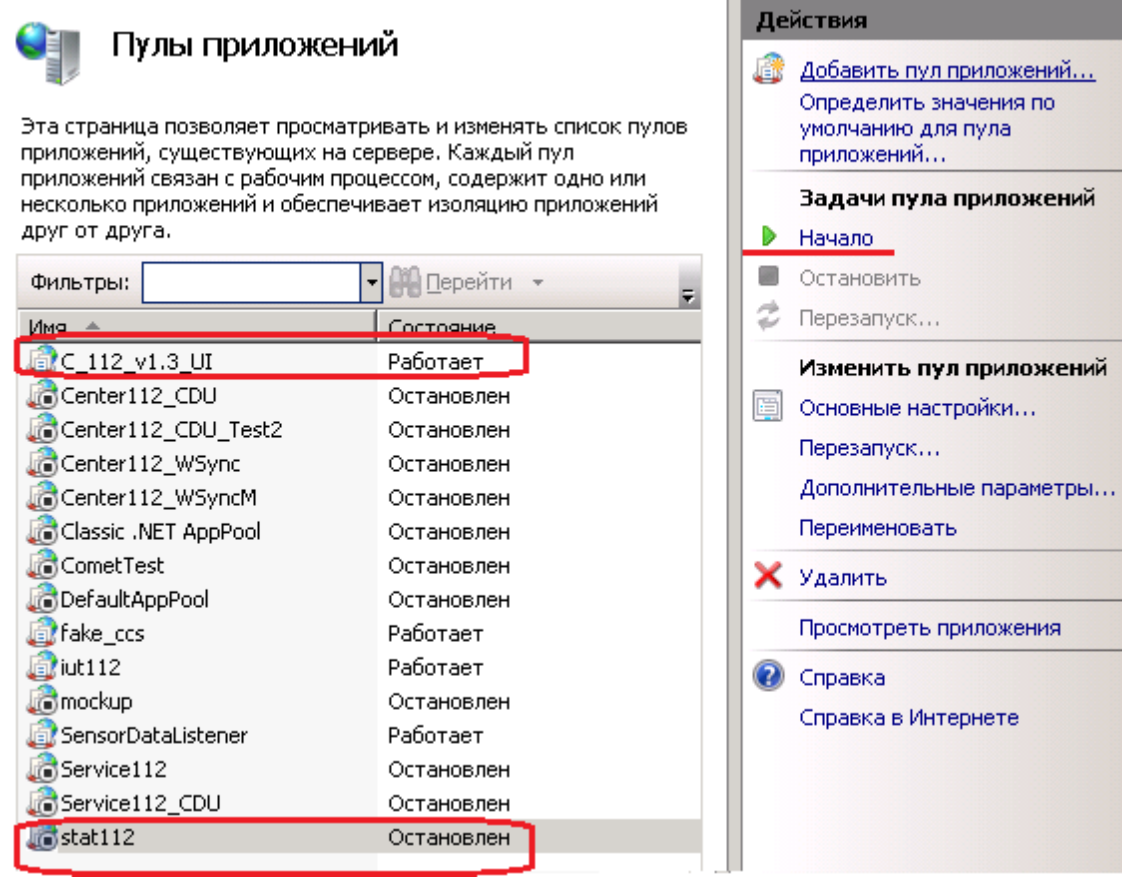

## **6.1.4 Остановка пула**

Открыть «Диспетчер сервера», например правым кликом на «Компьютер» и выбором «Управление»:

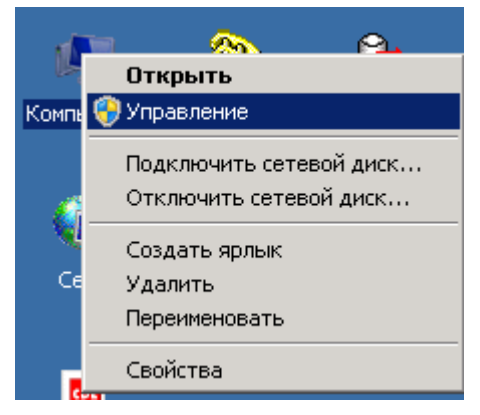

В левой части окна Диспетчера сервера выбрать Роли->Веб-сервер(IIS)->Диспетчер служб IIS:

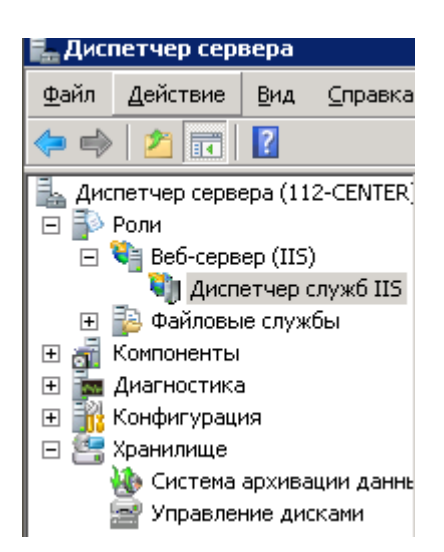

В левой части окна Диспетчера служб IIS выбрать Пулы приложений:

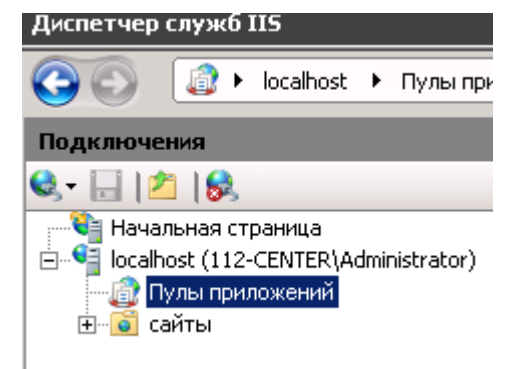

В списке пулов приложений выбрать необходимый пул и нажать кнопку «Остановить» на панели «Задачи пула приложений»:

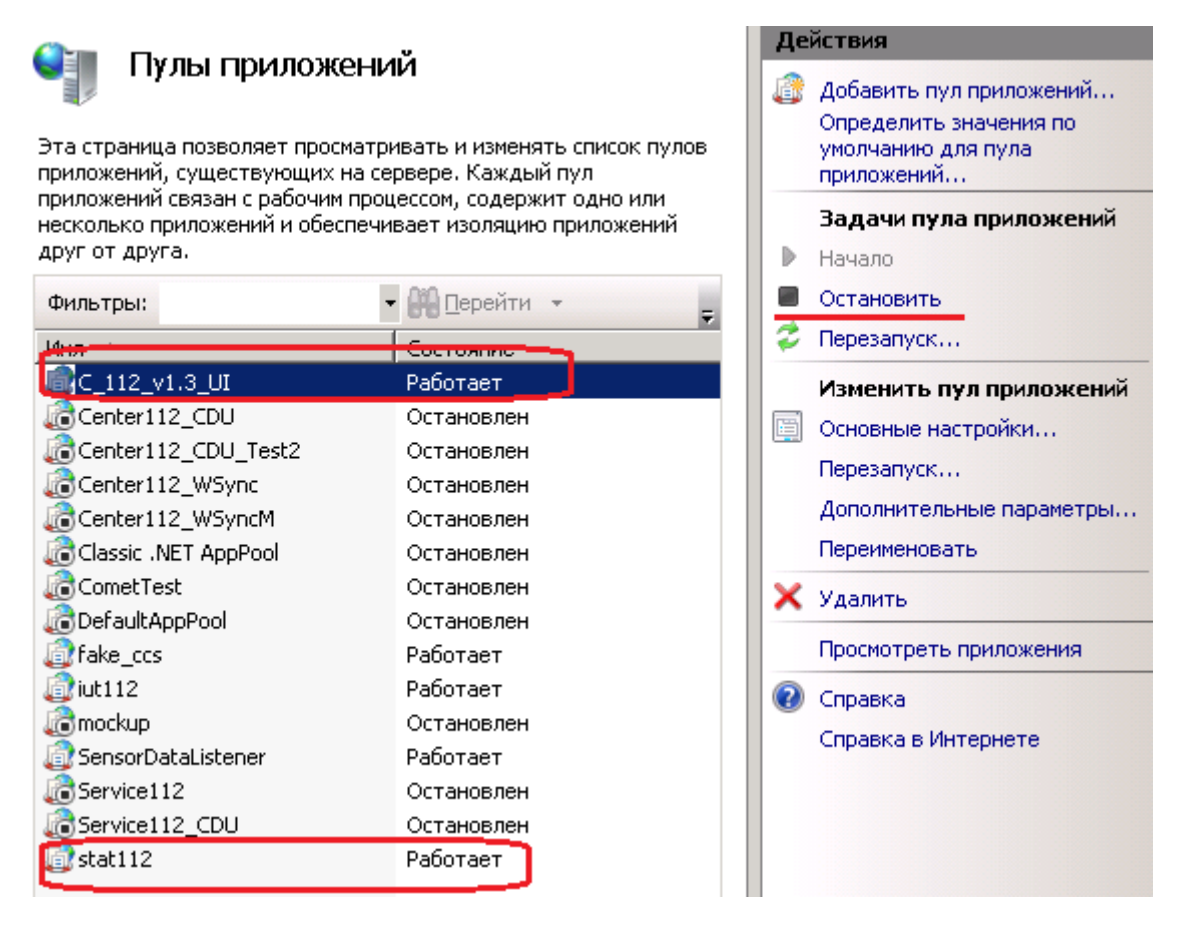

## **6.1.5 Создание сайта**

В приложении IIS Manager на панели Connections (слева) нужно выделить Sites Затем на панели Actions (справа) нужно нажать кнопку Website

В появившемся окне

- Ввести имя сайта (например, EHM)
- Выбрать пул приложения, ранее созданный для этого сайта (например, EHM)
- Заполнить Physical path, указав путь к папке, куда было скопировано приложение
- Задать порт

### SI3000 EHM Приложение оператора Системы-112 – Инструкция по установке и настройке

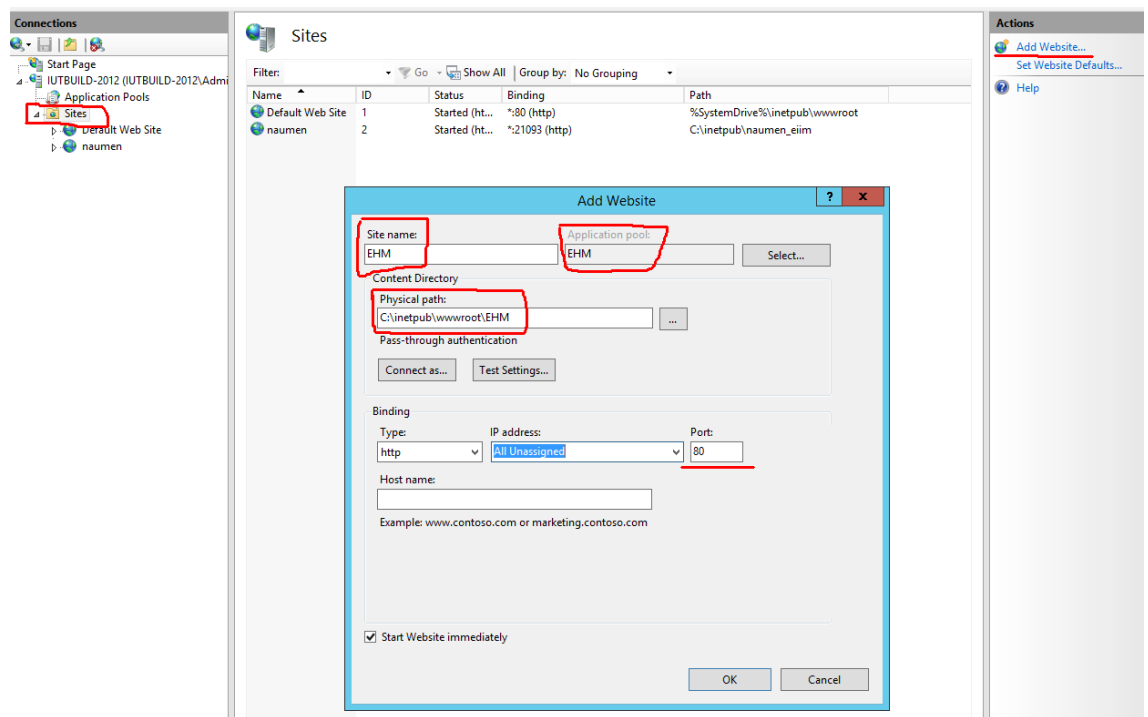

### **6.1.6 Отключение ведения журнала**

Выбрать необходимый сайт, нажать «Ведение журнала», затем «Отключить»

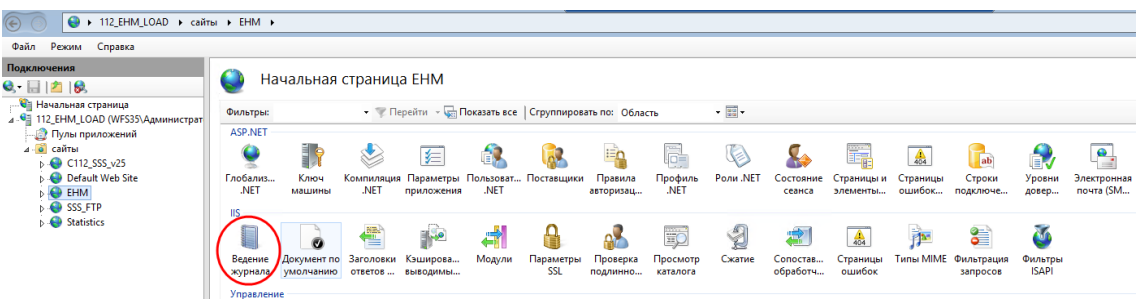

## **6.1.7 Предоставление прав пользователю IIS**

В свойствах папки пользователю IIS\_USERS необходимо дать права на полный доступ

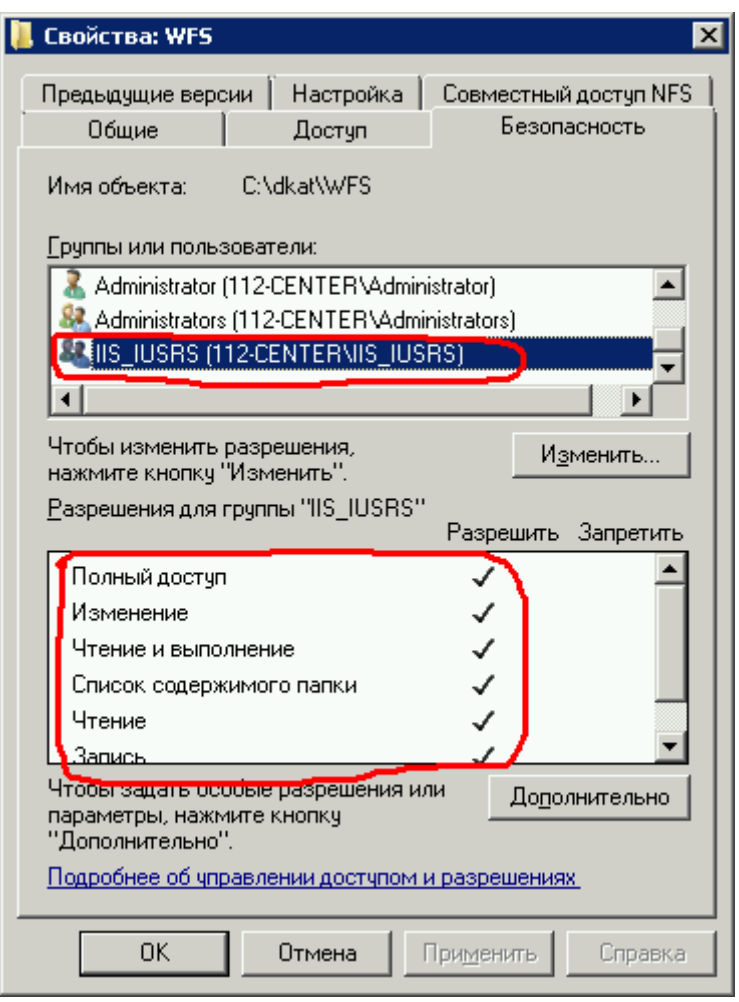

# **6.2 Установка виртуальной машины с веб-сервером tomcat**

В системе управления гипервизором Vsphere client выбирается File – Deploy OVF template,

turnkey-tomcat-13.0-wheezy-amd64.ovf.

После запуска, через консоль виртуальной машины конфигурируются пароль суперпользователя root, пароли администратора MySQL (в с-112 не используется) и администратора веб-сервера Tomcat:

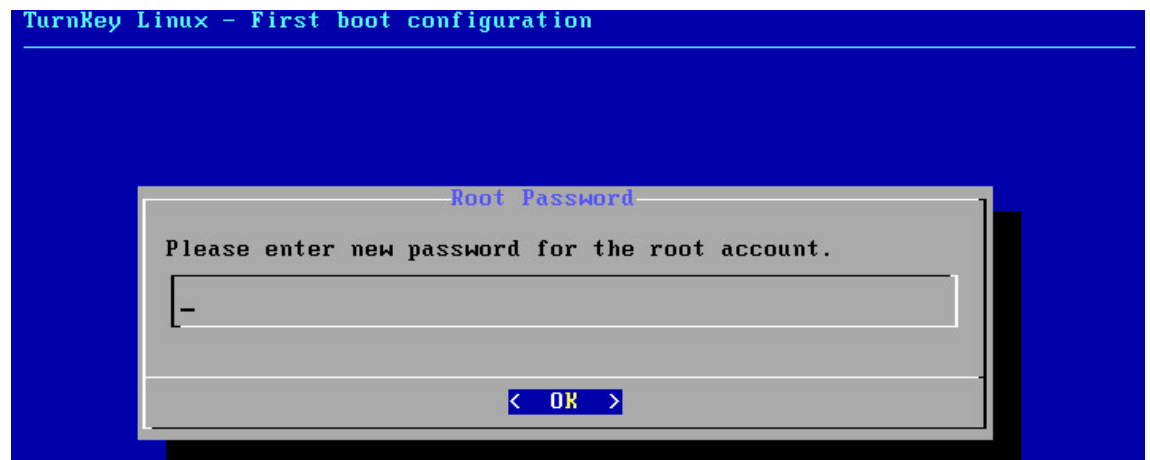

Настройка Hub Services и авто-обновлений пропускается:

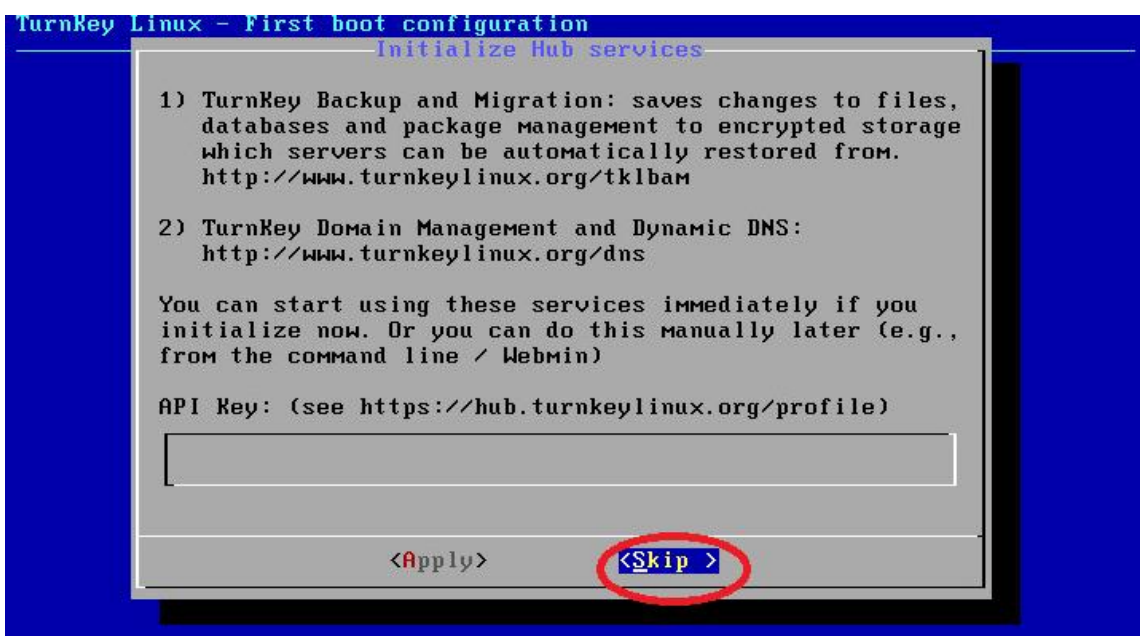

Настраивается IP адрес сервера:

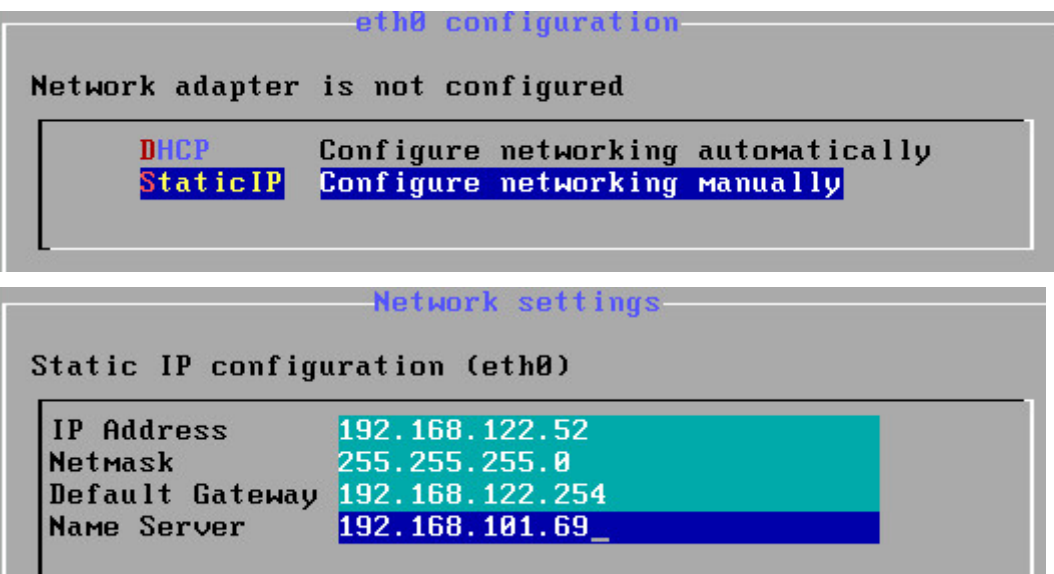

После этого по прописанному адресу становится доступна страница администрирования:

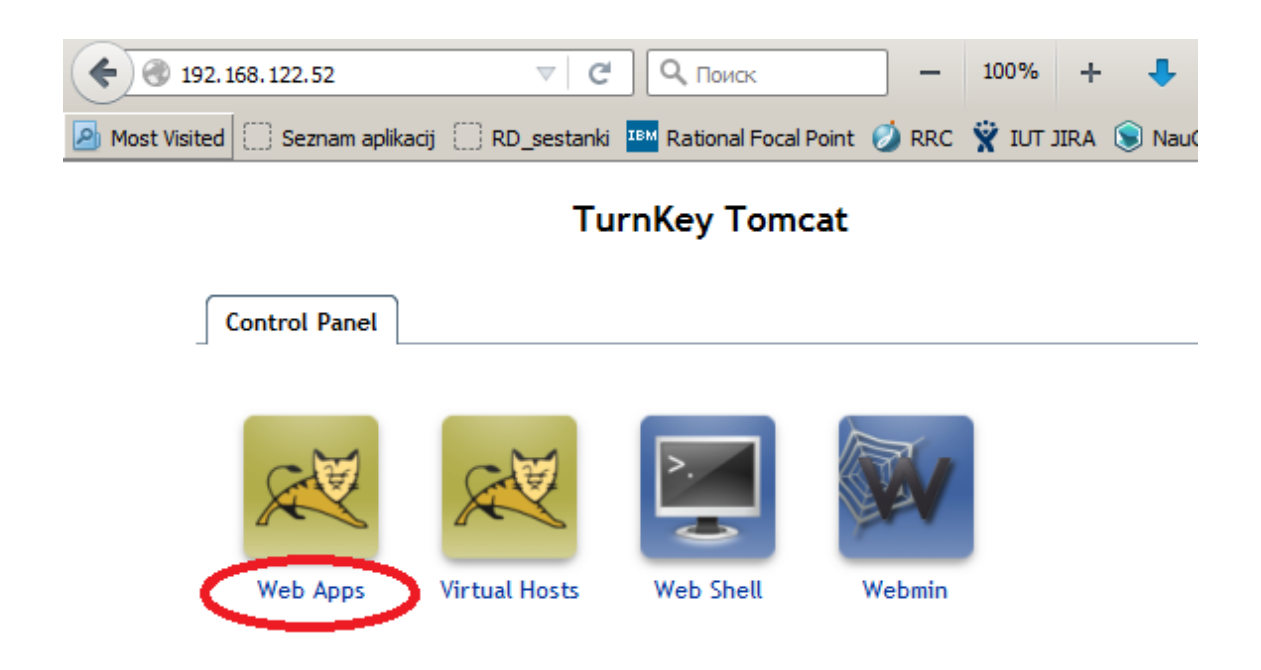

## **6.3 Naumen - справка**

### 6.3.1 Генерация ключа для подключения ЕНМ к шине

Для того, чтобы ЕНМ успешно зарегистрировался на NCC, необходимо их «подружить», дав им один и тот же ключ.

### Генерация ключа

Ключ создаётся на NCC. Необходимо туда зайти и выполнить следующие команды:

- Создать ключ: # naucore к <имя сервиса> tcp >  $\bullet$ /opt/naumen/nauphone/cfg/naucore/key.service.<имя сервиса>.xml
- Изменить права на файл ключа:# chown voip.voip  $\bullet$ /opt/naumen/nauphone/cfg/naucore/key.service.<имя сервиса>.xml
- Дать команду Core перечитать ключи:# naucore reinit  $\bullet$

Примечание: приведённая инструкция взята из документации Наумена, однако было замечено, что для того, чтобы всё заработало, необходимо ещё перезагрузить NCC.

Имя сервиса может быть любым. Например, «ЕНМ»

#### Установка ключа на ЕНМ

Содержимое получившегося файла необходимо поместить в файл key.service.WFS.xml, заменив содержимое.

Необходимо внести параметры из получившегося ключа в файл EnvironmentConfigs/ehmSettings.Production.config следующим образом:

- Содержимое параметра login из key.service.WFS.xml поместить в value для NccLogin
- Содержимое параметра md5 из key.service.WFS.xml поместить в value для NccHa1  $\bullet$

Пример:

<add key="NccLogin" value="EHM NCC"/> <add key="NccHa1" value="a6d6e193ccecd1bd9df13b3227668c7e"/>

#### Конфигурация ключей для кластера NCC

Допустим, имеется следующая конфигурация

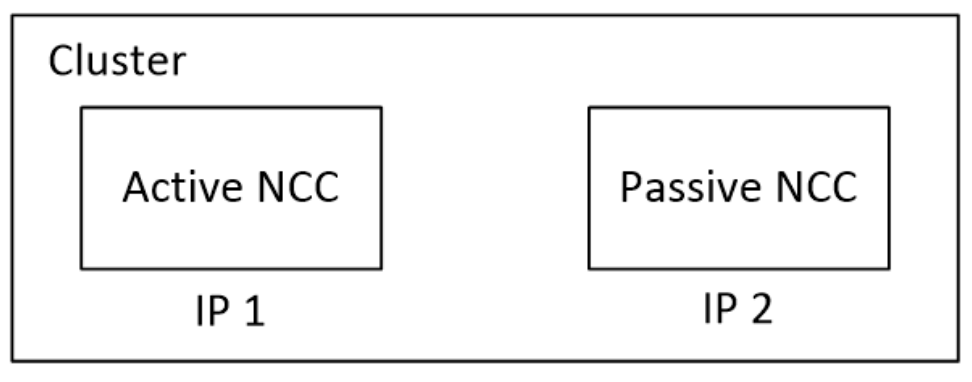

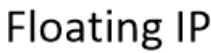

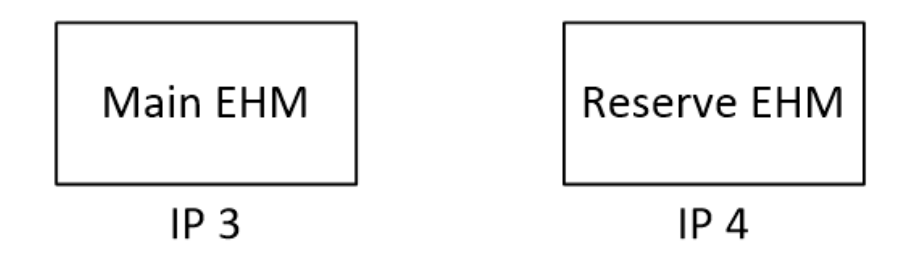

При такой конфигурации необходимо соблюсти 2 условия

- Каждый EHM подключается к *плавающему* адресу (floating IP).
- Каждый ЕНМ использует свой собственный ключ авторизации на шине.

Как это сделать:

- Заходим на Active NCC (можно по floating IP)
- Генерируем 2 ключа с разными именами, например "EHM" и "EHM-RES"
- Ключ "EHM" устанавливаем на Main EHM
- Ключ "EHM-RES" устанавливаем на Reserve EHM

# **6.4 Запуск .NET приложений**

.NET приложение поставляется в виде dll Например, DbMigrationsRunner.dll

Запуск:

```
dotnet DbMigrationsRunner.dll
```